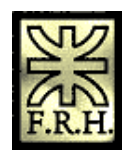

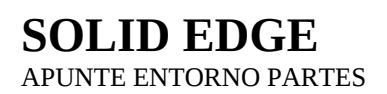

El presente trabajo es un reordenamiento de la gran cantidad de material disponible en la ayuda en línea que presenta el producto.

Dicho reordenamiento tiene el objeto de presentar un hilo conductor que permita en conjunto con un instructor, recorrer el proceso de conocimiento de un software muy poderoso y de última generación.

Debido a que esta selección responde a un objetivo de ordenamiento, se han suprimido mucho material disponible en la ayuda ya que de ninguna manera pretende ser reemplazo de esta.

Ing. Juan C. Polidoro

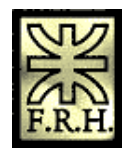

## **Índice**

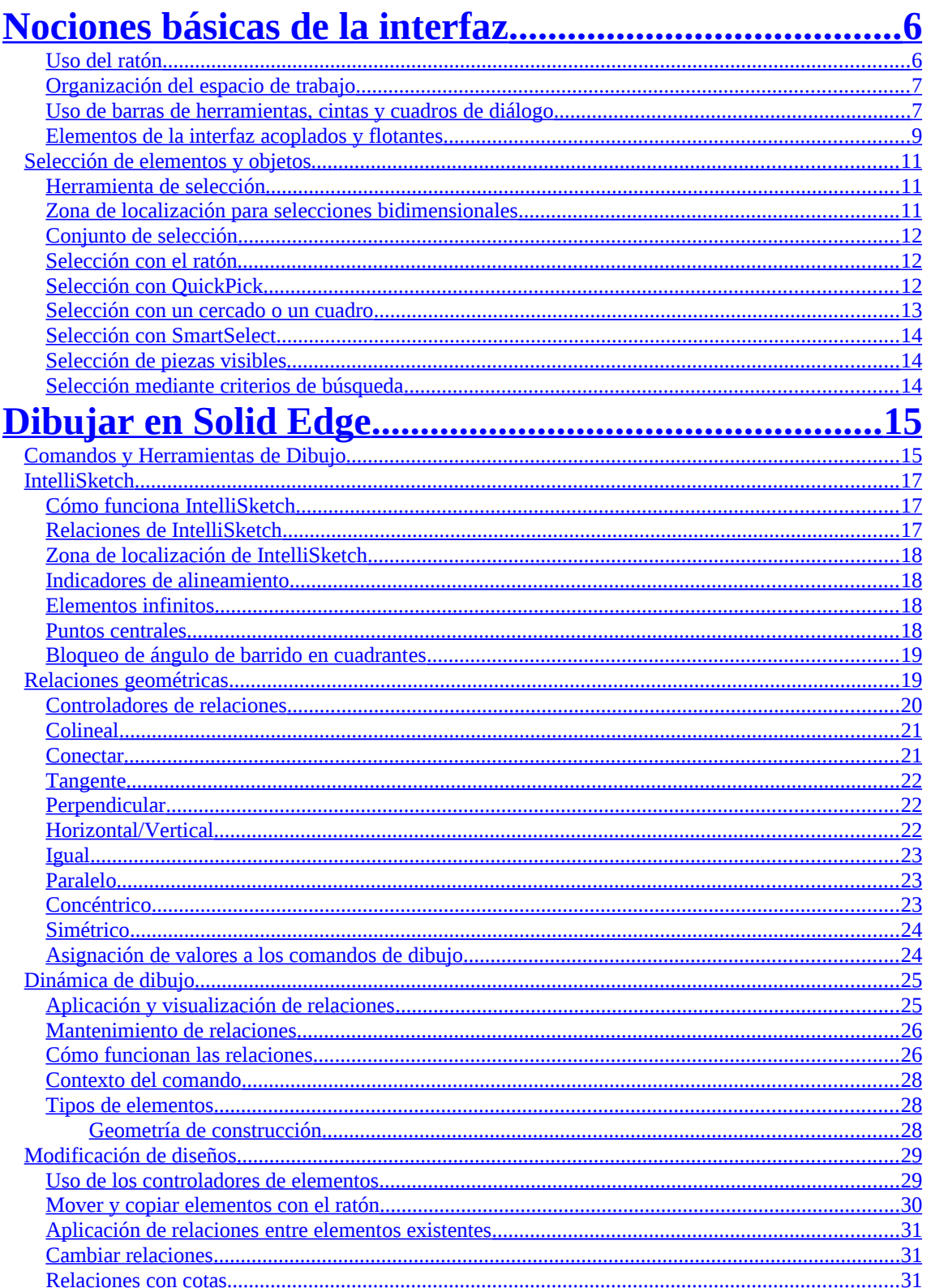

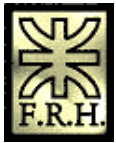

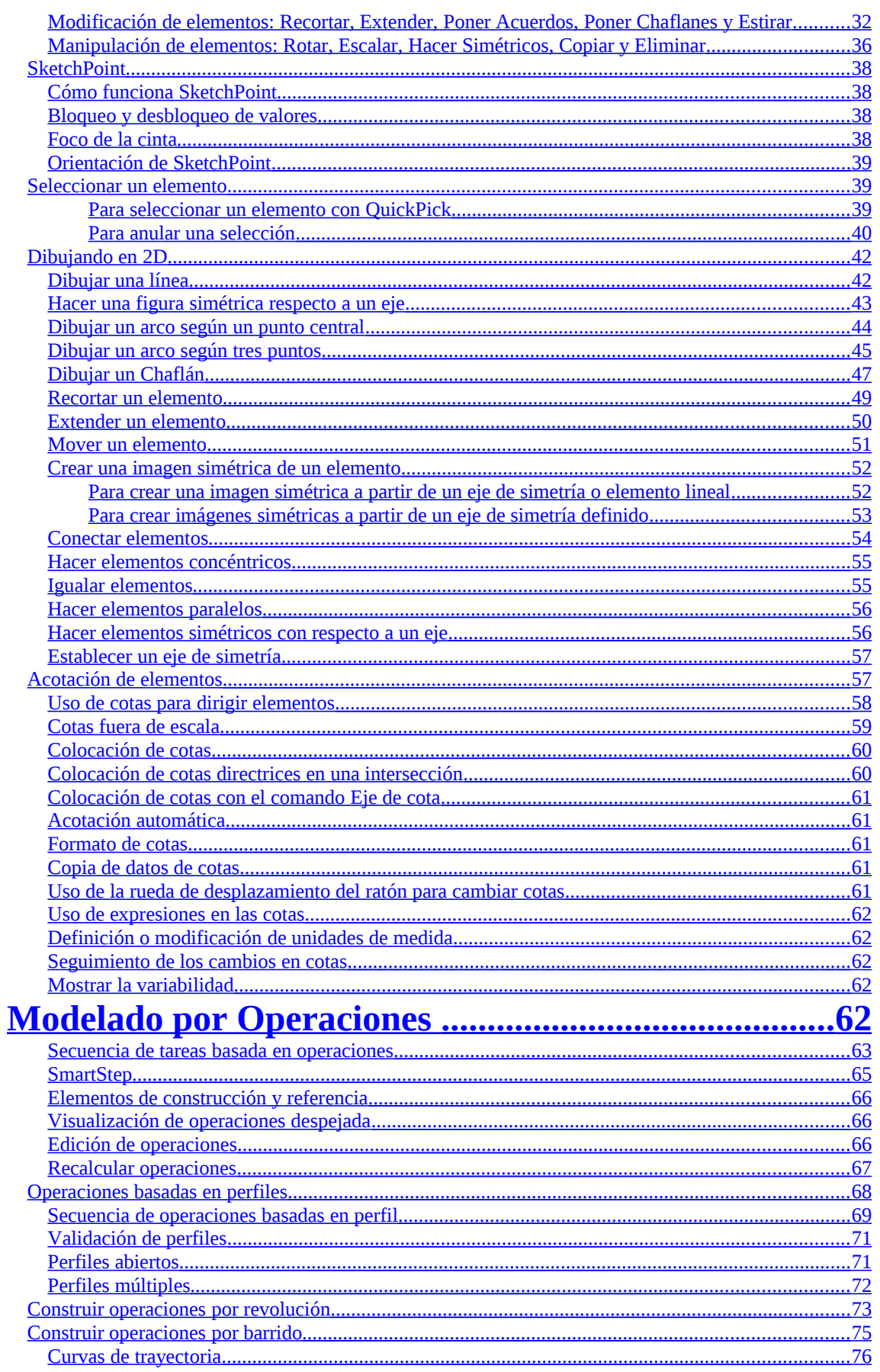

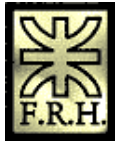

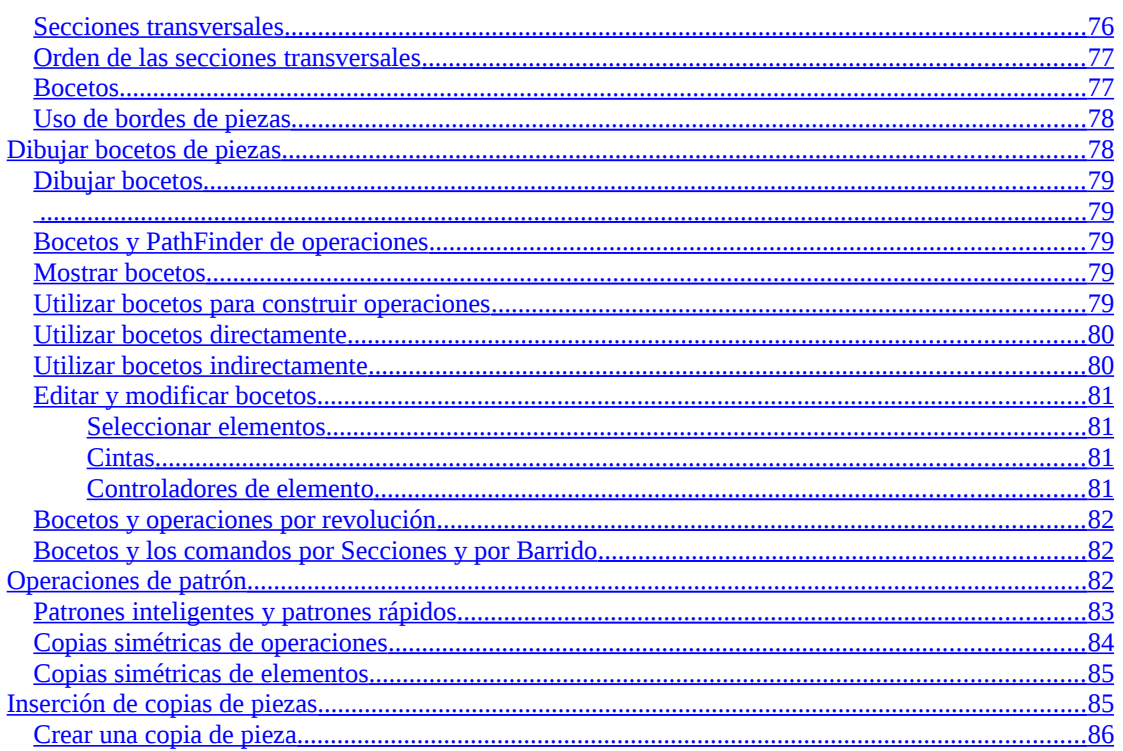

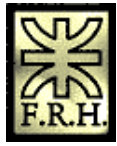

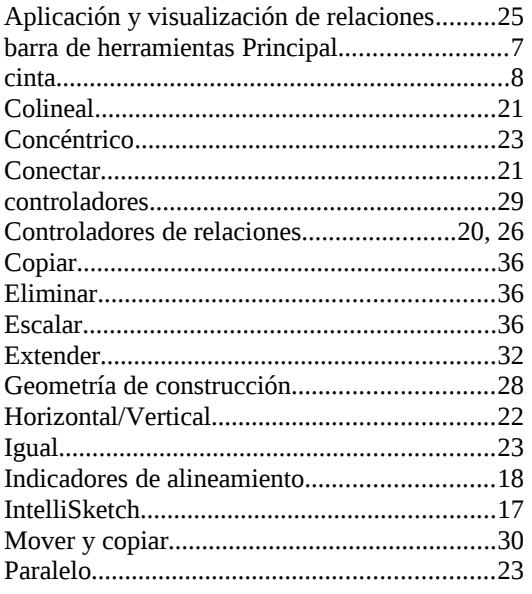

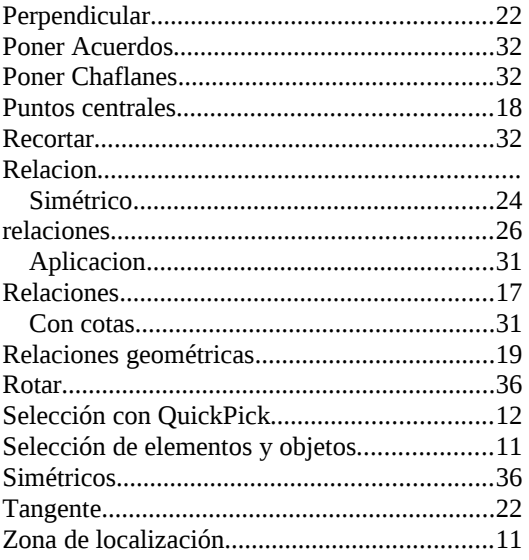

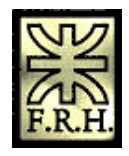

# <span id="page-5-1"></span>**Nociones básicas de la interfaz**

Solid Edge es una aplicación Windows nativa, y sus comandos se comportan como los comandos típicos de Windows. La intuitiva interfaz de Solid Edge facilita el aprendizaje de comandos y conceptos nuevos, sea cual sea la experiencia con Windows.

La ventana de Solid Edge consta de varios elementos

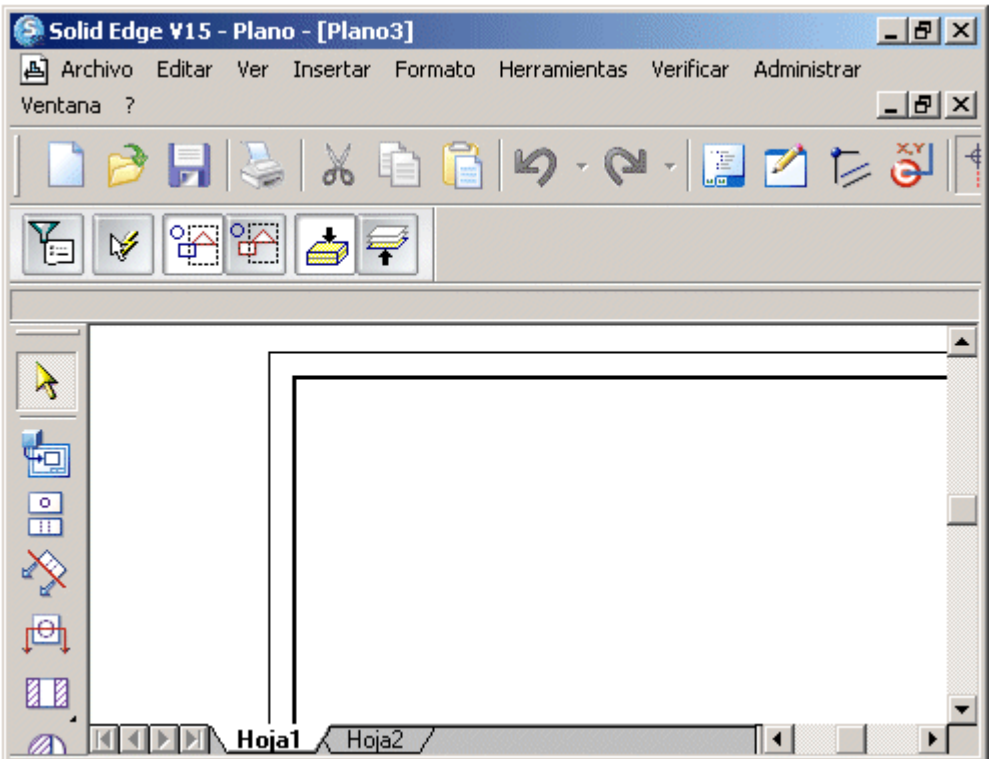

#### <span id="page-5-0"></span>**Uso del ratón**

Use el botón izquierdo del ratón para:

- 1. Seleccionar un elemento haciendo clic en él.
- 2. Seleccionar varios elementos arrastrando el cursor hasta encerrarlos.
- 3. Arrastrar un elemento seleccionado.
- 4. Hacer clic o arrastrar para dibujar un elemento.
- 5. Seleccionar un menú o un comando de la barra de herramientas.
- 6. Hacer doble clic para activar un objeto incrustado o vinculado.

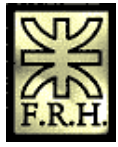

En la mayoría de los casos, si un objeto es localizable y seleccionable, se puede colocar el cursor encima de él y hacer clic con el botón derecho del ratón para hacer lo siguiente:

1. Abrir un menú contextual. Como sugiere su nombre, los menús contextuales dependen del contexto. Los comandos que contiene el menú dependen del lugar donde se encuentre el cursor y de los elementos seleccionados, si los hay.

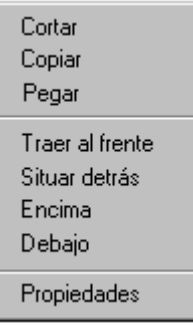

1. Reiniciar un comando.

También puede usar el ratón para localizar objetos. Cuando mueve el cursor del ratón sobre la hoja de dibujo, los objetos que van quedando bajo él cambian a un color resaltado para indicar que se les ha localizado. Cuando se aleja el cursor de un objeto resaltado, éste recupera su color original.

## <span id="page-6-1"></span>**Organización del espacio de trabajo**

Hay distintas formas de organizar el espacio de trabajo de Solid Edge:

- 1. Mover las ventanas por la pantalla.
- 2. Mostrar, ocultar o personalizar las barras de herramientas con el comando Barras de herramientas del menú Ver o con los botones de la barra de herramientas Principal.
- 3. Mover las cintas a la parte superior o inferior de la hoja de dibujo.
- 4. Definir opciones de visualización para la ventana activa haciendo clic en el comando Opciones del menú Herramientas y definiendo las que le interesen en el cuadro de diálogo.

#### <span id="page-6-0"></span>**Uso de barras de herramientas, cintas y cuadros de diálogo**

Las cintas y los cuadros de diálogo de Solid Edge funcionan igual que en Windows.

Las barras de herramientas de Solid Edge proporcionan acceso rápido a los comandos. Pueden colocarse en cualquier lugar de la ventana de la aplicación: acopladas en la parte superior o inferior, a los lados, o flotantes en el área de trabajo.

La barra de herramientas Principal contiene comandos para manipular e imprimir documentos y para gestionar vistas. Además, la barra de herramientas principal de cada

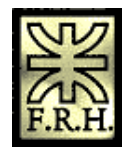

entorno contiene herramientas y utilidades diseñadas para simplificar la secuencia de tareas en dicho entorno. Muchos comandos lanzan barras de herramientas específicas.

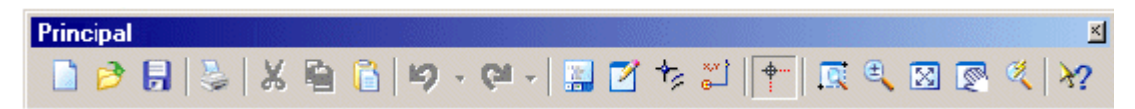

En las barras de herramientas de Solid Edge, un botón de comando con una pequeña flecha negra en la esquina derecha indica que tiene un complemento desplegable. Mantenga pulsado el botón del comando para ver el complemento desplegable, que da acceso a un grupo de comandos estrechamente relacionados.

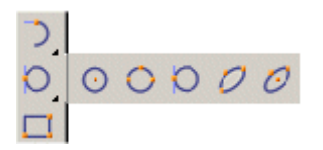

Una cinta es una barra de herramientas dinámica que depende del contexto y que aparece al hacer clic en un comando específico o al seleccionar un elemento. En la mayoría de los casos, la misma cinta se usa para editar y para crear; así, el trabajo de edición es más sencillo e intuitivo. Puede arrastrar una cinta hacia la parte superior o inferior de la ventana, pero no hacia los lados. Las siguientes ilustraciones muestran la misma cinta en posición acoplada y luego flotante.

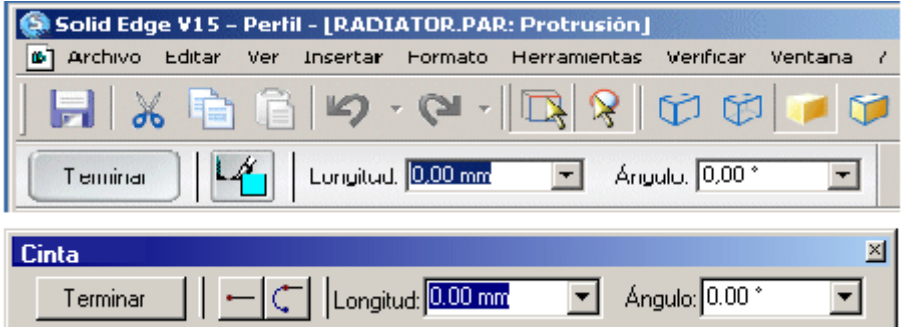

Las cintas y los cuadros de diálogo pueden contener uno o varios de los siguientes tipos de controles:

Una casilla de verificación activa o desactiva una opción. Cuando se hace clic en ella, aparece una X para indicar que la opción está activada. Haga clic de nuevo para desactivarla.

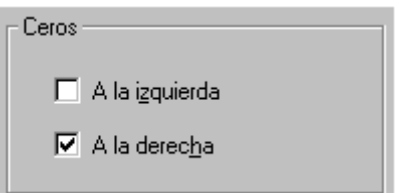

Los botones de opción sirven para elegir entre dos o más opciones. Haga clic en la que quiera activar.

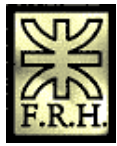

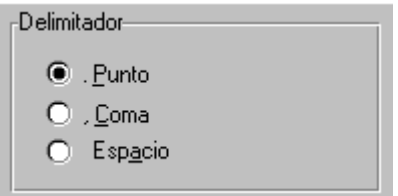

Los cuadros de texto aceptan valores al escribir algo en ellos y presionar TAB o INTRO. Puede editar el texto resaltándolo con el cursor del ratón y presionando las teclas RETROCESO o SUPR.

Puede usar los siguientes operadores matemáticos en los cuadros de valores: suma (+), resta (-), multiplicación (\*) y división(/). La multiplicación y la división se efectúan antes que la suma y la resta. Puede usar paréntesis para cambiar el orden de las operaciones; los términos de las ecuaciones que se encuentren dentro de los paréntesis se calculan antes.

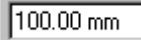

Un cuadro de lista desplegable ofrece varias opciones entre las que debe elegir una. En algunos casos, también permite introducir valores manualmente.

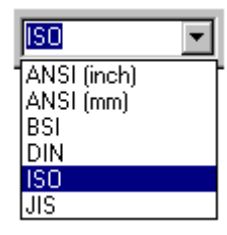

Un cuadro de lista permite seleccionar un elemento de una lista. Puede moverse por la lista con la barra de desplazamiento y hacer doble clic en un elemento. O bien, puede hacer clic en una opción de la lista y en el botón Aceptar del cuadro de diálogo.

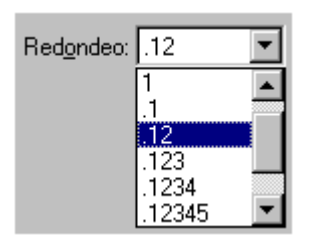

## <span id="page-8-0"></span>**Elementos de la interfaz acoplados y flotantes**

Haga doble clic en la barra de título para acoplar una barra de herramientas, una cinta o la herramienta EdgeBar.

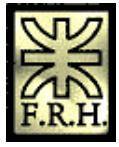

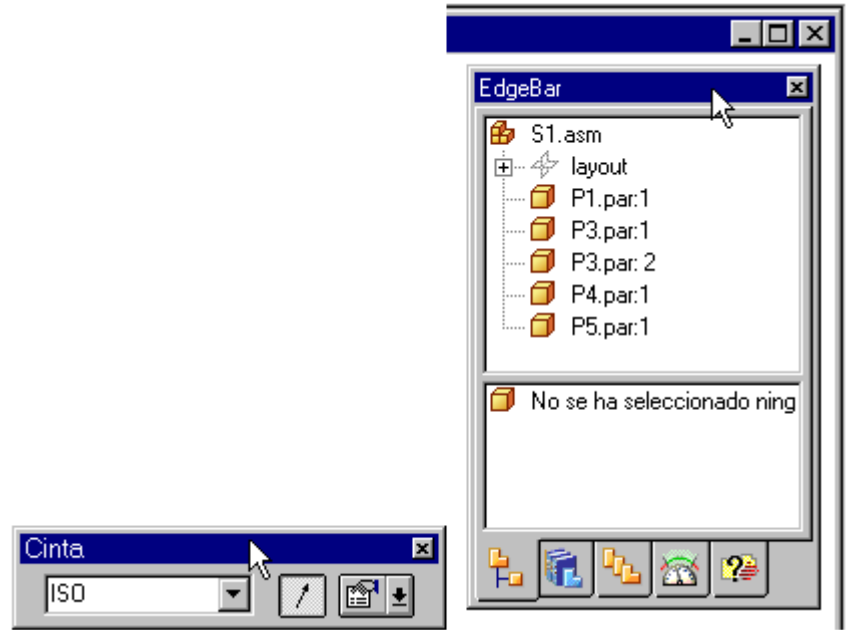

Haga doble clic a lo largo del borde para desacoplar una barra de herramientas, una cinta o la herramienta EdgeBar.

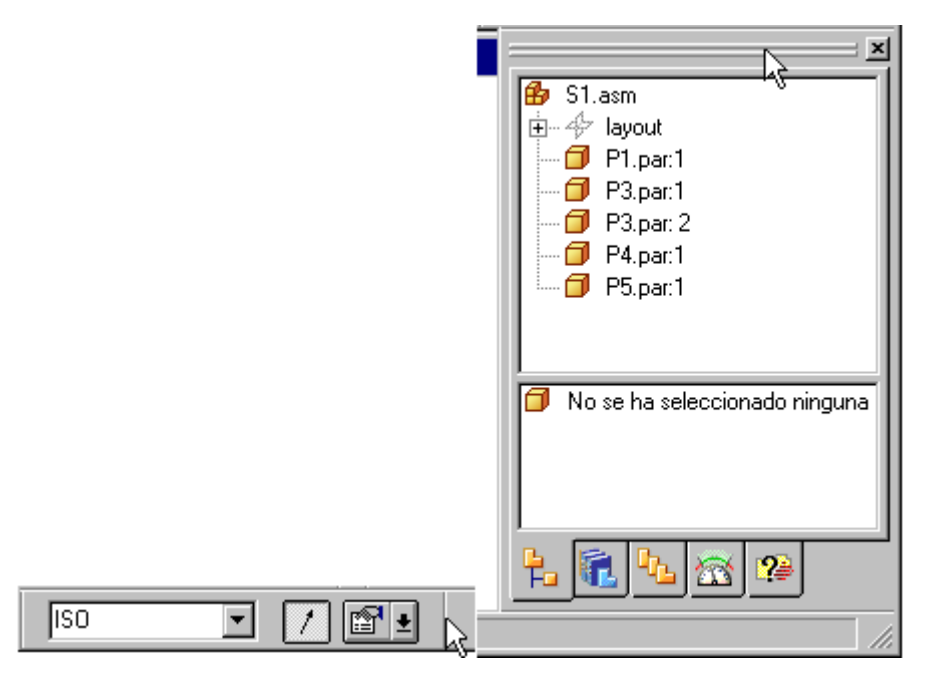

Nota: También puede acoplar, dejar flotante y volver a colocar barras de herramientas, cintas y las herramientas EdgeBar arrastrándolas. Pulse la tecla CTRL mientras arrastra el elemento para impedir que se acople.

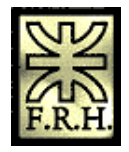

## <span id="page-10-2"></span>*Selección de elementos y objetos*

Al seleccionar elementos y objetos (líneas, arcos, cotas, anotaciones, operaciones, planos de referencia, ejes de referencia, piezas, subconjuntos, etc.), se indica a Solid Edge que se quieren realizar operaciones con ellos. Algunos comandos se ejecutan sobre elementos preseleccionados. Por ejemplo, antes de ejecutar el comando Borrar, debe seleccionar lo que vaya a eliminar. Otros comandos piden selecciones mientras se ejecutan. Si, por ejemplo, ejecuta el comando Recortar, se le pedirá que seleccione uno o más elementos para recortar.

Cuando selecciona un elemento u objeto, sucede lo siguiente:

- 1. Su color cambia al color de selección. Puede cambiar ese color con el comando Opciones del menú Herramientas.
- 2. Si se trata de un elemento de dibujo 2D, se visualizan sus [controladores.](javascript:BSSCPopup()
- 3. Las [propiedades](javascript:BSSCPopup() importantes y las operaciones que puede realizar se visualizan en la cinta.

#### <span id="page-10-1"></span>**Herramienta de selección**

La Herramienta de selección permite seleccionar elementos de varias formas, tal como se describe más adelante. Este comando está situado en la parte superior de la barra de herramientas que se visualiza de forma predeterminada en el lado izquierdo de la ventana de Solid Edge.

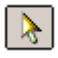

Al hacer clic en el botón Herramienta de selección, el cursor se convierte en una flecha. Cuando mueve la flecha sobre objetos en la ventana de Solid Edge, los objetos se resaltan para indicar que se seleccionarán al hacer clic.

Algunos comandos afectan a los elementos que quedan resaltados al mover el cursor para seleccionarlos. Por ejemplo, las partes de los elementos que pueden recortarse aparecerán resaltadas dentro del comando Recortar. Con esta función, puede ver exactamente qué partes quedarán recortadas antes de hacer clic.

#### <span id="page-10-0"></span>**Zona de localización para selecciones bidimensionales**

Cuando se encuentra en una ventana de perfil o en el entorno Plano, el cursor es una flecha con un indicador de zona de localización en el extremo. Al desplazar el cursor, todo elemento sobre el que pase la zona de localización se mostrará en el color de resalte. Si un elemento está resaltado, puede hacer clic en él para seleccionarlo.

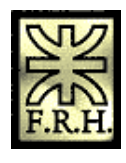

## R,

## <span id="page-11-2"></span>**Conjunto de selección**

Puede seleccionar a la vez todos los elementos y objetos que desee. Funciones como eliminar, mover, copiar y girar afectan simultáneamente a todos los elementos seleccionados. El grupo de elementos y objetos seleccionado actualmente se denomina conjunto de selección.

## <span id="page-11-1"></span>**Selección con el ratón**

Para seleccionar elementos con el ratón, haga clic en Herramienta de selección, mueva el cursor del ratón sobre el elemento de destino para resaltarlo, y haga clic. Para seleccionar varios elementos a la vez, mantenga presionada la tecla MAYÚSCULAS mientras hace clic.

## <span id="page-11-0"></span>**Selección con QuickPick**

Si quiere seleccionar un elemento que no puede resaltar fácilmente con el cursor, puede usar la lista de QuickPick para seleccionarlo. Por ejemplo, cuando se superponen varios elementos, mueva el cursor sobre ellos y detenga el cursor. Cuando el software muestre el aviso (A) de QuickPick, haga clic del botón derecho del ratón para visualizar la lista (B) de QuickPick. Al mover el cursor sobre cada elemento de la lista (C) de QuickPick, uno de los elementos superpuestos queda resaltado. Para seleccionar el elemento resaltado, haga clic en la entrada correspondiente de la lista.

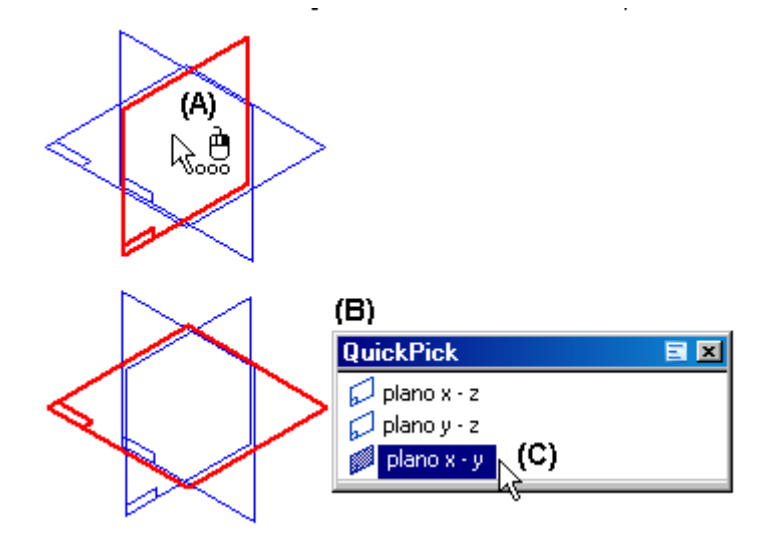

El aviso de QuickPick también indica en que botón del ratón debe hacer clic (A) para visualizar la lista de QuickPick.

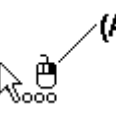

Puede usar el [cuadro de diálogo Opciones de QuickPick](mk:@MSITStore:C:%5CArchivos%20de%20programa%5CSolid%20Edge%20V15%5CProgram%5CResDLLs%5C0009%5CSolidEd.chm::/QuickPick1d.htm) para especificar si un clic del botón izquierdo o derecho del ratón visualiza la lista de QuickPick. También puede

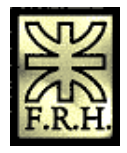

especificar otras propiedades de QuickPick, como el número de elementos que se visualizan en la lista, la anchura de la lista, etc. Para visualizar el cuadro de diálogo Opciones de QuickPick, haga clic en el botón (A) Opciones en la barra de título de la lista de QuickPick.

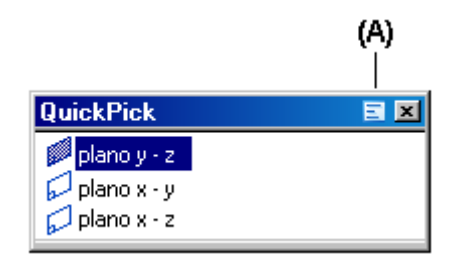

## <span id="page-12-0"></span>**Selección con un cercado o un cuadro**

En los entornos Pieza, Chapa, Soldadura y Plano, puede hacer clic en la Herramienta de selección y arrastrar el cursor para cercar los elementos. Puede usar la cinta Herramienta de selección para definir opciones de selección, tales como si el elemento debe estar completamente dentro del cercado para se seleccionado. También puede utilizar las teclas MAYÚS y CTRL para añadir o quitar elementos de un grupo de elementos cercados.

En el entorno Plano y cuando se trabaja en una ventana de perfil, puede usar el botón Opciones de selección para especificar los tipos de elementos que debe reconocer la Herramienta de selección. También puede utilizar las teclas MAYÚS y CTRL para añadir o quitar elementos de un grupo de elementos cercados.

En el entorno Conjunto, puede arrastrar el cursor para crear un cercado 2D alrededor de las piezas que desea seleccionar, o un cuadro de selección 3D para definir las piezas que desea seleccionar. Para crear un cuadro de selección 3D, primero haga clic en una pieza sencilla para seleccionarla y, a continuación, en el botón Cuadro de selección de la cinta Herramienta de selección. Puede entonces dibujar un cuadro para seleccionar más piezas que se encuentren cerca de la primera pieza.

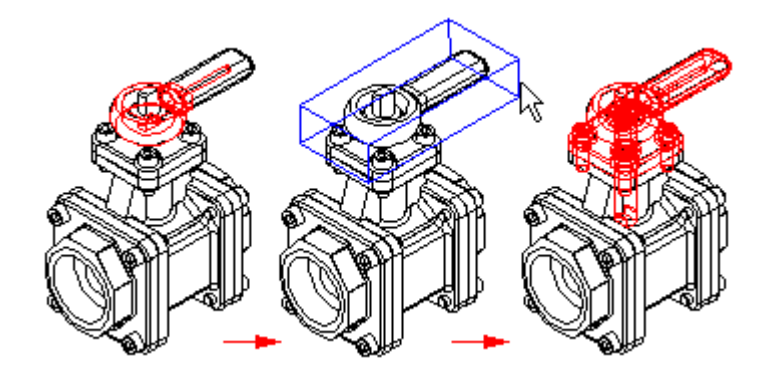

También puede seleccionar piezas de un conjunto según el tamaño del cuadro bidimensional que dibuje. Haga clic en el botón Seleccionar piezas pequeñas de la cinta y luego dibuje un cuadro. Se seleccionan piezas más pequeñas que el cuadro.

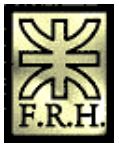

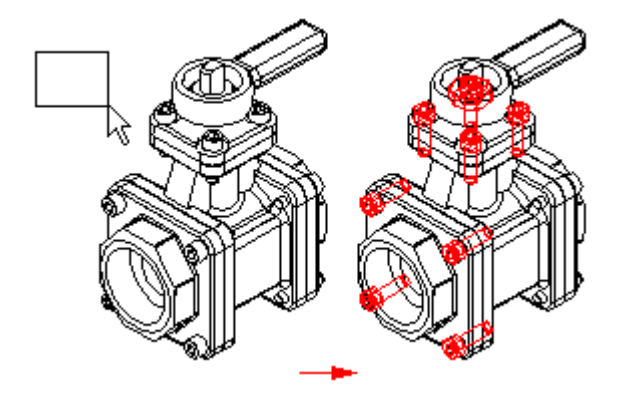

## <span id="page-13-2"></span>**Selección con SmartSelect**

Puede utilizar SmartSelect, en el entorno Plano, para seleccionar todos los elementos de la hoja activa con atributos similares. Esto es muy útil si desea realizar cambios en elementos similares en la totalidad de una hoja de dibujo. Para crear un conjunto de selección con SmartSelect, haga clic en la Herramienta de selección y, a continuación, haga clic en el botón SmartSelect. Después de seleccionar un elemento, puede utilizar el cuadro de diálogo Opciones de SmartSelect para definir opciones de selección. Una vez creado un grupo de selección, puede utilizar el comando Propiedades del menú Edición para realizar cambios en los elementos.

## <span id="page-13-1"></span>**Selección de piezas visibles**

También puede seleccionar piezas de un conjunto en función de que estén total o parcialmente visibles. Haga clic en el botón Seleccionar piezas visibles de la cinta para seleccionar todas las piezas que puedan verse.

## <span id="page-13-0"></span>**Selección mediante criterios de búsqueda**

Puede seleccionar piezas en un conjunto al definir criterios de selección que se basen en propiedades de las mismas. Así, puede crear un conjunto de selección de piezas que tienen definida determinada propiedad de material, tal como acero inoxidable. Para buscar por criterio, primero se definen los parámetros de consulta que desee usando el cuadro de diálogo Consulta. La consulta se guarda con un nombre definido por el usuario y se agrega a la ficha Seleccionar herramientas. Cuando desee utilizar la consulta para buscar y seleccionar piezas que coincidan con los parámetros, haga doble clic en el nombre en la ficha Seleccionar herramientas. Las piezas que coincidan con la consulta se seleccionan en la ventana de conjunto.

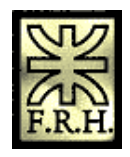

# <span id="page-14-1"></span>**Dibujar en Solid Edge**

En Solid Edge, puede dibujar elementos bidimensionales para crear [perfiles](javascript:BSSCPopup() y [bocetos](javascript:BSSCPopup() en el entorno Pieza, y [Layouts](javascript:BSSCPopup() en el entorno Conjunto. En el entorno Plano, pueden emplearse herramientas de dibujo bidimensionales para completar una variedad de tareas como dibujar bocetos a partir de cero para [vistas del plano,](javascript:BSSCPopup() crear gráficos para una [hoja de fondo,](javascript:BSSCPopup() y definir planos de corte para vistas en corte. Los comandos para dibujar, las relaciones y las acotaciones funcionan de manera similar en los distintos entornos.

## <span id="page-14-0"></span>*Comandos y Herramientas de Dibujo*

En Solid Edge puede dibujar cualquier tipo de elemento geométrico 2D: líneas, arcos, círculos y otros primitivos.

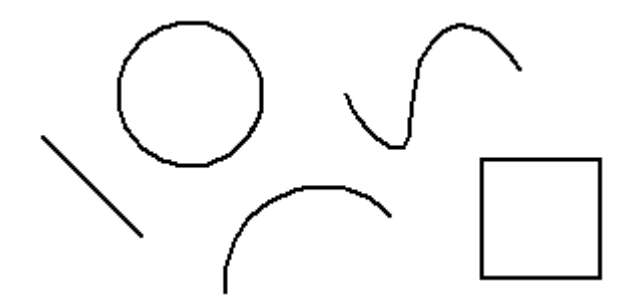

Todas las operaciones en 2D se realizan en un entorno que ofrece las siguientes opciones

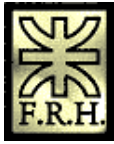

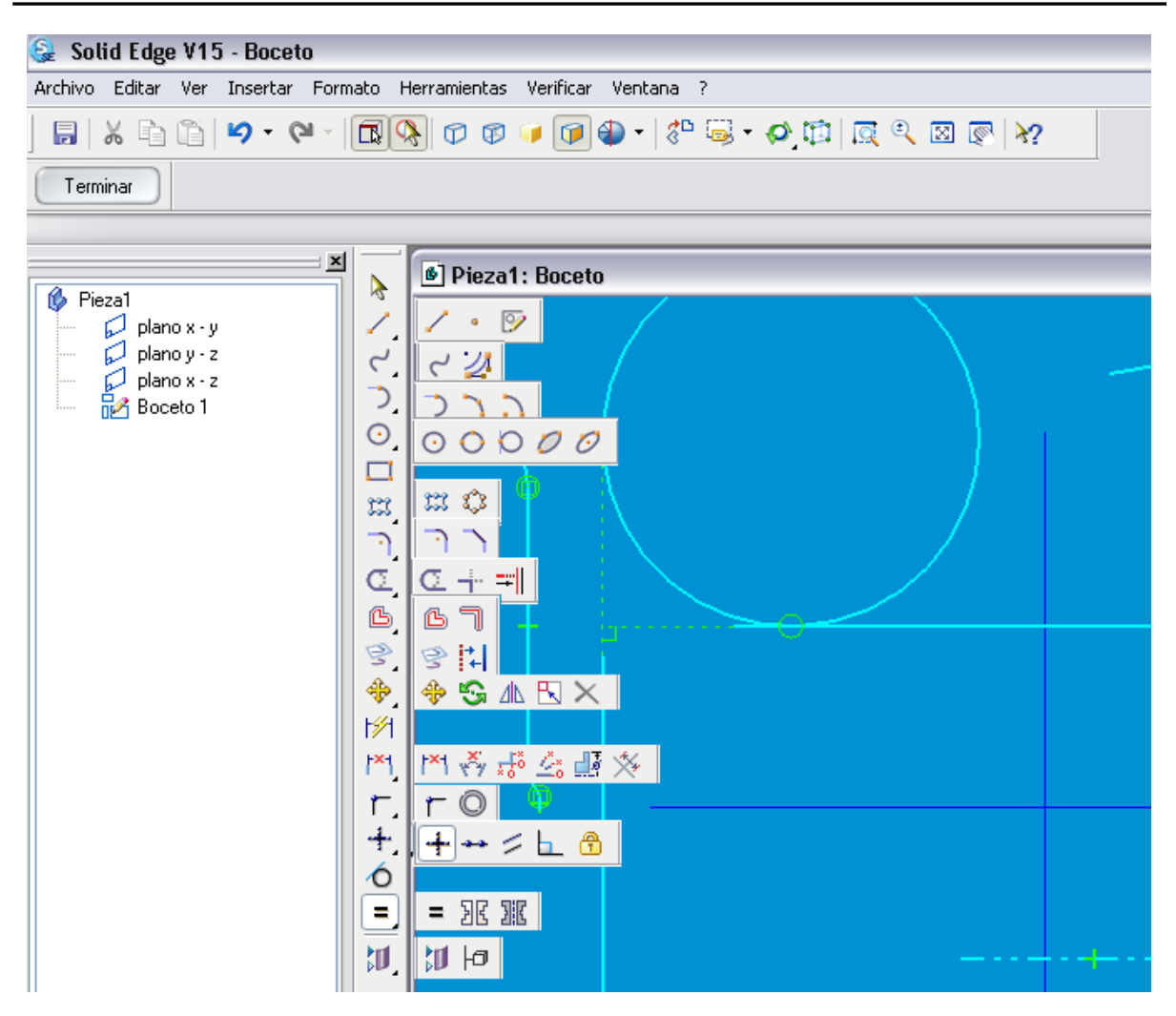

Solid Edge también permite hacer lo siguiente:

- 1. Mover, rotar, escalar, y hacer simetría de elementos.
- 2. Recortar y extender elementos
- 3. Agregar chaflanes y acuerdos
- 4. Crear gráficos de precisión de un boceto a mano alzada
- 5. Cambiar el color de los elementos

Las herramientas que funcionan con los comandos de dibujo IntelliSketch, Zonas de Intención y SketchPoint, le permiten relacionar fácilmente elementos entre sí, definir las intenciones de dibujo a medida que crea un boceto y proporcionar coordenadas precisas en relación a cualquier posición significativa en el dibujo.

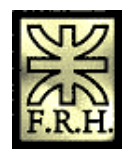

## <span id="page-16-2"></span>*IntelliSketch*

IntelliSketch es una herramienta de dibujo dinámica empleada para trazar bocetos y modificar elementos. Con IntelliSketch, puede bosquejar con precisión, especificando las características del diseño a medida que dibuja el boceto.

Por ejemplo, IntelliSketch le permite bosquejar una línea horizontal o vertical, paralela o perpendicular a otra línea, o tangente respecto a un círculo. También puede dibujar un arco conectado al punto final de una línea existente, un círculo concéntrico a otro círculo, una línea tangente respecto a un círculo, etc. Las posibilidades son tan numerosas que no es posible incluirlas todas.

## <span id="page-16-1"></span>**Cómo funciona IntelliSketch**

A medida que dibuja, IntelliSketch registra el movimiento del cursor y muestra una presentación dinámica y temporal del elemento que está dibujando. Esta presentación temporal muestra el aspecto que tendría el nuevo elemento si hace clic en la posición actual.

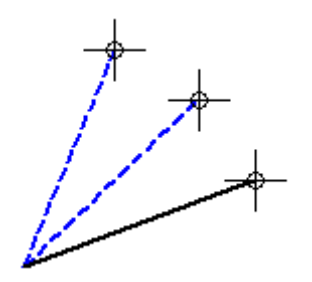

IntelliSketch muestra información adicional sobre el elemento que está dibujando mediante la presentación de relaciones entre el elemento temporal/dinámico y:

- 1. Otros elementos del dibujo.
- 2. Las orientaciones horizontal y vertical.
- 3. El origen del elemento que está dibujando.

Cuando IntelliSketch reconoce una relación, muestra un indicador de relación en el cursor. Al mover el cursor, IntelliSketch actualiza el indicador para mostrar nuevas relaciones. Si se muestra un indicador de relación cuando se hace clic para dibujar el elemento, el programa aplica esa relación al elemento. Por ejemplo, si se muestra el indicador de relación Horizontal en el momento de hacer clic para situar el segundo extremo de una línea, la línea será exactamente horizontal.

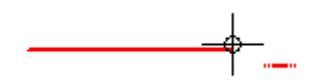

## <span id="page-16-0"></span>**Relaciones de IntelliSketch**

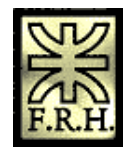

Puede elegir qué tipos de relaciones desea que reconozca IntelliSketch con el comando IntelliSketch del menú Herramientas. IntelliSketch puede reconocer una o dos relaciones al mismo tiempo. Cuando IntelliSketch reconoce dos relaciones, muestra dos indicadores de relación en el cursor.

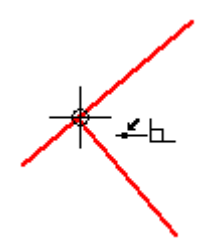

## <span id="page-17-3"></span>**Zona de localización de IntelliSketch**

No es necesario llevar el cursor a una posición exacta para que IntelliSketch reconozca una relación. IntelliSketch reconoce las relaciones de cualquier elemento dentro de la [zona de localización](javascript:BSSCPopup() del cursor. El círculo situado alrededor del cursor en forma de cruz o en el extremo del cursor en forma de flecha indica la zona de localización. Puede modificar el tamaño de la zona de localización con el comando IntelliSketch del menú Herramientas.

#### <span id="page-17-2"></span>**Indicadores de alineamiento**

IntelliSketch muestra temporalmente una línea de trazos para indicar si el cursor está alineado horizontal o verticalmente con un punto significativo en un elemento.

## <span id="page-17-1"></span>**Elementos infinitos**

IntelliSketch reconoce la relación Punto en Elemento para líneas y arcos como si estos elementos fueran infinitos. En el siguiente ejemplo, IntelliSketch reconoce una relación Punto en Elemento cuando el cursor se encuentra directamente sobre un elemento y, también, cuando se lleva el cursor fuera del mismo.

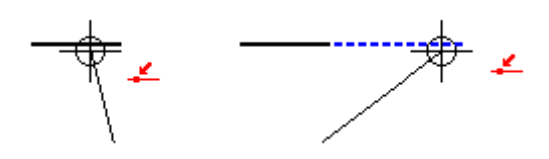

#### <span id="page-17-0"></span>**Puntos centrales**

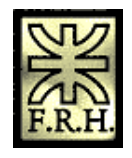

IntelliSketch muestra un indicador en el punto central de un arco o de un círculo para facilitar la localización de este punto significativo.

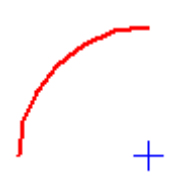

## <span id="page-18-1"></span>**Bloqueo de ángulo de barrido en cuadrantes**

Cuando dibuja arcos tangentes o perpendiculares , el ángulo de barrido se bloquea en los puntos cuadrantes de 0, 90, 180, y 270 grados. Esto le permite dibujar arcos comunes sin tener que escribir el valor de barrido en la cinta.

Se muestra una línea de trazos temporal que va desde el punto final del arco a la línea de centro del arco para indicarle que el arco es un cuadrante.

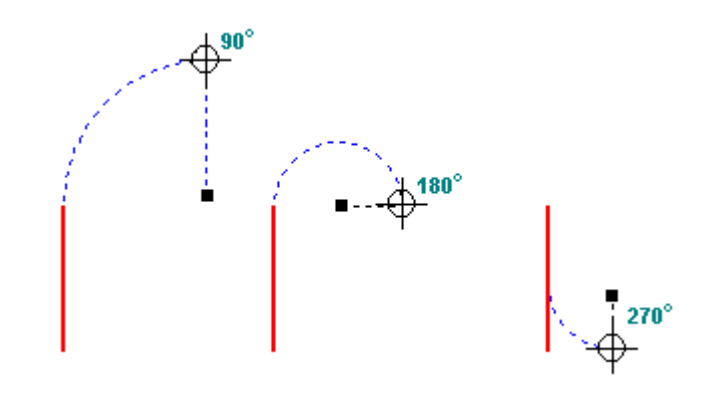

## <span id="page-18-0"></span>*Relaciones geométricas*

Las relaciones geométricas controlan la orientación de un elemento con respecto a otro o al plano de referencia. Así, puede definir una relación tangente entre una línea y un arco. Cuando los elementos contiguos cambian, la relación tangente entre ellos se mantiene.

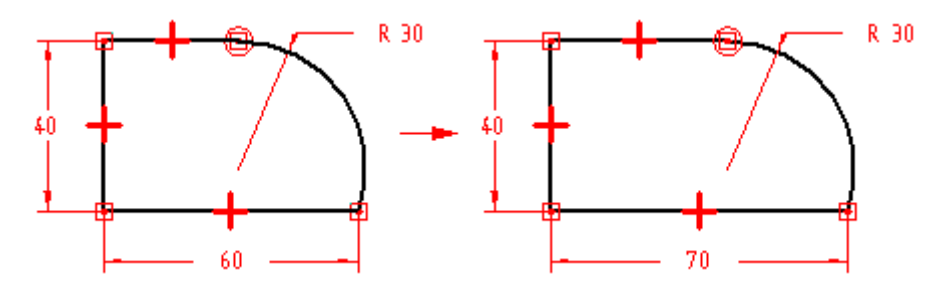

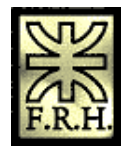

Las relaciones geométricas controlan la forma en que cambia un boceto cuando se modifica. IntelliSketch muestra y coloca relaciones geométricas a medida que se dibuja. Una vez terminado el boceto, pueden utilizarse los diversos comandos de relaciones geométricas para aplicar nuevas relaciones de este tipo.

## <span id="page-19-0"></span>**Controladores de relaciones**

Los controladores de relaciones son símbolos que se utilizan para representar una relación geométrica entre elementos, puntos significativos y cotas, o entre puntos significativos y elementos. El controlador de relaciones indica que se mantiene la relación indicada.

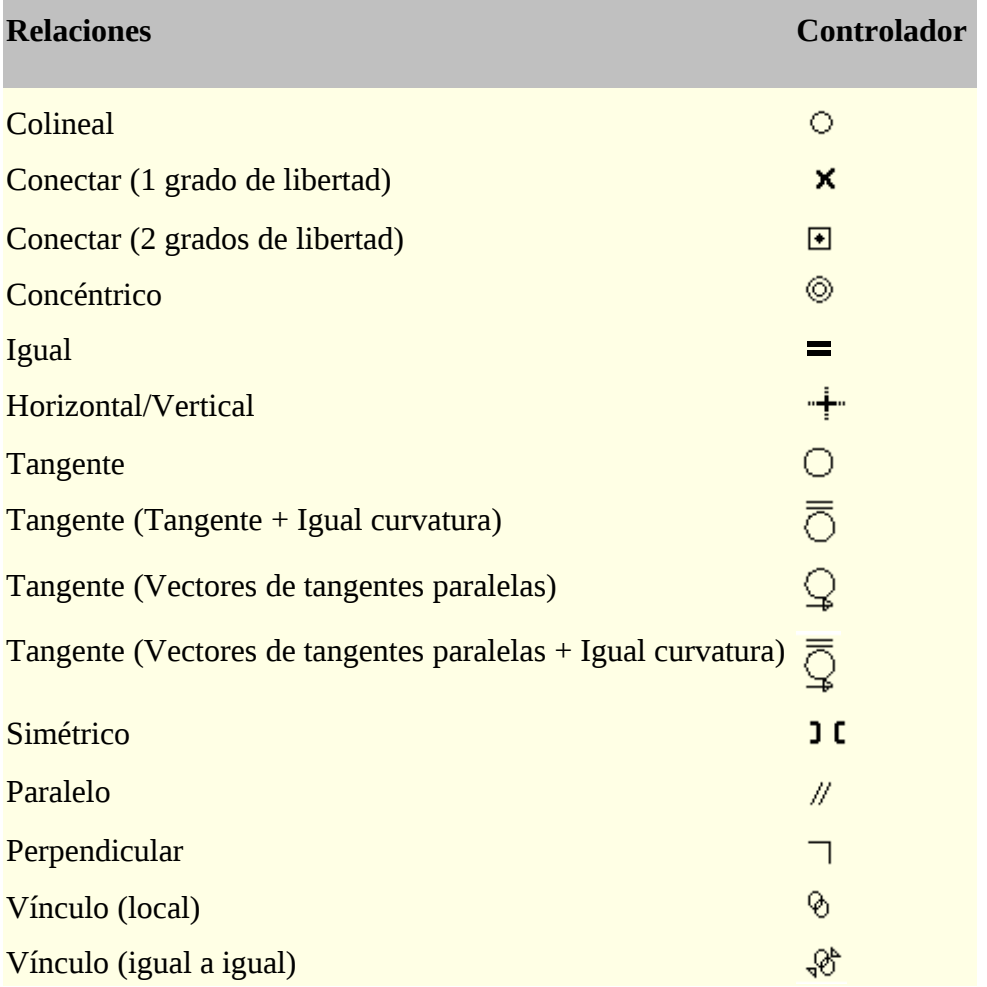

En algunos casos hacen falta, y se muestran, varias relaciones en el mismo punto del perfil. Por ejemplo, es posible usar una relación de conexión y una de tangente donde un arco toca una línea.

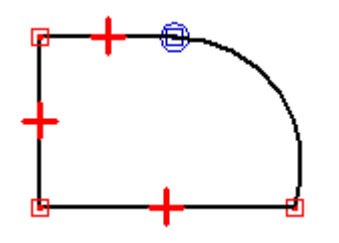

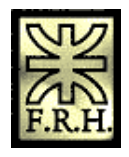

## <span id="page-20-1"></span>**Colineal**

El comando Colineal hace que dos líneas sean colineales. Si el ángulo de una de ellas cambia, cambian también el ángulo y la posición de la segunda para mantener la relación de colinealidad.

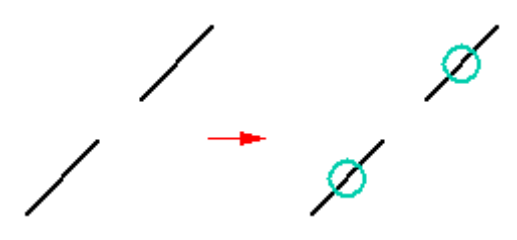

## <span id="page-20-0"></span>**Conectar**

El comando Conectar une un punto significativo de un elemento a otro elemento o punto significativo de éste. Por ejemplo, puede aplicar una relación de conexión entre los puntos extremos de dos elementos. Establecer una relación de conexión entre puntos extremos ayuda a dibujar bocetos cerrados. El símbolo para puntos finales conectados muestra un punto en el centro de un rectángulo.

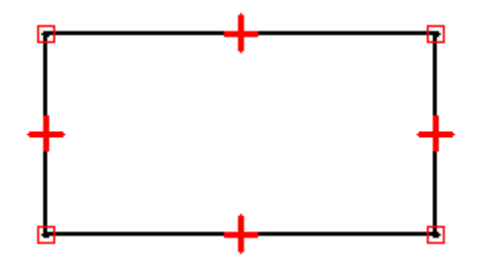

También puede utilizar el comando Conectar para conectar el punto extremo de un elemento a cualquier punto de otro elemento, no necesariamente un punto extremo o significativo. Esto se llama conexión de punto en elemento, y el símbolo semeja una X. Ejemplo: el punto extremo de la línea horizontal superior de la derecha del perfil está conectado a la línea vertical, pero no a un punto extremo.

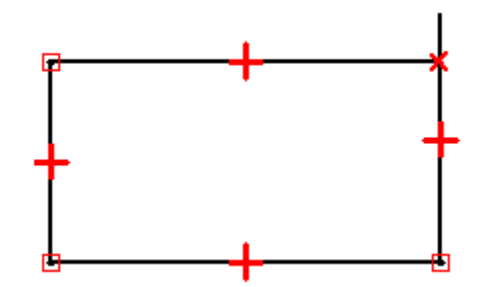

Al dibujar perfiles, preste atención a los símbolos indicadores de relación que muestra IntelliSketch, e intente dibujar los elementos con la máxima precisión posible. En caso contrario, podría aplicar accidentalmente una relación de conexión en una ubicación errónea, lo que provocaría un perfil no válido. Por ejemplo, para una operación de base podría crear accidentalmente un perfil abierto, en lugar del perfil cerrado requerido.

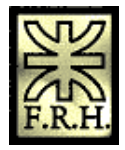

## <span id="page-21-2"></span>**Tangente**

El comando Tangente mantiene la tangencia entre dos elementos o grupos de elementos.

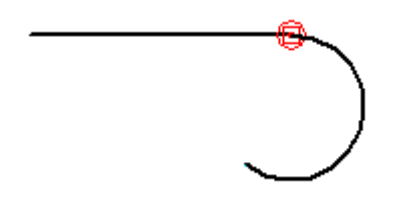

Cuando aplique una relación de tangente, puede utilizar la cinta Tangente para especificar el tipo de relación tangente que desee.

- 1. Tangente
- 2. Tangente + Igual curvatura
- 3. Vectores de tangentes paralelas
- 4. Vectores de tangentes paralelas + Igual curvatura

Una relación tangente sencilla es útil cuando desea que una línea y un arco, o dos arcos, permanezcan tangentes. Las otras opciones son útiles en situaciones en las que una curva debe combinarse suavemente con otros elementos. Las opciones Tangente + Igual curvatura, Vectores de tangentes paralelas, y Vectores de tangentes paralelas + Igual curvatura requieren que el primer elemento seleccionado sea una curva b-spline.

Nota: También puede usar una relación de tangencia o conexión a una serie de elementos conectados a puntos extremos para definir un [grupo de perfiles.](mk:@MSITStore:C:%5CArchivos%20de%20programa%5CSolid%20Edge%20V15%5CProgram%5CResDLLs%5C0009%5CSolidEd.chm::/profile_group.htm) Para más información acerca de los grupos de perfiles, consulte el tema [Trabajo con grupos de](mk:@MSITStore:C:%5CArchivos%20de%20programa%5CSolid%20Edge%20V15%5CProgram%5CResDLLs%5C0009%5CSolidEd.chm::/ProfileGroup1a.htm) [perfiles.](mk:@MSITStore:C:%5CArchivos%20de%20programa%5CSolid%20Edge%20V15%5CProgram%5CResDLLs%5C0009%5CSolidEd.chm::/ProfileGroup1a.htm)

## <span id="page-21-1"></span>**Perpendicular**

El comando Perpendicular mantiene un ángulo de 90 grados entre dos elementos.

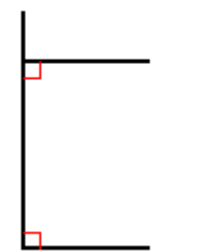

## <span id="page-21-0"></span>**Horizontal/Vertical**

El comando Horizontal/Vertical trabaja de dos formas distintas. En una de ellas es posible fijar la orientación de una línea como horizontal o vertical seleccionando un punto de ella que no sea ni un punto extremo ni un punto medio.

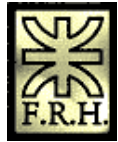

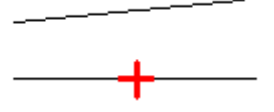

La segunda forma permite aplicar relaciones verticales u horizontales entre elementos gráficos alineando sus puntos medios, centrales o extremos para que sus posiciones permanezcan mutuamente alineadas.

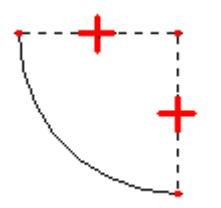

## <span id="page-22-2"></span>**Igual**

El comando Igual mantiene la igualdad de tamaño entre elementos similares. Cuando esta relación se aplica entre dos líneas, sus longitudes se hacen iguales. Cuando se aplica entre dos arcos, se igualan sus radios.

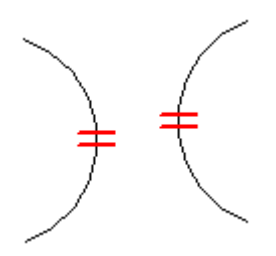

## <span id="page-22-1"></span>**Paralelo**

El comando Paralelo hace que dos líneas compartan la misma orientación angular.

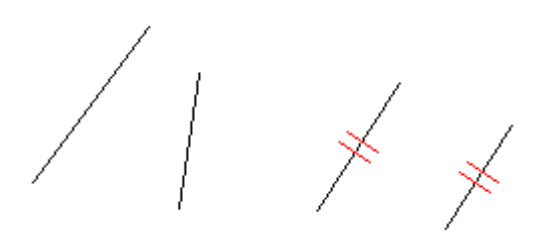

## <span id="page-22-0"></span>**Concéntrico**

El comando Concéntrico mantiene centros coincidentes para arcos y círculos.

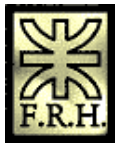

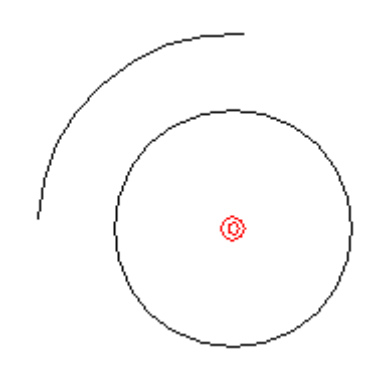

## <span id="page-23-1"></span>**Simétrico**

Use el comando Simétrico para hacer que varios elementos sean simétricos con respecto a una línea o plano de referencia. El comando Simétrico captura la ubicación y el tamaño de los elementos.

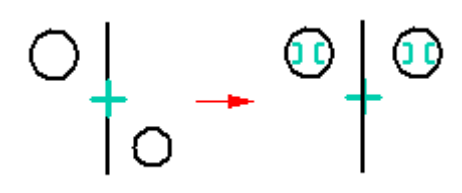

## <span id="page-23-0"></span>**Asignación de valores a los comandos de dibujo**

Los comandos de dibujo de Solid Edge permiten proporcionar entradas haciendo clic en la posición del cursor o escribiendo directamente los valores en los cuadros de la cinta. No es necesario seguir un orden estricto de entrada.

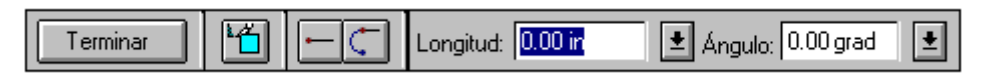

A menudo es productivo usar una combinación de entradas gráficas y a través de la cinta. Por ejemplo, puede escribir un largo de línea en el cuadro de la cinta para bloquear el valor de longitud, presionar la tecla ENTRAR o TABULACIÓN y, a continuación, establecer de forma gráfica el ángulo de orientación de la línea. O bien, puede usar la dinámica de los comandos de dibujo para obtener una idea gráfica del tamaño y la orientación deseadas y, a continuación, escribir los valores en los cuadros de cinta para introducir valores con más detalle.

La opción Color de línea de la cinta de selección de elementos puede usarse ahora para aplicar colores a elementos del perfil. Si quiere cambiar el color de un elemento, selecciónelo y haga clic en la opción Color de línea en la cinta para establecer el color que desee aplicarle. Puede hacer clic en la opción Más del cuadro de diálogo Colores para definir colores personalizados.

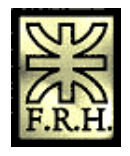

## <span id="page-24-1"></span>*Dinámica de dibujo*

A medida que dibuja, el programa muestra una visualización temporal y dinámica del elemento que está dibujando. Esta visualización temporal muestra el aspecto que tendría el elemento si hace clic en la posición actual del cursor.

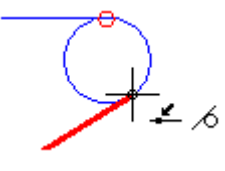

Hasta que haga clic en el punto que define completamente el elemento que está dibujando, los valores en los cuadros de la cinta se actualizan a medida que mueve el cursor. Esto proporciona información constante acerca del tamaño, forma, posición y otras características de los elementos que dibuje.

Cuando bloquea un valor al escribirlo en el cuadro de la cinta, la visualización dinámica del elemento que está dibujando muestra que el valor está bloqueado. Por ejemplo, si bloquea la longitud de una línea, la longitud de la línea dinámica no cambiará a medida que mueva el cursor para establecer el ángulo. Si desea liberar la dinámica de un valor, puede borrar el cuadro de valores haciendo doble clic en el mismo y presionando la tecla RETROCESO o SUPR.

## <span id="page-24-0"></span>**Aplicación y visualización de relaciones**

A medida que dibuja, IntelliSketch reconoce y aplica las relaciones que controlan el tamaño, la forma y la ubicación de los elementos. Cuando realiza cambios, el dibujo mantiene las características que no desea alterar gracias a las relaciones.

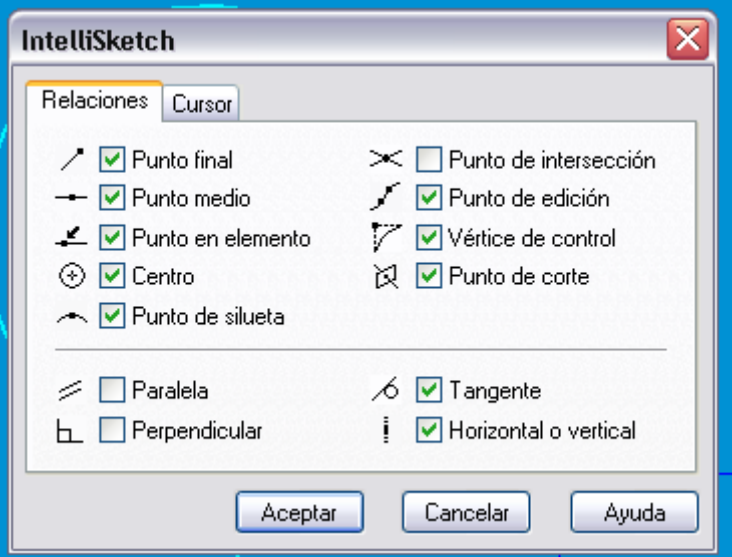

Cuando se muestra un indicador de relación en el cursor, puede hacer clic para aplicar esa relación. Por ejemplo, si se muestra el indicador de relación horizontal en el momento de hacer clic para situar el segundo extremo de una línea, ésta se dibujará

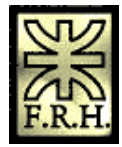

exactamente horizontal. También puede aplicar relaciones a los elementos después de dibujarlos.

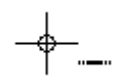

Los [Controladores de relaciones](javascript:BSSCPopup() visualizados en la geometría muestran cómo están relacionados los elementos. Puede eliminar cualquier relación borrando su controlador. También puede mostrar u ocultar los controladores de relación mediante el comando Controladores de Relaciones.

<span id="page-25-1"></span>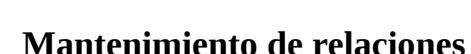

Solid Edge permite dibujar y modificar elementos 2D de la manera que mejor se adapte a sus necesidades de diseño. Puede realizar Layouts y dibujos de conjuntos asociativos aplicando relaciones o dibujándolos de forma libre. Al dibujar perfiles en el entorno Pieza, las relaciones se mantienen siempre para ayudarle a realizar fácilmente cambios en el diseño de las pieza.

Mantener las relaciones entre elementos bidimensionales hace que los elementos sean asociativos (o relacionados), entre sí. Si modifica un elemento que está relacionado con otro elemento, éste último se actualiza automáticamente. Por ejemplo, si mueve un círculo que tiene una relación de tangencia con una línea, también se moverá la línea para mantener esta relación de tangencia.

También se pueden dibujar elementos de forma libre o no asociativa. Al modificar la parte no asociativa de un layout o dibujo, los elementos cambiados se mueven libremente, sin cambiar otras partes del diseño. Por ejemplo, si mueve un círculo tangente respecto a una línea (sin tener una relación tangencial con ella), la línea no se moverá con el círculo.

Para controlar si dibuja o modifica elementos de forma libre o asociativa en los Layouts y dibujos, utilice el comando Mantener Relaciones en los entornos Conjunto y Plano.

#### <span id="page-25-0"></span>**Cómo funcionan las relaciones**

Un elemento sin relaciones aplicadas se puede mover y cambiar de diferentes maneras. Por ejemplo, cuando no hay relaciones entre dos líneas (A), puede moverlas y cambiarlas sin que una afecte a la otra. Si aplica una relación perpendicular entre las dos líneas (B) y mueve una línea, la otra línea se moverá con ella.

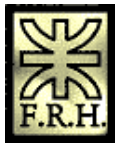

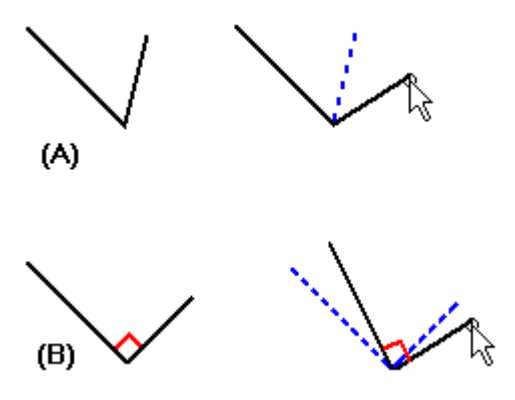

Cuando aplica relaciones entre elementos, la relación se mantiene cuando modifica cualquiera de los elementos. Por ejemplo:

1. si una línea y un arco comparten una relación de tangencia, se mantendrán tangentes cuando modifique cualquiera de ellos.

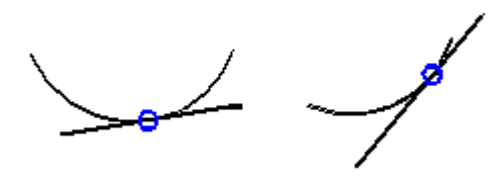

1. Si una línea y un arco comparten una relación de conexión, se mantendrán conectados cuando modifique cualquiera de ellos.

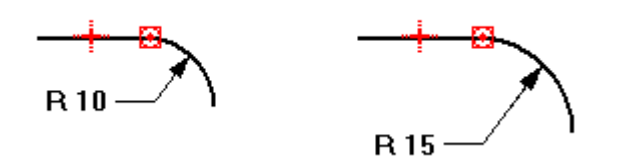

Las relaciones también retienen sus características físicas tales como tamaño, orientación y posición.

- 1. Puede hacer dos círculos del mismo tamaño con una relación de Igualdad.
- 2. Puede hacer que la orientación de dos líneas sea paralela con una relación de paralelismo.
- 3. Puede conectar una línea con un arco con una relación de conexión.

La relación también puede retener una característica física de un elemento individual. Por ejemplo, puede hacer que una línea sea horizontal. La línea permanecerá horizontal aunque cambie su posición y longitud.

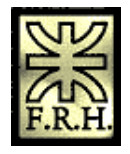

## <span id="page-27-2"></span>**Contexto del comando**

La disponibilidad de comandos de dibujo y herramientas 2D depende de la tarea actual. De esta forma se asegura que sólo dibuja elementos válidos como entrada para esa tarea.

Por ejemplo, cuando construye una protrusión en Pieza, un layout en Conjunto o una vista de plano en Plano, dispone de muchos comandos de dibujo. Sin embargo, cuando dibuja un plano de corte en Plano, dispondrá de menos comandos de dibujo porque muchos de los elementos bidimensionales no son válidos para una línea de plano de corte. Por ejemplo, no puede usar una elipse o un círculo para una línea de plano de corte.

## <span id="page-27-1"></span>**Tipos de elementos**

Los elementos dibujados en perfiles de piezas y Layouts de conjuntos pueden ser elementos de perfil o elementos de construcción. Los elementos de perfil son parte de la operación que está construyendo. Los elementos de construcción no son parte de la misma, son exclusivamente una ayuda para dibujar. Los tipos de elementos se distinguen por el estilo de línea. Los elementos de perfil son líneas sólidas, mientras los elementos de construcción son líneas a trazos.

Para la mayoría de los comandos de construcción de operaciones, los elementos de perfil se dibujan de forma predeterminada al utilizar cualquier comando de la barra de herramientas Dibujar. En algunos casos, los elementos de construcción son los predeterminados. Consulte la Ayuda para cada operación si desea obtener más detalles. Puede convertir un elemento de perfil en uno de construcción o viceversa utilizando el comando Construcción de la barra de herramientas Dibujar.

## <span id="page-27-0"></span>*Geometría de construcción*

Se puede usar geometría de construcción como ayuda para dibujar y restringir un perfil, pero no se puede usar para la construcción de las superficies de la operación. Cuando se valida un perfil, la geometría de construcción no se tiene en cuenta. El comando Construcción de la barra de herramientas Dibujar se usa para cambiar un [elemento de](mk:@MSITStore:C:%5CArchivos%20de%20programa%5CSolid%20Edge%20V15%5CProgram%5CResDLLs%5C0009%5CSolidEd.chm::/profile_element.htm) [perfil](mk:@MSITStore:C:%5CArchivos%20de%20programa%5CSolid%20Edge%20V15%5CProgram%5CResDLLs%5C0009%5CSolidEd.chm::/profile_element.htm) a un [elemento de construcción.](mk:@MSITStore:C:%5CArchivos%20de%20programa%5CSolid%20Edge%20V15%5CProgram%5CResDLLs%5C0009%5CSolidEd.chm::/construction_element.htm)

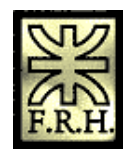

Los elementos de construcción utilizan el estilo de línea de cadena doble para diferenciarlos de los elementos de perfil.

Por ejemplo, puede usar líneas de construcción de 45 grados para controlar la ubicación de las fichas en el perfil.

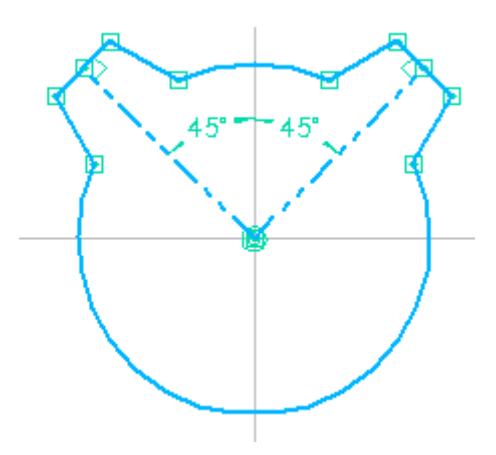

Las líneas de construcción facilitan la edición de la ubicación de las fichas, pero no se usan para producir el modelo sólido.

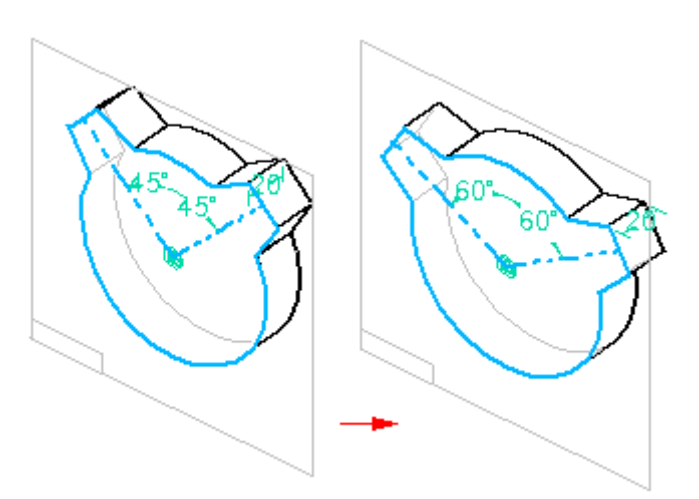

## <span id="page-28-1"></span>*Modificación de diseños*

Solid Edge para Planos presenta una amplia gama de herramientas para modificar los diseños. Las herramientas de dibujo y de modificación de diseños trabajan conjunta y armoniosamente, por lo que pueden modificarse los bocetos a medida que se avanza.

#### <span id="page-28-0"></span>**Uso de los controladores de elementos**

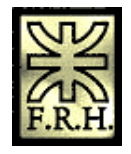

Se puede cambiar el tamaño, posición u orientación de un [elemento](javascript:BSSCPopup() con el cursor del ratón. Cuando se selecciona un elemento con la Herramienta de Selección, sus [controladores](javascript:BSSCPopup() se muestran en posiciones clave.

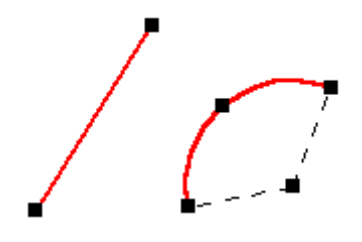

Puede cambiar la forma de un elemento seleccionado arrastrando uno de sus controladores. La primera figura muestra el efecto de arrastrar un controlador situado en un extremo. La segunda figura muestra el efecto de arrastrar un controlador en un punto medio.

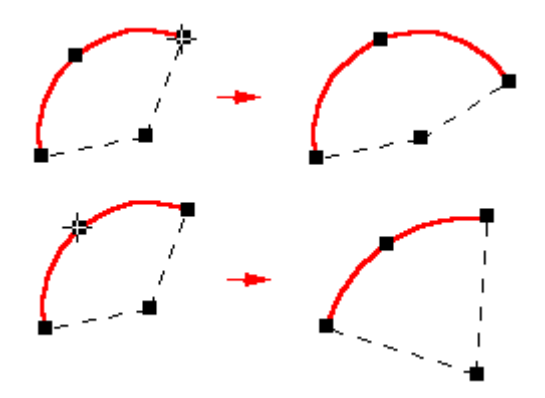

## <span id="page-29-0"></span>**Mover y copiar elementos con el ratón**

También puede arrastrar un elemento seleccionado para moverlo sin cambiarlo de forma.

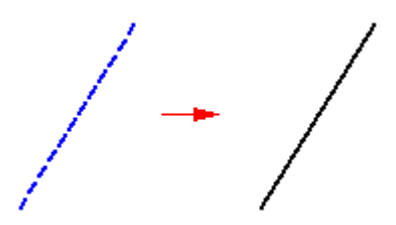

Nota: No es necesario visualizar los controladores de un elemento para desplazarlo. Si se visualizan, y se desea mover el elemento sin modificarlo, coloque el cursor del ratón fuera de los controladores.

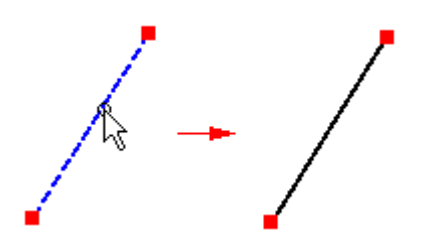

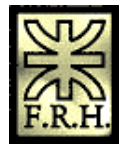

Para copiar un elemento, mantenga presionada la tecla CTRL mientras arrastra.

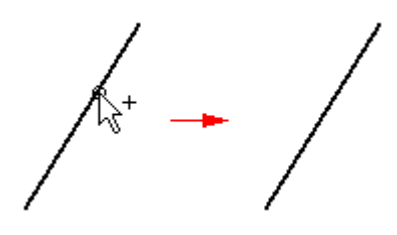

#### <span id="page-30-2"></span>**Aplicación de relaciones entre elementos existentes**

Puede aplicar relaciones a medida que dibuja o después. Para aplicar relaciones entre elementos existentes, seleccione un comando de relación de la barra de herramientas Relaciones o de la barra de herramientas Dibujar y, a continuación, seleccione los elementos que desee relacionar. Cuando aplique una relación entre elementos, estos se modifican para reflejar la relación.

Nota: En el entorno Plano, los comandos de relación se encuentran en la barra de herramientas Relaciones. Cuando crea piezas y conjuntos, se encuentran en la barra de herramientas Dibujo, que aparece al editar un perfil o un layout.

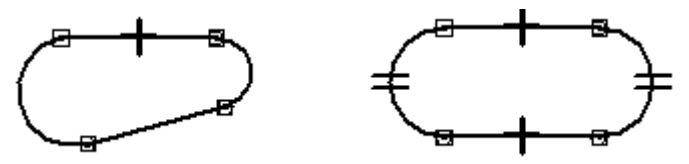

Si una línea y un arco no son tangentes (A), al aplicar una relación de tangencialidad se modifica un elemento o ambos para hacerlos tangentes (B).

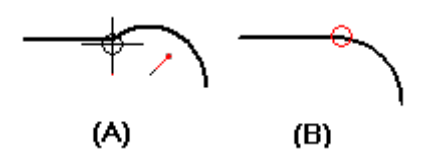

Al usar los comandos de relación, el software permite seleccionar sólo elementos que sean entradas válidas para ese comando. Por ejemplo, cuando se utiliza el comando Concéntricos, el comando sólo permite seleccionar círculos, arcos y elipses.

#### <span id="page-30-1"></span>**Cambiar relaciones**

Es posible borrar una relación de la misma manera que se borra cualquier otro elemento: seleccionando un [controlador de relaciones](javascript:BSSCPopup()  $\mathcal{Q}_V$ , a continuación, el comando borrar. Las relaciones se borran automáticamente cuando es necesario para realizar una modificación. Por ejemplo, si rota un elemento al que se le ha aplicado una relación de horizontalidad, la relación se borra automáticamente.

#### <span id="page-30-0"></span>**Relaciones con cotas**

 $\overline{\text{Cotas}}$  Directrices  $\overline{\mathcal{Q}}$ : estas cotas son relaciones que permiten conservar características como el tamaño, la orientación y la posición de los elementos. Cuando se coloca una cota directriz en o entre elementos, se puede cambiar los elementos medidos editando

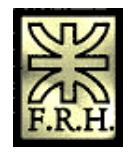

los valores de las cotas. No es necesario eliminar o redibujar los elementos con tamaños distintos.

Por ejemplo, puede acotar el radio de un arco para mantener su tamaño (A), y después editar el valor de la cota del radio para cambiar su tamaño (B).

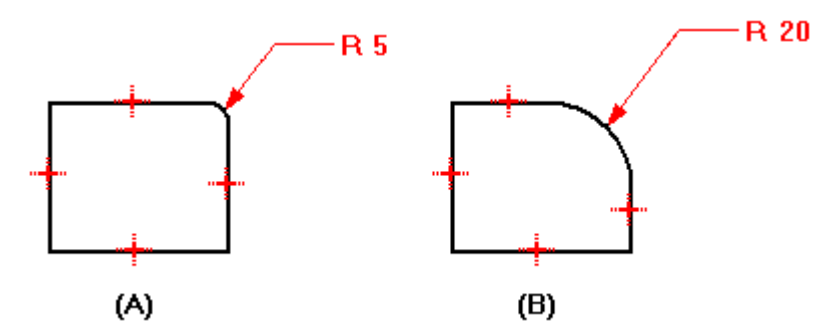

Para crear relaciones con cotas, seleccione un comando de acotación y haga clic en los elementos que desee controlar.

#### <span id="page-31-0"></span>**Modificación de elementos: Recortar, Extender, Poner Acuerdos, Poner Chaflanes y Estirar**

Tanto si la técnica para la creación de bocetos consiste en partir de lo general, como si parte del detalle para luego ir ampliando, gracias a las relaciones es posible seguir avanzando en el proceso de diseño mediante bocetos, en lugar de tener que dibujar cada elemento con las medidas exactas. Las herramientas de modificación de Solid Edge permiten cambiar un boceto y seguir manteniendo las relaciones aplicadas.

Solid Edge proporciona comandos para recortar o extender elementos.

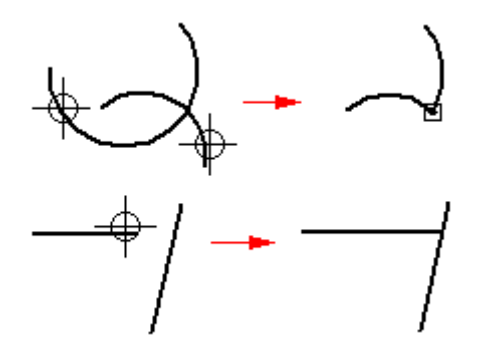

El comando Recortar recorta un elemento hasta la intersección con otro. Para usarlo, haga clic en la pieza que quiera recortar.

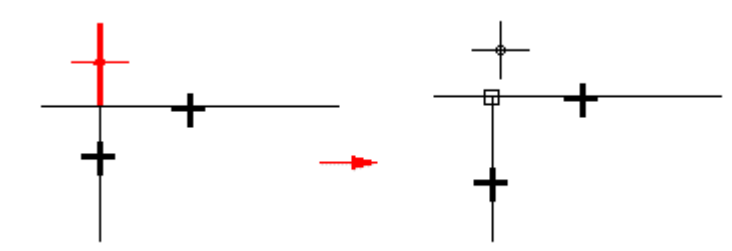

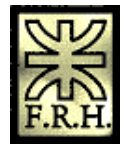

Puede recortar uno o varios elementos arrastrando el cursor del ratón sobre la parte que quiera recortar.

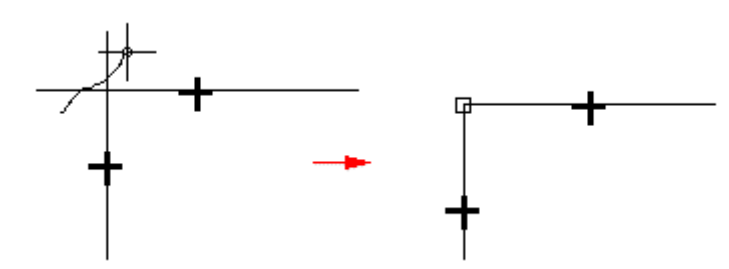

También puede seleccionar los elementos que quiera recortar. Esta selección anula la opción predeterminada de recorte sólo hasta el siguiente elemento. Para seleccionar un elemento hasta el que recortar, presione la tecla CTRL mientras selecciona dicho elemento. Por ejemplo: en operaciones normales, si selecciona la línea (A) como elemento para recortar, se recortaría en la intersección del elemento siguiente (B). Sin embargo, puede seleccionar los bordes (C) y (D) como elementos hasta los que recortar; de este modo, el elemento se recortará en la intersección de esos bordes.

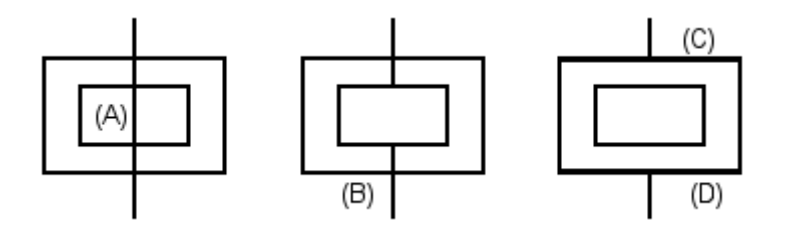

El comando Recortar crea una esquina extendiendo dos elementos abiertos hasta su intersección.

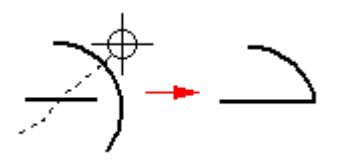

El comando Extender hasta Siguiente extiende un elemento abierto hasta el elemento siguiente. Para utilizarlo, seleccione el elemento y haga clic con el ratón junto al extremo que quiera extender.

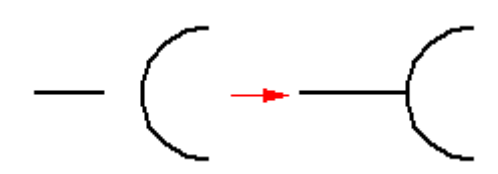

También puede seleccionar un elemento hasta el cual extender. Esta selección anula la opción predeterminada de extensión sólo hasta el siguiente elemento. Para seleccionar un elemento hasta el que extender, presione la tecla CTRL mientras selecciona dicho elemento. Por ejemplo: en operaciones normales, si selecciona la línea (A) como elemento para extender, se extendería hasta la intersección del elemento siguiente (B). Sin embargo, puede seleccionar el borde (C) para extender la línea hasta él.

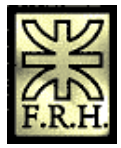

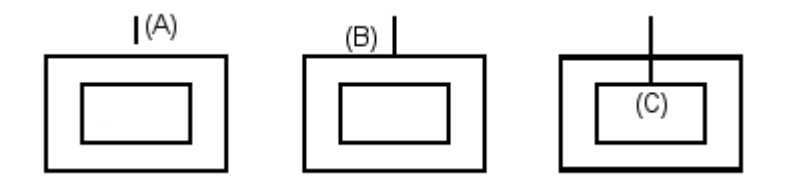

Los comandos Acuerdo y Chaflán combinan las operaciones de dibujo y recorte.

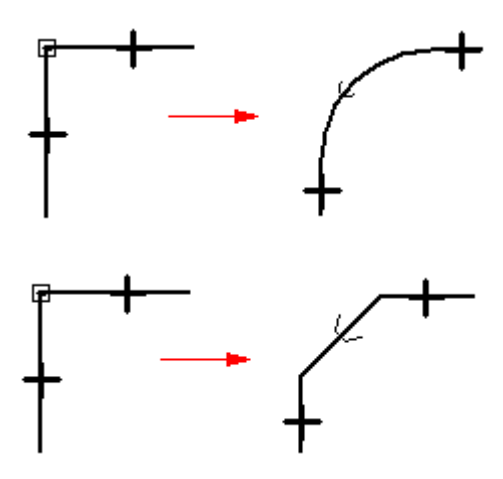

El comando Desplazamiento dibuja una copia de desplazamiento uniforme de los elementos seleccionados.

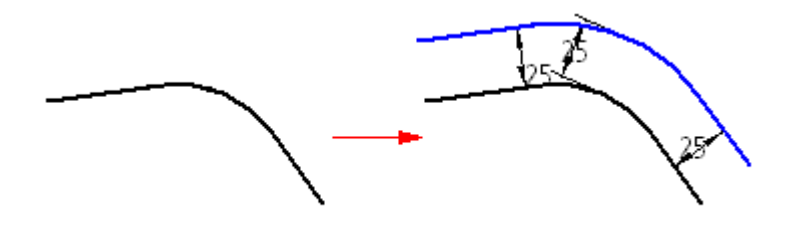

Con este comando no se pueden seleccionar bordes de modelo. Para seleccionar bordes de modelo, use el comando Incluir.

El comando Desplazamiento Simétrico dibuja una copia simétricamente desplazada de una línea de centro seleccionada.

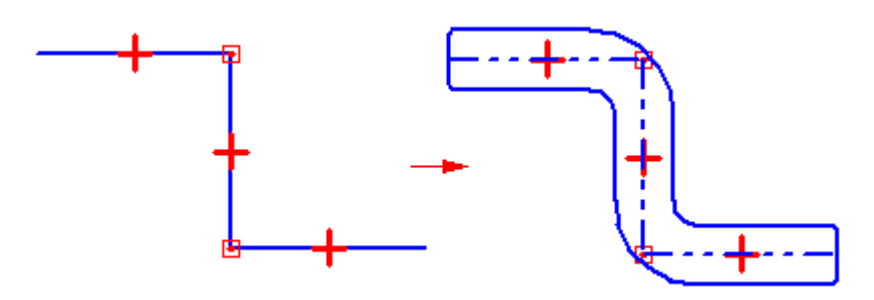

El comando Estirar Cercado desplaza los elementos dentro del cercado y estira los elementos que se superponen en el cercado.

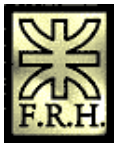

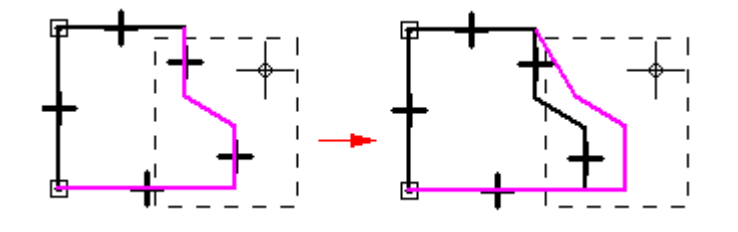

Nota: Este comando sólo está disponible en el entorno Plano.

Las relaciones se agregan o borran a medida que sea necesario durante la modificación de los elementos. Si recorta parte de un círculo y queda más de un arco, se aplican relaciones de concentricidad e igualdad entre los arcos restantes.

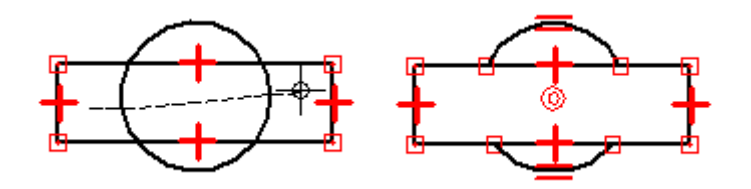

Por ejemplo, generalmente usted comienza diseñando con parámetros clave de diseño. Por lo general, primero se dibujan los elementos de diseño conocidos en la relación correcta entre sí (A), y después se dibujan los elementos adicionales para rellenar los espacios vacíos (B).

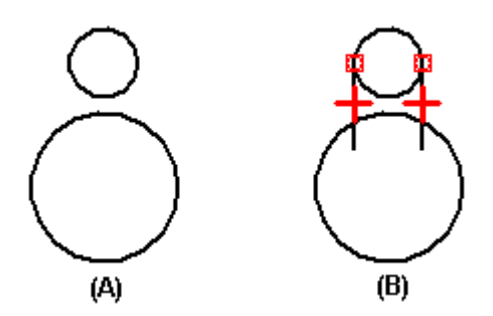

A medida que se dibuja, tal vez tenga que modificar elementos para crear un perfil válido, o para darle un aspecto determinado a un dibujo (C-F). Puede usar los comandos de modificación tales como Recortar y Extender para modificar los elementos. Las relaciones existentes se retendrán y se aplicarán relaciones adicionales.

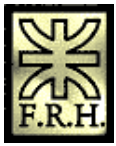

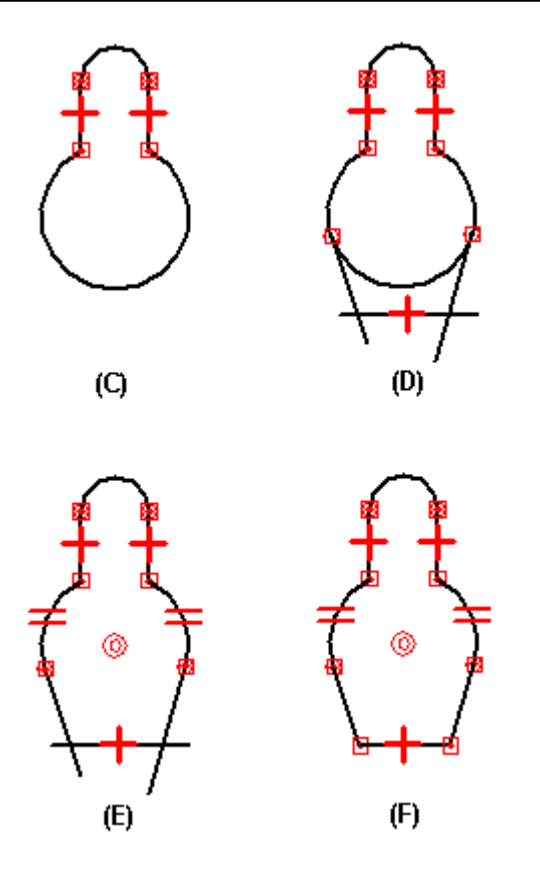

#### <span id="page-35-0"></span>**Manipulación de elementos: Rotar, Escalar, Hacer Simétricos, Copiar y Eliminar**

Se ofrecen herramientas para mover, rotar, escalar y hacer simétricos los elementos. Estas herramientas también se pueden usar para copiar. Por ejemplo, puede hacer una copia simétrica, cortar o copiar elementos 2D desde otra aplicación y pegarlos en la ventana de perfil, en la ventana de layout del conjunto o en un dibujo.

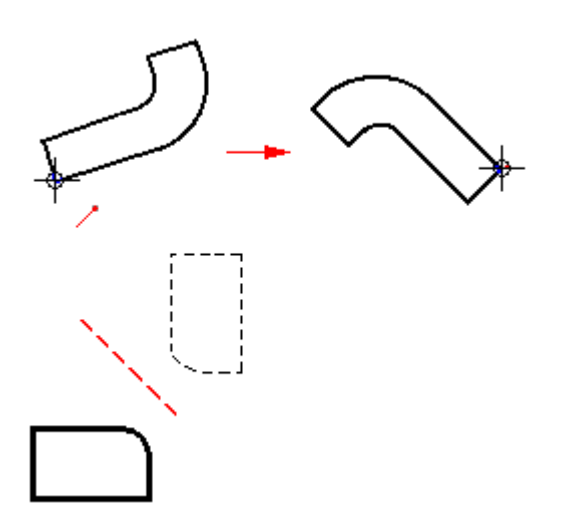

Cuando manipula elementos que tienen relaciones, estas relaciones se mantendrán siempre que sea posible. Por ejemplo, si hace una copia de dos elementos relacionados, la relación también se copiará. No obstante, si copia uno de dos elementos relacionados entre sí, no se copiará la relación.
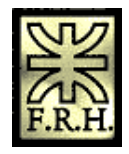

Las relaciones que ya no son aplicables después de una manipulación se borran automáticamente. Por ejemplo, si borra una de las líneas de un par de paralelas, la relación de paralelismo se borra de la línea que queda.

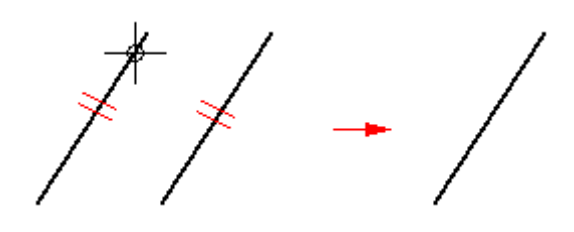

El comando Rotar gira o gira y copia elementos bidimensionales en torno a un eje. Para usar este comando hay que especificar un punto central de rotación (A), un punto a partir del cual rotar (B) y un punto hasta el cual rotar (C).

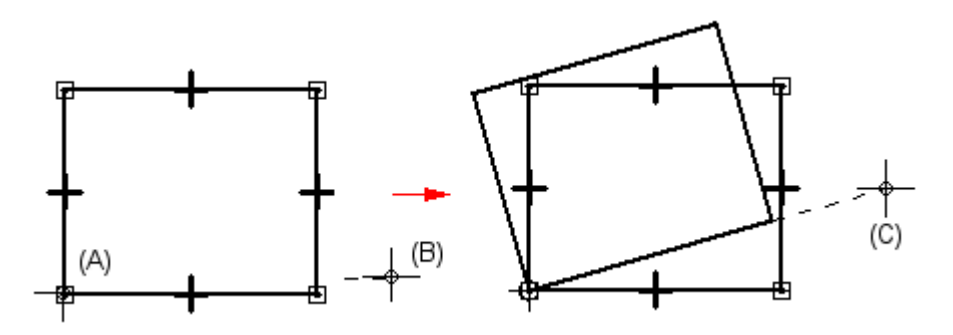

El comando Escalar utiliza un factor de escala para escalar proporcionalmente o escalar y copiar elementos bidimensionales.

El comando Simetría aplica simetría o aplica simetría y copia elementos bidimensionales en torno a una línea o a dos puntos.

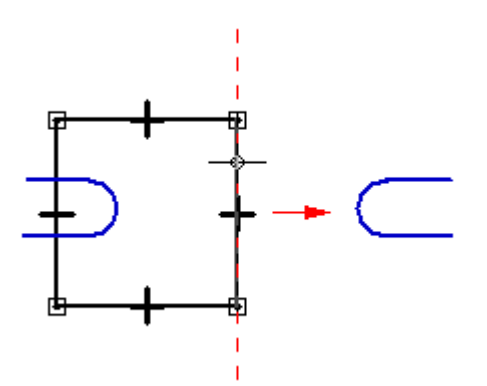

El comando Borrar elimina elementos bidimensionales de la ventana de perfil o de boceto.

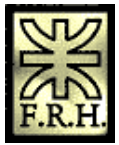

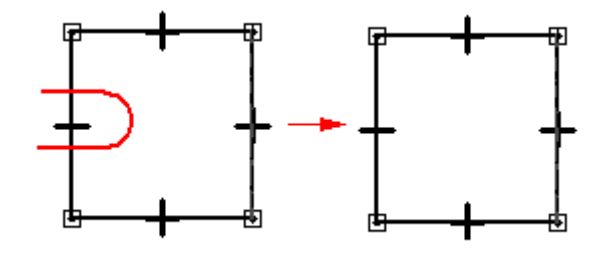

# *SketchPoint*

SketchPoint es una herramienta que ayuda a dibujar y modificar elementos en relación con las posiciones conocidas de una ventana de trabajo. Puede usar SketchPoint con todos los comandos de dibujo de elementos. También funciona con IntelliSketch y con la Herramienta de Selección. Puede ejecutar SketchPoint desde el menú Herramientas o desde la barra de herramientas Principal.

## **Cómo funciona SketchPoint**

SketchPoint permite aportar coordenadas a los comandos mientras dibuja. Las coordenadas X e Y son relativas a un punto de destino que puede posicionar en cualquier lugar de la ventana. Para modificar la ubicación del punto de destino en cualquier momento, haga clic en el botón Reposicionar destino (en la cinta) y, después, en una nueva posición de la ventana.

Mientras mueve el cursor por la pantalla, SketchPoint muestra dinámicamente la distancia horizontal y vertical entre la posición del cursor y el punto de destino. Las líneas de ayuda muestran los ejes X e Y de SketchPoint y su orientación.

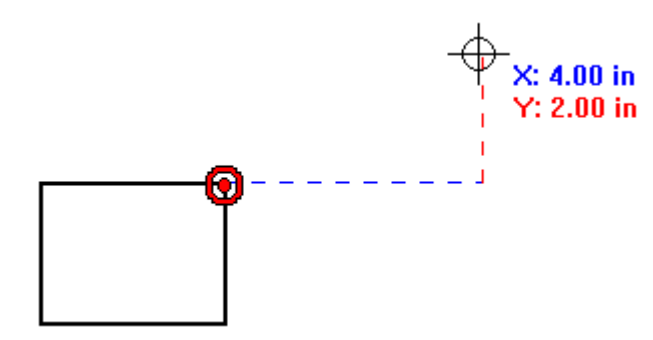

## **Bloqueo y desbloqueo de valores**

Puede bloquear las coordenadas X o Y con los cuadros X e Y de la cinta. Cuando se bloquea una coordenada, puede posicionar la otra coordenada haciendo clic en un lugar de la ventana. O bien, puede definir ambos valores con los cuadros de la cinta. Si desea liberar la dinámica de un valor bloqueado, puede borrar el valor del cuadro haciendo clic en el mismo y pulsando la tecla RETROCESO o SUPR.

## **Foco de la cinta**

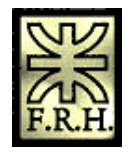

Si usa SketchPoint con otros comandos, el foco del teclado se concentra en la cinta SketchPoint en lugar de hacerlo en la cinta de comandos. Esto permite usar las teclas TAB o INTRO para desplazarse de un cuadro de cinta SketchPoint al siguiente.

## **Orientación de SketchPoint**

En su orientación predeterminada, el eje X de SketchPoint es horizontal. Puede reorientar el eje X hacia cualquier ángulo fijando este último en la cinta de SketchPoint. La figura siguiente muestra un ángulo de SketchPoint fijado en 20 grados.

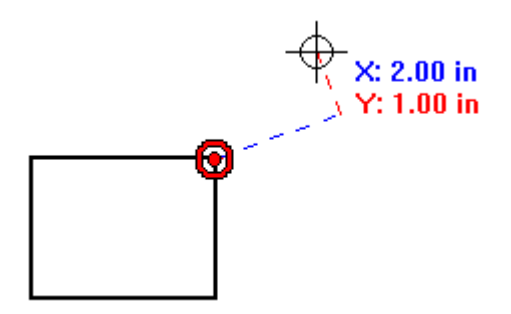

## *Seleccionar un elemento*

1. En la barra de herramientas Operaciones, haga clic en el botón Herramienta de selección.

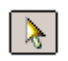

- 2. Elija una de estas opciones:
- 1. Para seleccionar un elemento, haga clic en él.
- 2. Para seleccionar varios elementos, mantenga presionadas las teclas MAYÚSCULAS o CTRL y haga clic en cada uno de ellos.
- 3. Para seleccionar varios elementos a la vez, arrastre el cursor para cercarlos.
- 4. Para seleccionar uno de varios elementos superpuestos, utilice QuickPick.
- 5. Para seleccionar elementos con atributos similares, utilice SmartSelect.

## *Para seleccionar un elemento con QuickPick*

QuickPick ayuda a seleccionar elementos superpuestos.

- 1. Coloque el cursor sobre el elemento que desee seleccionar y deténgalo.
- 2. Cuando el cursor cambia al aviso de QuickPick, haga clic. El programa muestra la lista de QuickPick junto al cursor, con una entrada por cada uno de los elementos seleccionables.

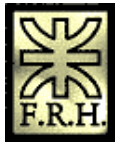

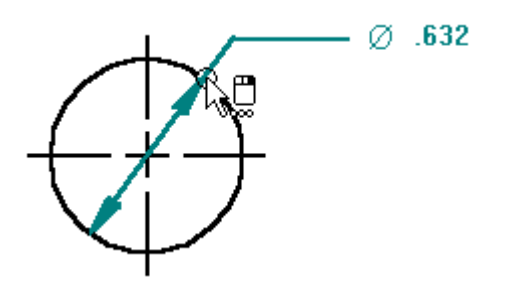

Mueva el cursor sobre las entradas de QuickPick, sin hacer clic, para resaltar los elementos correspondientes.

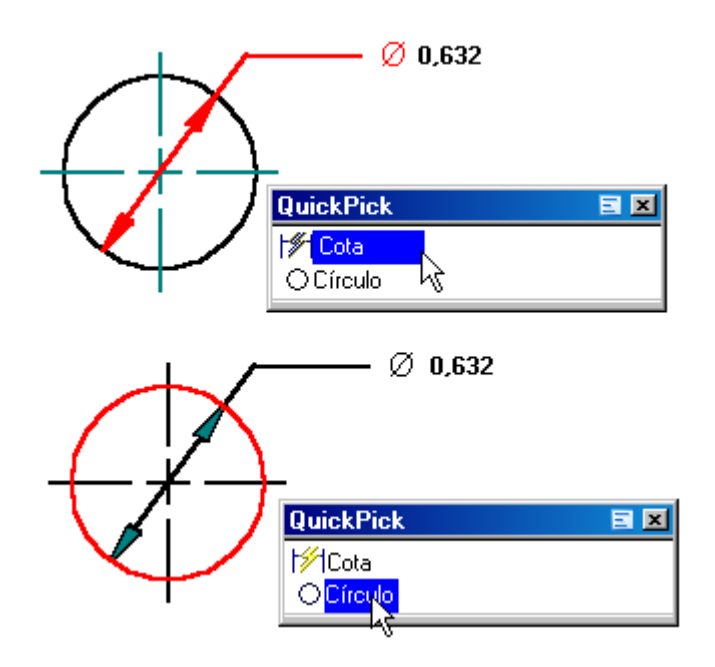

4. Cuando se resalte el elemento que desee seleccionar, haga clic sobre la entrada correspondiente en la lista de QuickPick.

#### *Para anular una selección*

- 1. Elija una de estas opciones:
- 2. Haga clic en el espacio libre.
- 3. Haga clic con el botón derecho del ratón en el espacio libre.
- 4. Seleccione otro elemento sin mantener presionada la tecla de mayúsculas ni la de CTRL.
- 5. Para eliminar un elemento de la selección y dejar seleccionados los demás, haga clic en dicho elemento mientras mantiene presionada la tecla de mayúsculas.

#### **Para seleccionar un elemento con SmartSelect**

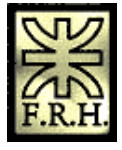

1. Haga clic en el botón SmartSelect de la cinta Herramienta de selección.

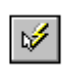

2. Haga clic en el elemento que quiere seleccionar. Por ejemplo, si desea crear un conjunto de selección que contenga líneas azules, haga clic en una línea azul.

Una vez creado un conjunto de selección, puede utilizar el comando Propiedades del menú Edición para realizar cambios en los elementos del conjunto.

Sugerencias

- 1. Puede usar el cuadro de diálogo Opciones de QuickPick para especificar las propiedades de QuickPick que desee. Por ejemplo, puede especificar si se activa QuickPick con el botón izquierdo o el derecho.
- 2. El aviso (A) de QuickPick indica en qué botón del ratón debe hacer clic para activar QuickPick.

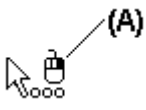

- 1. Puede utilizar los botones de la cinta para establecer opciones de selección de elementos.
- 2. Puede cambiar los colores de resaltado y selección de elementos con el comando Opciones del menú Herramientas.

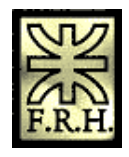

# *Dibujando en 2D*

## **Dibujar una línea**

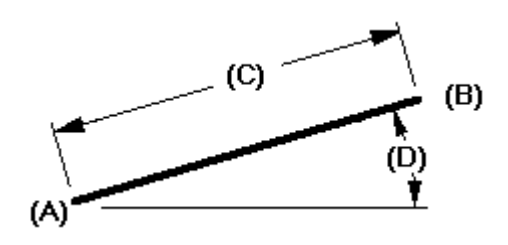

1. Haga clic en el botón Línea de la barra de herramientas Dibujar.

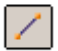

- 2. Haga clic en el lugar donde desee que empiece la línea (A).
- 3. Haga clic en el punto donde desee terminar la línea (B). Esto define la longitud (C) y el ángulo de rotación (D) de la línea.
- 4. Elija una de estas opciones:
- 1. Para terminar la línea, haga clic en el botón derecho del ratón.
- 2. Para trazar una serie de líneas conectadas, haga clic en el punto donde desee que termine cada segmento de línea y, a continuación, en el botón derecho del ratón.

Nota: Si cierra la forma, el comando se activa de nuevo para que pueda empezar a dibujar otra vez.

#### Sugerencias

- 1. En lugar de hacer clic para trazar los puntos finales, puede introducir valores en la cinta. También puede utilizar una combinación de entrada gráfica y de cinta.
- 2. Presione la tecla ESC para terminar una línea o un segmento de línea.
- 3. Si utiliza la opción Punto en de IntelliSketch, puede trazar una línea tangente a dos elementos curvos. En primer lugar, haga clic en el elemento curvo, y luego mueva el cursor sobre la [zona de intención](javascript:BSSCPopup()  $\mathcal Q$  tangente del primer elemento; por último, utilice IntelliSketch para establecer una relación tangente con el otro elemento.

Nota: Si no utiliza la zona de intención tangente, la línea se conecta a los elementos, pero no es tangente a ellos.

- 1. Puede utilizar IntelliSketch para hacer un punto extremo de una línea tangente o perpendicular al punto significativo o al punto extremo de otro elemento.
- 2. Puede utilizar las opciones de la cinta y los comandos del menú contextual para

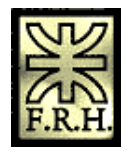

editar líneas.

## **Hacer una figura simétrica respecto a un eje**

Algo muy util es la posibilidad de generar una forma que resulte simétrica a algún plano de referencia.

Como ejemplo dibujemos un rectángulo de 40 x 50 mm y acotémoslo. Cuidado con el hecho de acotar, ya que si no se impone esta restricción, puede variar la geometría.

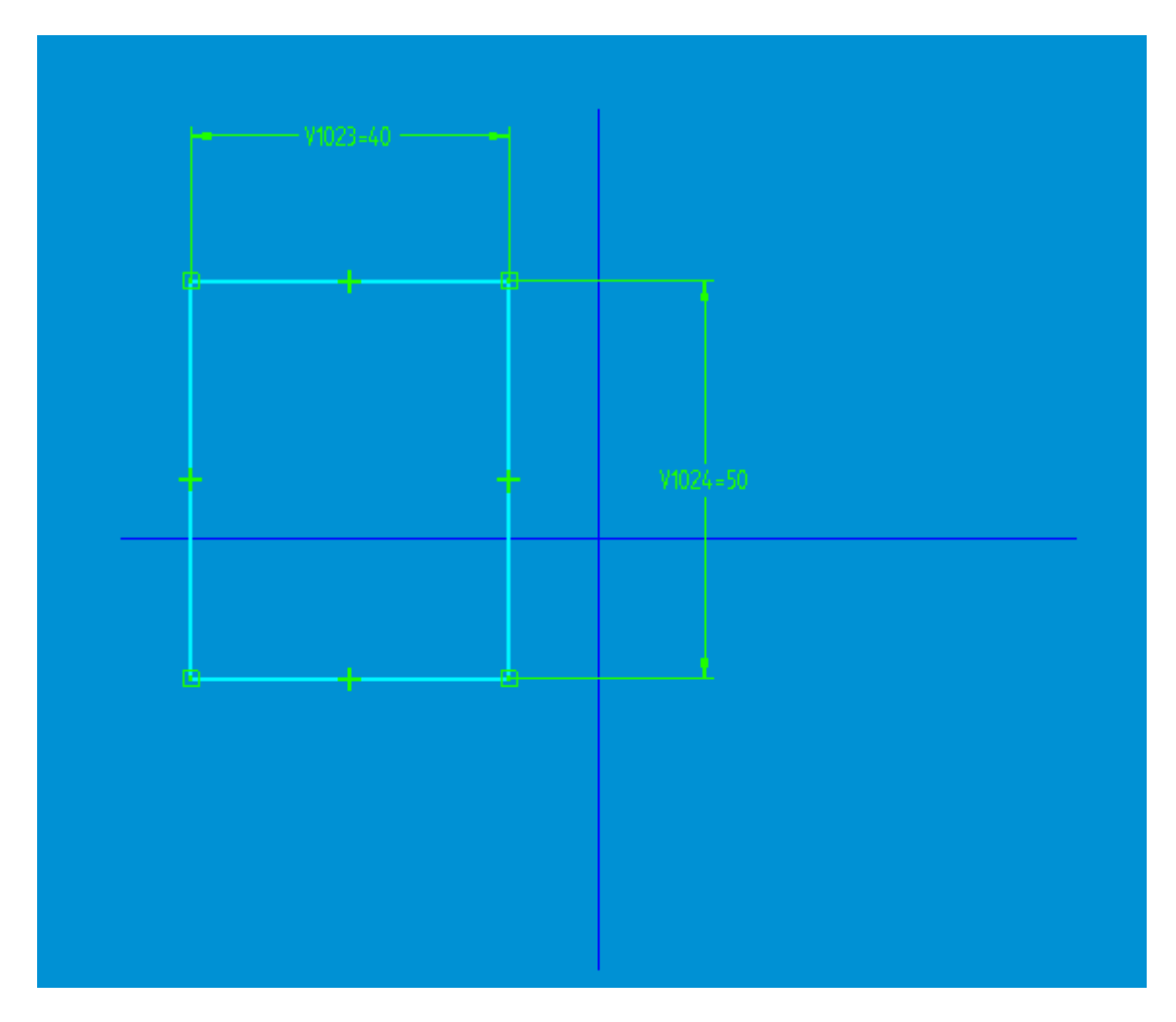

A continuación presionando la herramienta Horizontal/Vertical  $\left| \frac{4}{1} \right|$  seleccionamos primero un lado vertical teniendo especial cuidado de cliquear con el botón izquierdo en el momento en que el indicador del cursor aparece así

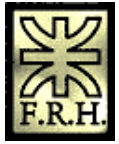

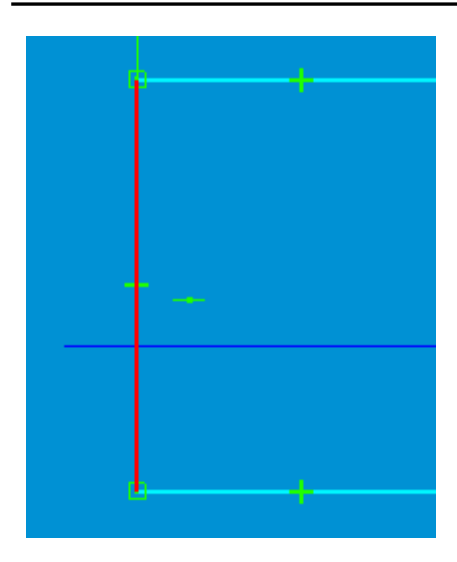

Luego seleccionar un punto extremo del eje horizontal, teniendo cuidado de clikear cuando el indicador de relación del mause se transforma en

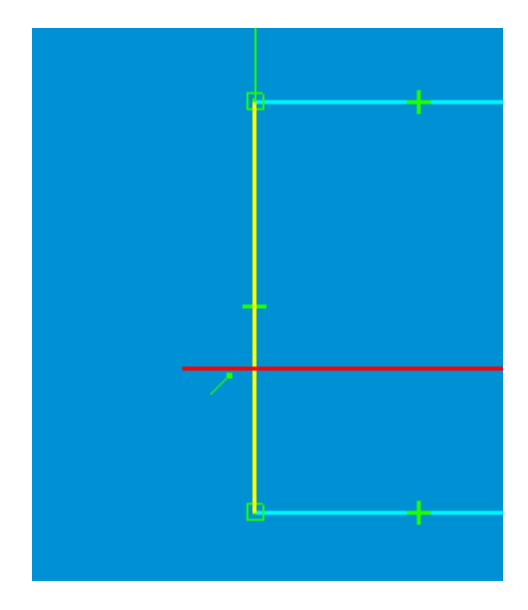

Automáticamente quedará alineado en forma vertical. Lo propio se puede realizar en forma horizontal.

## **Dibujar un arco según un punto central**

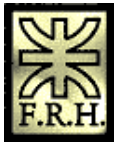

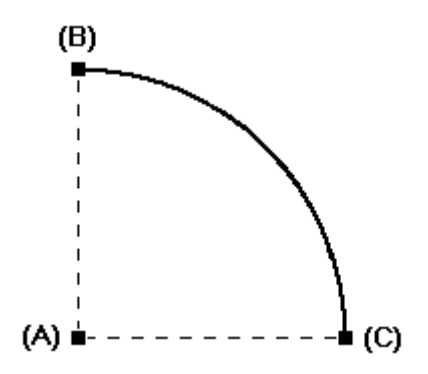

1. En la barra de herramientas Dibujar, haga clic en el botón Arco según centro.

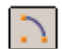

- 2. Haga clic en el lugar donde desee colocar el punto central (A).
- 3. Haga clic en el lugar donde desee que comience (B) y finalice (C) el barrido del arco.

Nota: Puede cambiar la dirección del arco moviendo el cursor.

Sugerencias

- 1. En lugar de hacer clic para definir el radio, puede introducir un valor en la cinta. También puede utilizar una combinación de entrada gráfica y de cinta.
- 2. IntelliSketch pone [controladores de relaciones.](javascript:BSSCPopup()
- 3. Puede utilizar los cuadros de la cinta y los comandos del menú contextual para editar el arco.

## **Dibujar un arco según tres puntos**

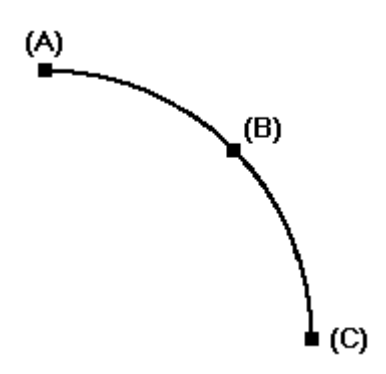

1. Haga clic en el botón Arco según 3 puntos de la barra de herramientas Dibujar.

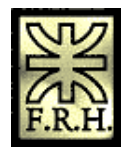

2. Haga clic en el lugar en el que desee iniciar el barrido del arco (A).

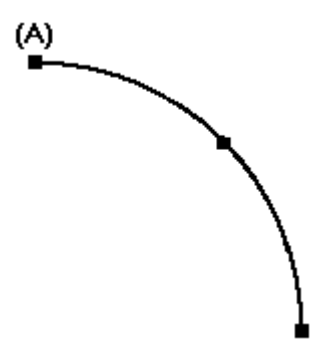

- 3. Elija una de estas opciones:
- 1. Haga clic donde quiera situar el punto medio del arco (B) y, a continuación, en el lugar donde desee que finalice el barrido del arco (C).

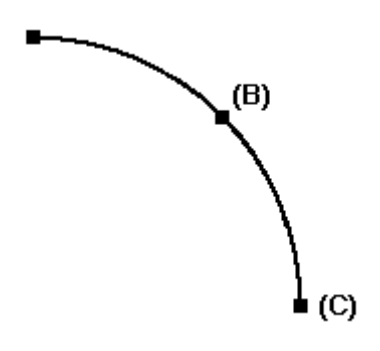

1. Haga clic donde desee que finalice el barrido del arco (B) y, a continuación, en el lugar en que desee colocar el punto medio (C).

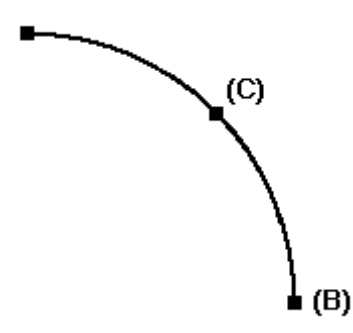

Nota: Use las [zonas de intención](javascript:BSSCPopup()  $\mathbb{Q}$ en el primer y segundo punto para especificar si el tercero se encuentra entre los dos primeros o más allá de uno ellos.

Sugerencias

- 1. En lugar de hacer clic para definir el barrido y el punto medio del arco, puede escribir los valores en la cinta. También puede utilizar una combinación de entrada gráfica y de cinta.
- 2. IntelliSketch pone [controladores de relaciones.](javascript:BSSCPopup()

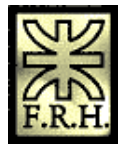

3. Puede utilizar las opciones de la cinta y los comandos del menú contextual para editar el arco.

## **Dibujar un Chaflán**

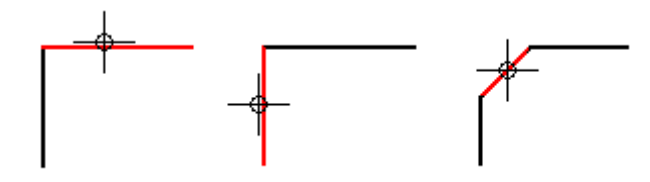

Nota: Sólo puede dibujar un chaflán entre elementos lineales.

- 1. En la barra de herramientas Dibujar, haga clic en el botón Chaflán.
- 2. En el cuadro Repliegue A de la cinta, escriba un valor de distancia. El primer elemento lineal se replegará esta distancia desde la esquina.
- 3. Elija una de estas opciones:
- 1. Para asignar una distancia de repliegue al segundo elemento lineal, escriba un valor en la casilla Repliegue B de la cinta.
- 2. Para definir un ángulo de chaflán, escriba un valor en la casilla Ángulo de la cinta.
- 4. Haga clic en el elemento lineal al que quiera aplicar el valor de Repliegue A.
- 5. Haga clic en el elemento lineal al que quiera aplicar el valor de Repliegue B o de ángulo de chaflán.
- 6. Haga clic para dibujar el chaflán.

#### Sugerencias

1. Puede dibujar chaflanes con ángulos de achaflanado iguales. Haga clic en los dos elementos lineales que desee utilizar. Cuando se muestre el chaflán de forma dinámica, mueva el cursor hasta que se muestre la distancia de repliegue que quiera aplicar y haga clic.

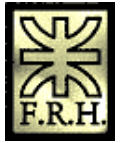

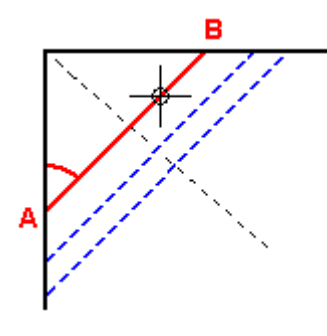

1. Puede intercambiar los valores de repliegue para los elementos lineales. Después de hacer clic en los elementos lineales que desee utilizar, mueva el cursor a uno u otro lado de la línea provisional mostrada y haga clic.

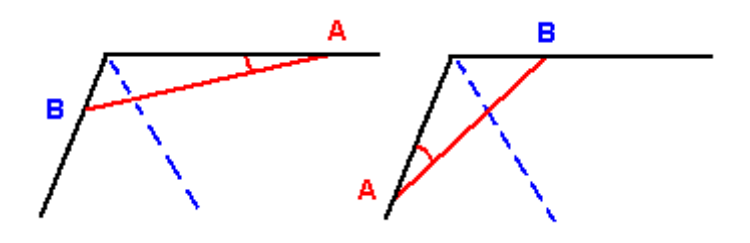

1. Si los elementos que desee utilizar se cruzan, puede trazar el chaflán en cualquiera de los cuadrantes. El programa recorta los elementos sobrantes en los puntos extremos del chaflán.

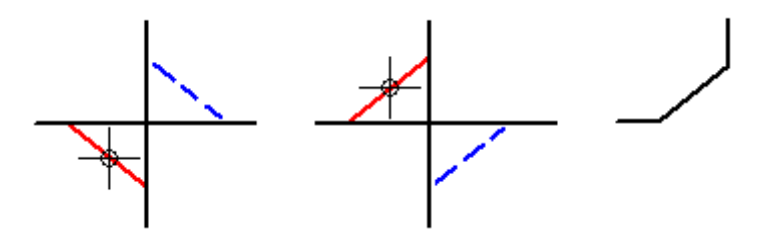

1. Puede trazar fácilmente varios chaflanes de 45 grados con la misma distancia de repliegue. Escriba un valor en los cuadros Repliegue A o Repliegue B de la cinta. El valor del cuadro de repliegue seguirá activado hasta que lo cambie, por tanto, puede hacer clic en un ángulo después de otro para dibujar chaflanes equivalentes.

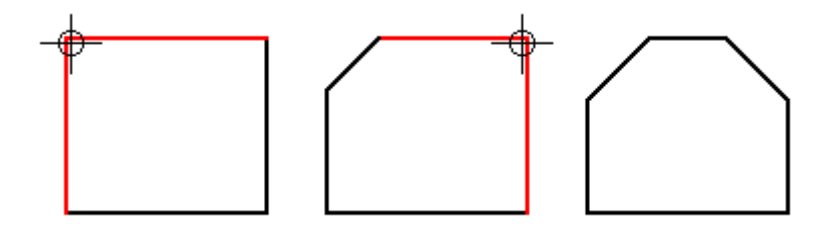

1. Puede trazar un chaflán arrastrando el cursor sobre los dos elementos entre los cuales desee definirlo. Cuando se utiliza este método, no se activan los cuadros

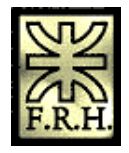

distancia de repliegue y ángulo de la cinta.

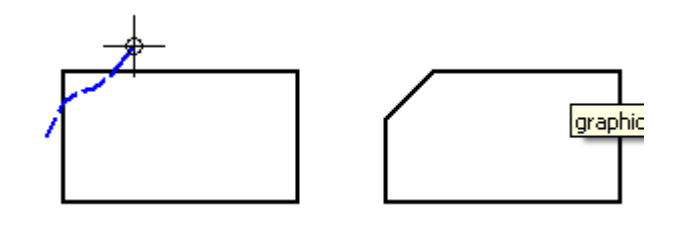

## **Recortar un elemento**

1. En la barra de herramientas Dibujar, haga clic en el botón Recortar.

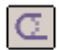

- 2. Elija una de estas opciones:
- 1. Para recortar un solo elemento, haga clic en él.

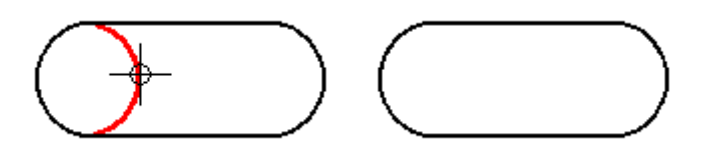

1. Para recortar más de un elemento al mismo tiempo, arrastre el cursor sobre los elementos. Al soltar el botón del ratón, se recortarán todos.

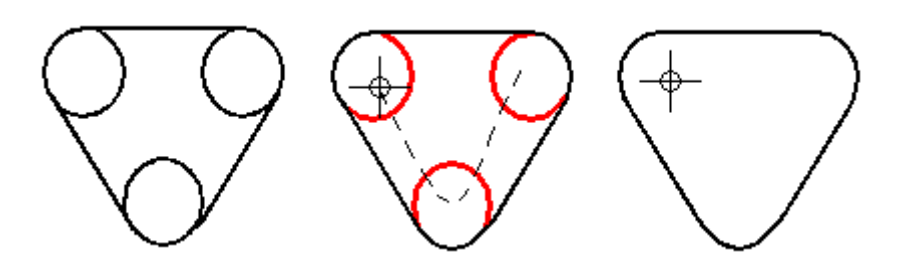

Sugerencias

- 1. Para tener una vista previa de la operación de recorte antes de hacer clic, mueva el cursor sobre los elementos. Quedará resaltada la parte del elemento que se va a recortar.
- 2. Si recorta un elemento que no se intersecta con ningún otro, el comando lo recortará por completo, lo cual equivale a eliminarlo.
- 3. Puede recortar elementos del elemento seleccionado manteniendo la tecla CTRL presionada y haciendo clic en el elemento del que desea recortar.

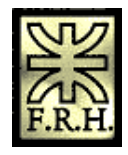

4. Si prefiere, puede seleccionar el elemento del que desea recortar y ejecutar el comando Recortar.

## **Extender un elemento**

1. En la barra de herramientas Dibujar, haga clic en el botón Extender hasta siguiente.

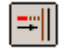

- 2. Elija una de estas opciones:
- 1. Para extender varios elementos de uno en uno, haga clic en cada uno de ellos cerca del extremo que quiera extender. Se extiende el elemento seleccionado hasta el elemento adyacente más próximo.

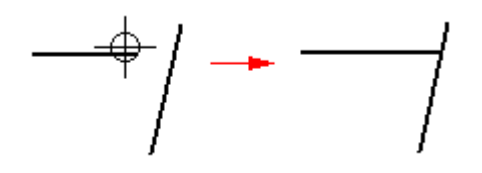

1. Para extender varios elementos a la vez, arrastre el cursor sobre ellos cerca del extremo que quiera extender. Al soltar el botón del ratón, se extenderán todos.

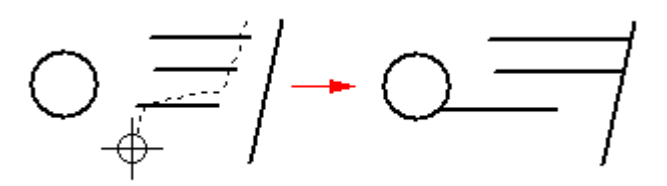

Sugerencias

1. Para tener una vista previa de la operación de extensión antes de hacer clic, mueva el cursor sobre los elementos. El programa muestra las extensiones posibles en el color de resalte.

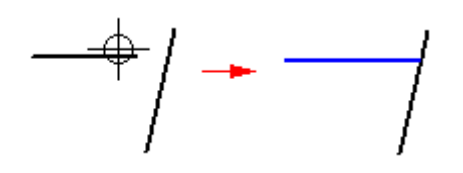

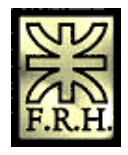

1. Si no hay intersección posible entre el elemento que quiere extender y otro elemento de la vista, el comando no lo extenderá.

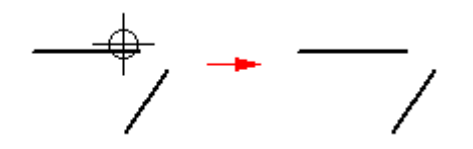

1. Si el elemento hasta el que desea extender no es el más próximo, puede especificar el elemento hasta el que desea extender manteniendo oprimida la tecla CTRL y seleccionando primero el elemento. Por ejemplo, si desea extender la línea horizontal (A) hasta la línea angular (B), mantenga oprimida la tecla CTRL y seleccione la línea (B). Suelte la tecla CTRL y seleccione la línea (A).

$$
\frac{\overline{(A)}}{(B)} \left/ \left. \begin{matrix} 1 & \overline{(A)} \\ \overline{(B)} & \overline{(B)} \end{matrix} \right| \right/ \left. \begin{matrix} 1 & \overline{(A)} \\ \overline{(B)} & \overline{(B)} \end{matrix} \right/ \left. \begin{matrix} 1 & \overline{(A)} \\ \overline{(B)} & \overline{(B)} \end{matrix} \right/ \left. \begin{matrix} 1 & \overline{(B)} \\ \overline{(B)} & \overline{(B)} \end{matrix} \right.
$$

2.

3. Si prefiere, puede usar la Herramienta de selección para seleccionar los elementos hacia los que desea extender y ejecutar el comando Extender hasta siguiente.

## **Mover un elemento**

- 1. Seleccione uno o varios elementos.
- 2. Haga clic en el botón Mover.

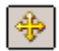

- 3. Si quiere copiar los elementos, haga clic en el botón Copiar de la cinta.
- 4. Haga clic para definir el <u>punto de origen.</u>
- 5. Haga clic para definir el **punto de destino.**

#### Sugerencias

- 1. Puede hacer clic en el comando Mover antes de seleccionar los elementos que desea mover.
- 2. Puede utilizar IntelliSketch con este comando.
- 3. Puede usar la función de arrastrar y colocar para mover elementos. Para ello, seleccione los elementos, arrástrelos hasta su nueva posición y suéltelos.

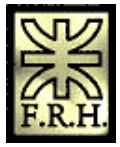

- 4. En lugar de utilizar el botón Copiar de la cinta para copiar elementos, mantenga presionada la tecla CTRL mientras hace clic para colocar los elementos.
- 5. Puede utilizar los cuadros de la cinta para especificar el punto de destino. Los valores son distancias relativas sobre los ejes X e Y; debe hacer clic para especificar a qué cuadrante desea mover o copiar la selección.
- 6. Al mover o copiar elementos, el punto de destino se convierte en el siguiente punto de origen.
- 7. Las relaciones internas del conjunto seleccionado se mantienen, si siguen siendo aplicables, cuando se mueve o se copia.
- 8. Puede utilizar otros comandos de manipulación de la vista, como Zoom, Ajustar o Encuadrar, mientras trabaja con el comando Mover.

Cuando termine de manipular la vista, el programa volverá al comando Mover en el punto en que lo había dejado.

## **Crear una imagen simétrica de un elemento**

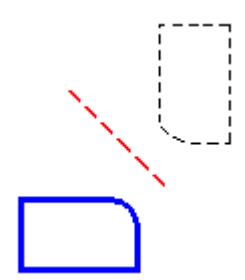

Puede realizar copias simétricas de los elementos definiendo un eje de simetría o utilizando un elemento lineal como eje de simetría. También se pueden reflejar y copiar elementos.

#### *Para crear una imagen simétrica a partir de un eje de simetría o elemento lineal*

- 1. Seleccione uno o varios elementos.
- 2. Haga clic en el botón Simetría.

| 4N |

- 3. Si quiere copiar los elementos reflejados, haga clic en el botón Copiar de la cinta.
- 4. Localice un [eje de simetría.](javascript:BSSCPopup()  $\mathcal{Q}$ Los elementos creados por simetría aparecerán dinámicamente en el lado opuesto del eje de simetría.

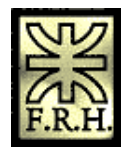

Nota: Si localiza un elemento lineal, el elemento puede ser parte del conjunto de selección o estar separado del mismo.

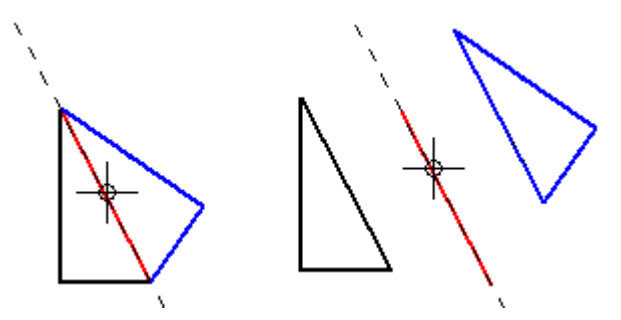

5. Sitúe el cursor de forma que los elementos creados por simetría estén en la posición que desea, luego haga clic.

#### *Para crear imágenes simétricas a partir de un eje de simetría definido*

- 1. Seleccione uno o varios elementos.
- 2. Haga clic en el botón Simetría de la barra de herramientas Dibujar.

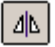

- 3. Si quiere copiar los elementos reflejados, haga clic en el botón Copiar de la cinta.
- 4. Defina uno de los ejes de simetría haciendo clic en el espacio libre o en un punto significativo. El programa muestra de forma dinámica el eje de rotación y los elementos rotados.

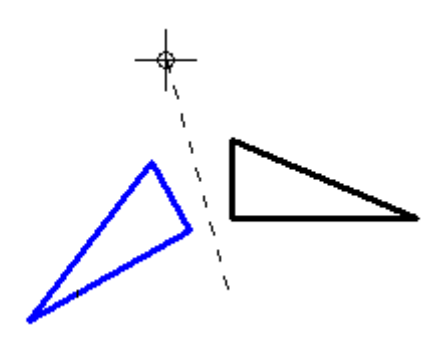

5. Mueva el cursor hasta que el eje de simetría y los elementos creados por simetría estén en la posición que desea, luego haga clic.

#### Sugerencias

- 1. IntelliSketch establece una relación simétrica al crear imágenes simétricas y copiar elementos. El eje de creación de la imagen simétrica se utiliza como eje de simetría.
- 2. Las relaciones dentro del conjunto de selección se copian a los elementos

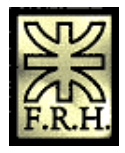

creados por simetría si todavía son válidas.

- 3. Puede hacer clic en el comando Simetría antes de seleccionar los elementos para los que desea crear una imagen simétrica.
- 4. En vez de utilizar el botón Copiar de la cinta para crear imágenes simétricas y copiar elementos, mantenga presionada la tecla CTRL mientras hace clic para colocar los elementos.
- 5. En vez de hacer clic para colocar el eje de simetría de forma dinámica, puede utilizar el cuadro Ángulo de posición de la cinta.
- 6. Puede utilizar IntelliSketch para definir un eje de simetría.
- 7. Puede utilizar otros comandos de manipulación de vistas, como Zoom y Encuadre, mientras utiliza el comando Simetría.

Cuando haya terminado de manipular la vista, el programa volverá al comando Simetría en el punto en el que lo había dejado.

## **Conectar elementos**

1. Haga clic en el botón Conectar.

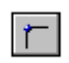

2. Haga clic en un punto significativo de un elemento.

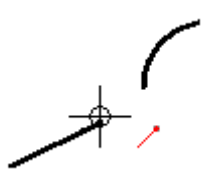

3. Haga clic en otro elemento o en otro punto significativo (A). Uno de los elementos se mueve de modo que ambos queden conectados (B).

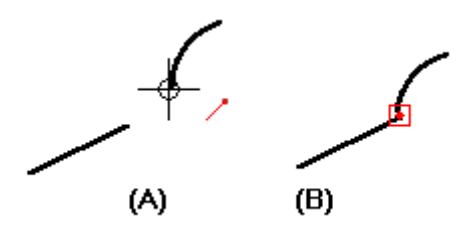

**Sugerencias** 

1. También puede usar el comando para crear una relación de conexión entre un

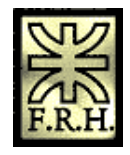

elemento y una serie de elementos conectados por el extremo, de tal manera que la serie actúa como un solo elemento. Este grupo puede ser una combinación de líneas, arcos elípticos y curvas b-spline abiertas. Las series de elementos pueden ser abiertos o cerrados, pero no pueden ser disjuntos. Todos los elementos en la serie deben estar conectados por el extremo.

#### **Hacer elementos concéntricos**

1. Haga clic en el botón Concéntrico.

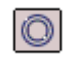

2. Haga clic en un arco o en un círculo (A).

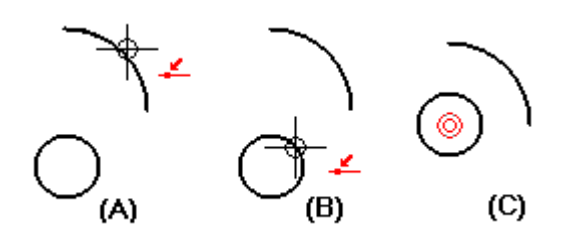

3. Haga clic en otro arco o en otro círculo (B). Uno de los elementos se mueve de modo que ambos sean concéntricos (C).

#### **Igualar elementos**

1. Haga clic en el botón Igualar.

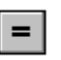

2. Haga clic en un elemento.

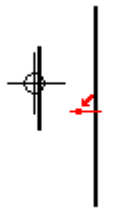

3. Haga clic en otro elemento (A). Los elementos se vuelven iguales (B).

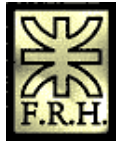

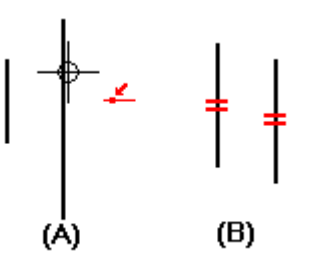

Sugerencias

- 1. Los siguientes elementos se pueden hacer iguales, dos líneas, dos arcos, dos círculos, y un arco y un círculo.
- 2. Una línea no se puede hacer igual a un arco ni a un círculo.

## **Hacer elementos paralelos**

1. Haga clic en el botón Relación paralela.

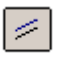

2. Haga clic en una línea.

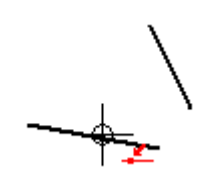

3. Haga clic en otra línea (A). Una de las líneas se mueve de modo que ambas sean paralelas (B).

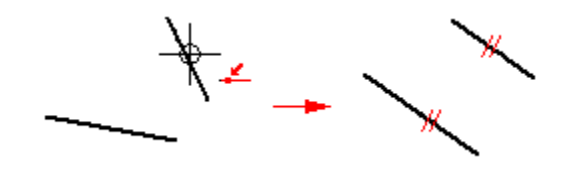

## **Hacer elementos simétricos con respecto a un eje**

1. Haga clic en el botón Simétrico.

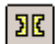

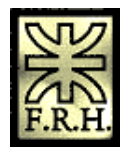

2. Haga clic en la línea que desee utilizar como eje (A).

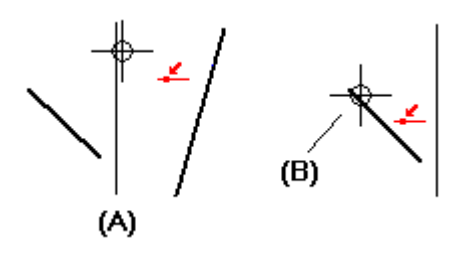

- 3. Haga clic en un elemento (B).
- 4. Haga clic en otro elemento (C). Ambos se transformarán en simétricos en relación con el eje (D).

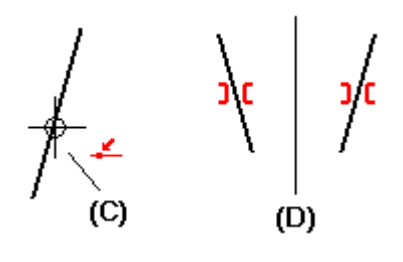

## **Establecer un eje de simetría**

1. Haga clic en el botón Eje de Simetría.

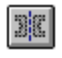

2. Haga clic en un punto de la línea que desee utilizar como eje de simetría.

## *Acotación de elementos*

Las [cotas](javascript:BSSCPopup() agregan a la geometría del diseño etiquetas de valor que miden características como el tamaño, la ubicación o la orientación de los [elementos:](javascript:BSSCPopup() longitud de una línea, distancia entre puntos o ángulo de una línea en relación a la horizontal o la vertical, por ejemplo. Las cotas están asociadas a los elementos a los que se refieren, de manera que permiten realizar cambios de diseño fácilmente. Solid Edge proporciona numerosas herramientas de acotación para documentar piezas, conjuntos y dibujos.

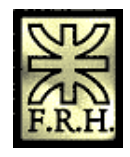

En el entorno Plano, también pueden crearse cotas recuperándolas de los modelos de pieza con el comando Recuperar cotas.

Puede usar los comandos de acotación para poner los tipos de cotas siguientes:

- (A) [Cotas lineales](javascript:BSSCPopup()
- (B) [Cotas angulares](javascript:BSSCPopup()
- (C) [Cotas de diámetro](javascript:BSSCPopup()
- (D) [Cotas radiales](javascript:BSSCPopup()
- (E) [Grupos de cotas](javascript:BSSCPopup()

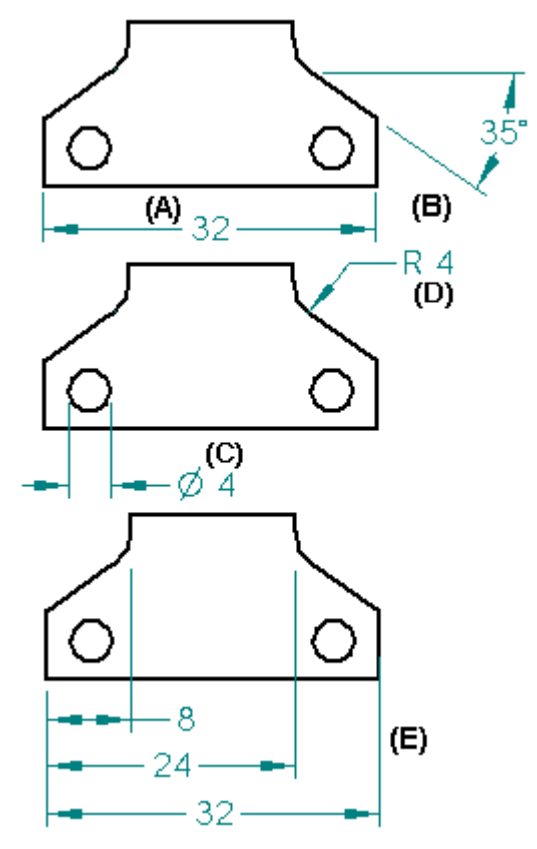

Cada comando de acotación tiene una cinta que define las opciones de colocación de la cota. Al seleccionar una cota existente se visualiza esta cinta, lo que permite modificar las características de la acotación.

## **Uso de cotas para dirigir elementos**

Puede poner una cota que controle el tamaño o la ubicación del elemento al que hace referencia. Este tipo de acotación se conoce como [cota directriz.](javascript:BSSCPopup() Si utiliza la cinta para cambiar el [valor de acotación](javascript:BSSCPopup() de una cota directriz, el elemento se actualiza para coincidir con el nuevo valor.

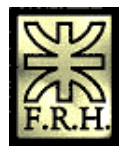

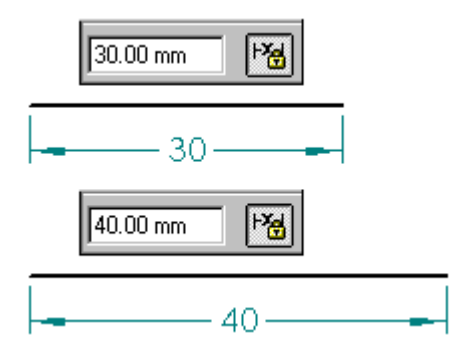

Las cotas que no son directrices se denominan [dirigidas.](javascript:BSSCPopup() El valor de una cota dirigida depende del elemento al que hace referencia. Si cambia el elemento, el valor de la cota se actualiza.

Puesto que tanto las cotas directrices como las dirigidas están asociadas al elemento al que hacen referencia, resulta más fácil cambiar el diseño al no tener que eliminar y volver a aplicar elementos o cotas durante su actualización.

Una opción de la cinta permite especificar si la cota es directriz o dirigida. Estos dos tipos de cotas se distinguen por el color. En el entorno Plano, el color definido para cada tipo de acotación forma parte del [estilo](javascript:BSSCPopup() de acotación, que se puede editar con el comando Estilo del menú Formato.

Al dibujar un perfil en el entorno Pieza, las cotas son directrices de manera predeterminada, aunque se pueden convertir en dirigidas. Si una cota no se puede poner como directriz debido a la presencia de otras cotas o relaciones, se coloca automáticamente como dirigida. Cuando se dibujan layouts en el entorno Conjunto, las cotas pueden ser tanto directrices como dirigidas, según el valor del comando Mantener relaciones. (Si el comando está activo, las cotas son dirigidas de manera predeterminada ). Lo mismo se aplica a los dibujos del entorno Plano, con dos excepciones: las cotas puestas en vistas de pieza y las colocadas entre una vista de plano y un elemento de la hoja, que sólo pueden ser dirigidas.

Nota: Si la opción Intersección de IntelliSketch está activada y selecciona Distancia entre, puede poner una cota dirigida que mida hasta la intersección de dos elementos.

## **Cotas fuera de escala**

Puede anular el valor de una cota dirigida editando su valor de cota. Con ello, la cota queda fuera de escala. Si, por ejemplo, anula el valor de cota, que es de 15 mm (A), aumentándolo a 30 mm, el tamaño real de la línea visible seguirá siendo de 15 mm (B). Solid Edge subraya los valores de las cotas que no están a escala.

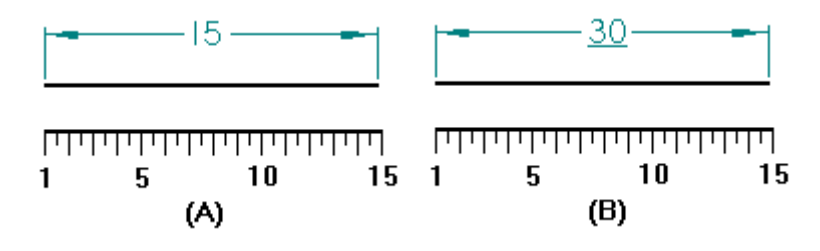

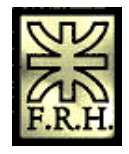

## **Colocación de cotas**

Para acotar elementos, puede usar un comando de acotación como SmartDimension y, a continuación, seleccionar los elementos que desee acotar.

Al poner cotas, el programa muestra una visualización temporal y dinámica de la cota que esté colocando. Esta visualización temporal muestra el aspecto que tendría la nueva cota si hace clic en la posición actual del cursor. La orientación de la cota cambia en función del movimiento del cursor.

Por ejemplo: si hace clic en Distancia entre en la barra de herramientas y selecciona un elemento de origen (A) y un elemento para medir hasta (B), la orientación de la acotación se ajusta dinámicamente según cuál sea la posición del cursor en relación con (C) y (D).

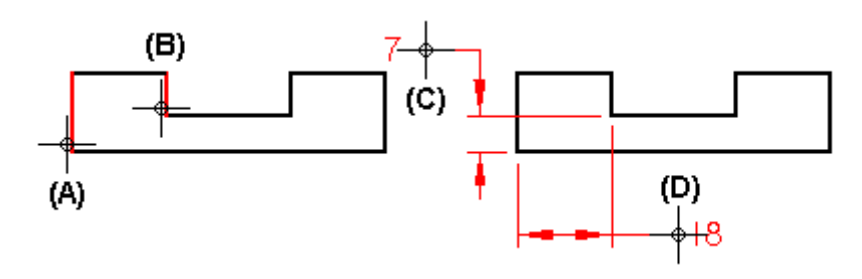

Puesto que puede controlar dinámicamente la orientación de una cota al ponerla, puede colocar cotas rápida y eficazmente sin necesidad de usar varios comandos. Cada uno de los comandos de acotación usa una dinámica de colocación que le permite controlar el aspecto de la cota antes de ponerla.

## **Colocación de cotas directrices en una intersección**

En ocasiones necesitará colocar una acotación directriz en la intersección teórica de dos elementos. Para ello, puede utilizar líneas de perfil (A) o un punto de perfil (B).

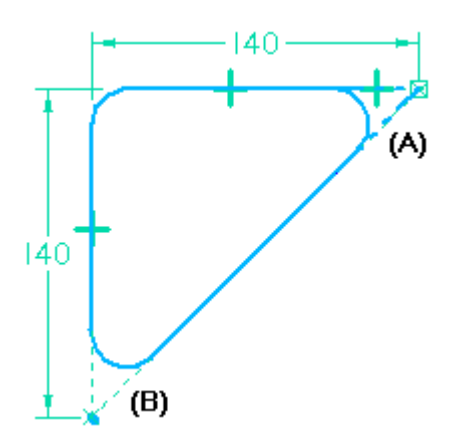

Si utiliza líneas de perfil, todos los elementos del perfil que no forman parte de la operación que está construyendo deben transformarse en elementos de construcción con el comando Construcción de la barra de herramientas Dibujar.

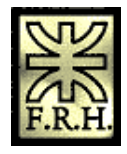

Si coloca un punto de perfil, puede establecer la opción Intersección del cuadro de diálogo IntelliSketch, de manera que el punto de perfil permanezca en la intersección teórica.

Nota: Puede utilizar el comando Personalizar del menú Herramientas para visualizar el botón Punto. El comando Punto forma parte de la categoría Dibujo.

## **Colocación de cotas con el comando Eje de cota**

El comando Eje de cota define la orientación del eje de acotación en la hoja de dibujo o el plano de perfil. Puede utilizar el nuevo [eje de cota](javascript:BSSCPopup() en lugar del eje predeterminado de la hoja de dibujo o del plano de perfil, al mismo tiempo que utiliza los comandos Distancia entre o Cota de coordenadas. Una vez definido el eje de la cota, puede colocar cotas que corran en sentido paralelo o perpendicular a dicho eje.

## **Acotación automática**

Puede usar el comando Asistente de Relaciones para generar automáticamente cotas y relaciones geométricas para cualquier perfil. Es un método rápido de acotar y establecer relaciones geométricas sencillas para información bidimensional introducida en Solid Edge, incluida la información procedente de otros sistemas.

El comando Asistente de Relaciones permite acabar perfiles o hacerlos totalmente paramétricos. Después de aplicar todas las cotas y relaciones críticas al perfil puede usar el comando Asistente de Relaciones para aplicar las relaciones geométricas o de acotación que pudieran falta con el fin de limitar por completo el modelo. Es buena idea verificar el perfil con el comando Mostrar Variabilidad para ver los grados de libertad.

Para activar el Asistente de Relaciones desde dentro de los entornos boceto o perfil, apunte a Cotas en el menú Herramientas y haga clic en Asistente de Relaciones.

## **Formato de cotas**

Si desea que varias cotas tengan el mismo aspecto, selecciónelas y aplíqueles un estilo con la cinta. Si desea dar formato a una cota para que su aspecto sea único, selecciónela y edite los formatos con la cinta o con el comando Propiedades del menú contextual.

## **Copia de datos de cotas**

En el entorno Solid Edge Plano, puede copiar datos tales como cadenas de prefijos, tipos de visualización de cotas y cadenas de tolerancias de una cota a la siguiente. Para copiar datos de cotas, use el comando Copiador de prefijo del menú Formato.

## **Uso de la rueda de desplazamiento del ratón para cambiar cotas**

Puede usar la rueda de desplazamiento del ratón para cambiar una cota directriz o sistema. A medida que da vueltas a la rueda, la cota aumenta o disminuye en incrementos de 5%. Por ejemplo, si la cota es 100mm, la cota aumentará o disminuirá en 5mm.

Para cambiar una cota con la rueda de desplazamiento del ratón, haga clic en la cota que desea cambiar, avance la rueda hacia para aumentar la cota o retroceda para disminuirla.

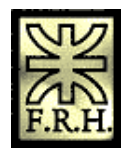

Nota: Dependiendo del controlador del ratón que haya instalado, si está en una ventana de plano activa, puede que recorra la vista en lugar del valor de la cota. En este caso, deberá alejar el cursor de la ventana de plano para recorrer el valor.

## **Uso de expresiones en las cotas**

Hay muchos casos en que las cotas de ciertas operaciones individuales de diseño mantienen cierta relación entre sí. Por ejemplo, el radio de doblado empleado para fabricar una pieza de chapa suele ser una función del grosor del material. Estas relaciones se pueden definir y automatizar con expresiones. Para ello, seleccione una cota y use el comando Variables del menú Herramientas para escribir una fórmula. Una vez resuelta la fórmula, el valor de cota cambia al calculado por la fórmula.

Puede usar cotas con expresiones para los fines siguientes:

- 1. Determinar una cota a partir de otra; Cota  $A = \text{Cota } B$
- 2. Determinar una cota con una fórmula; Cota  $A = pi * 3.5$
- 3. Determinar una cota a partir de una fórmula y otra cota ; Cota  $A = \pi r^* C$ ota B

## **Definición o modificación de unidades de medida**

Para definir las unidades de medida de una cota, selecciónela y utilice el comando Propiedades del menú contextual. Para definir las unidades de medida de un documento, utilice el comando Propiedades del menú Archivo.

#### **Seguimiento de los cambios en cotas**

En el entorno Solid Edge Plano, puede seguir las cotas cambiadas o eliminadas al actualizar una vista de dibujo. Para seguir estos cambios, use el comando Realizar seguimiento de cambios en cotas del menú Herramientas.

## **Mostrar la variabilidad**

El comando Mostrar Variabilidad determina cómo pueden cambiar los elementos bidimensionales en función de sus cotas y relaciones. Use este comando para ver los tipos de cambios de la forma del perfil que permiten los grados de libertad existentes. Para ver la variabilidad, abra el menú Herramientas, apunte a Cotas y, a continuación, haga clic en Asistente de Relaciones. Haga clic en el elemento y luego en el botón Mostrar Variabilidad de la cinta.

# **Modelado por Operaciones**

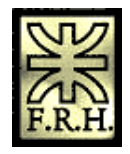

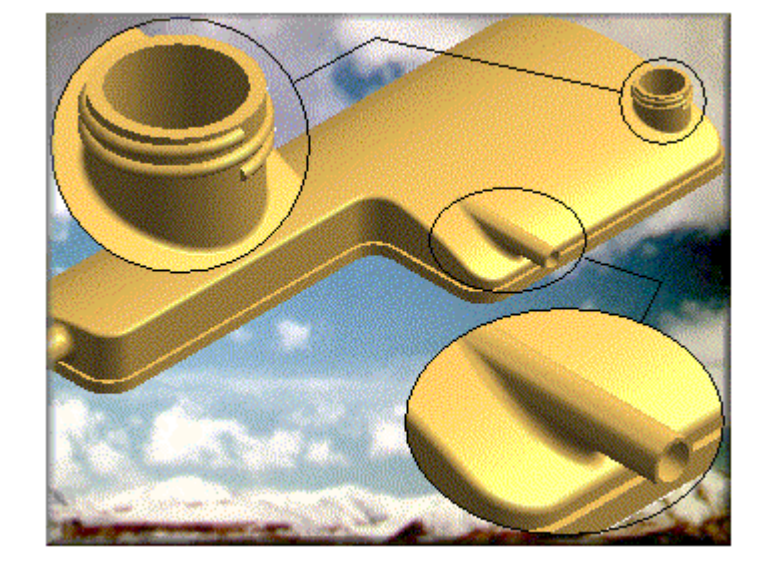

Las piezas en Solid Edge se construyen mediante el modelado basado en operaciones.

Solid Edge no utiliza operaciones booleanas para simular operaciones reales de piezas. El modelado se inicia construyendo una operación de base (A). Puede completar el modelo añadiendo material a las operaciones anteriores (B) o quitando material (C) de éstas.

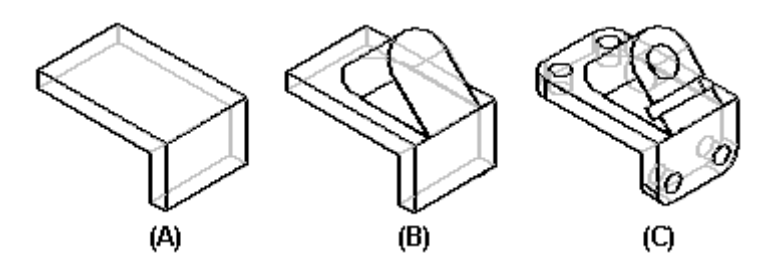

Si utiliza la misma forma como operación base para varias piezas, tal vez desee guardarla en una plantilla para así reutilizarla con facilidad.

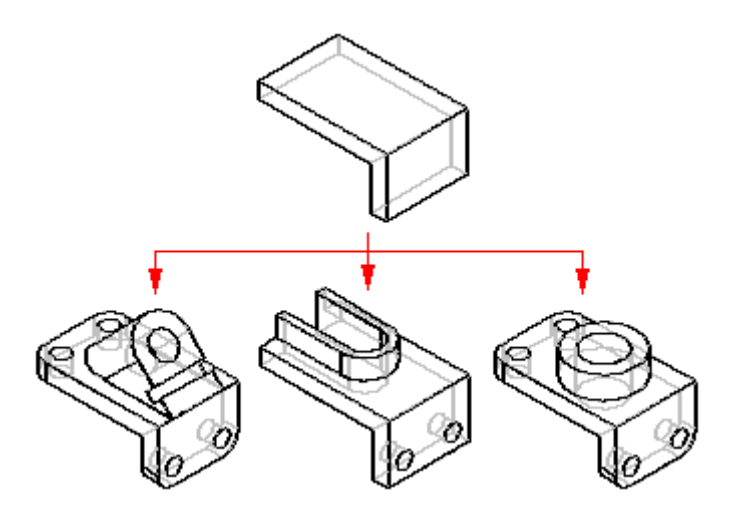

**Secuencia de tareas basada en operaciones**

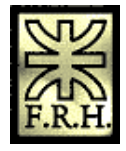

En Solid Edge se sigue una metodología de modelado basada en operaciones. El primer paso para modelar cualquier tipo de operación es hacer clic en el comando correspondiente. El programa le guiará a lo largo del proceso, indicando el tipo de entrada que debe hacer en cada paso.

Barra de operaciones

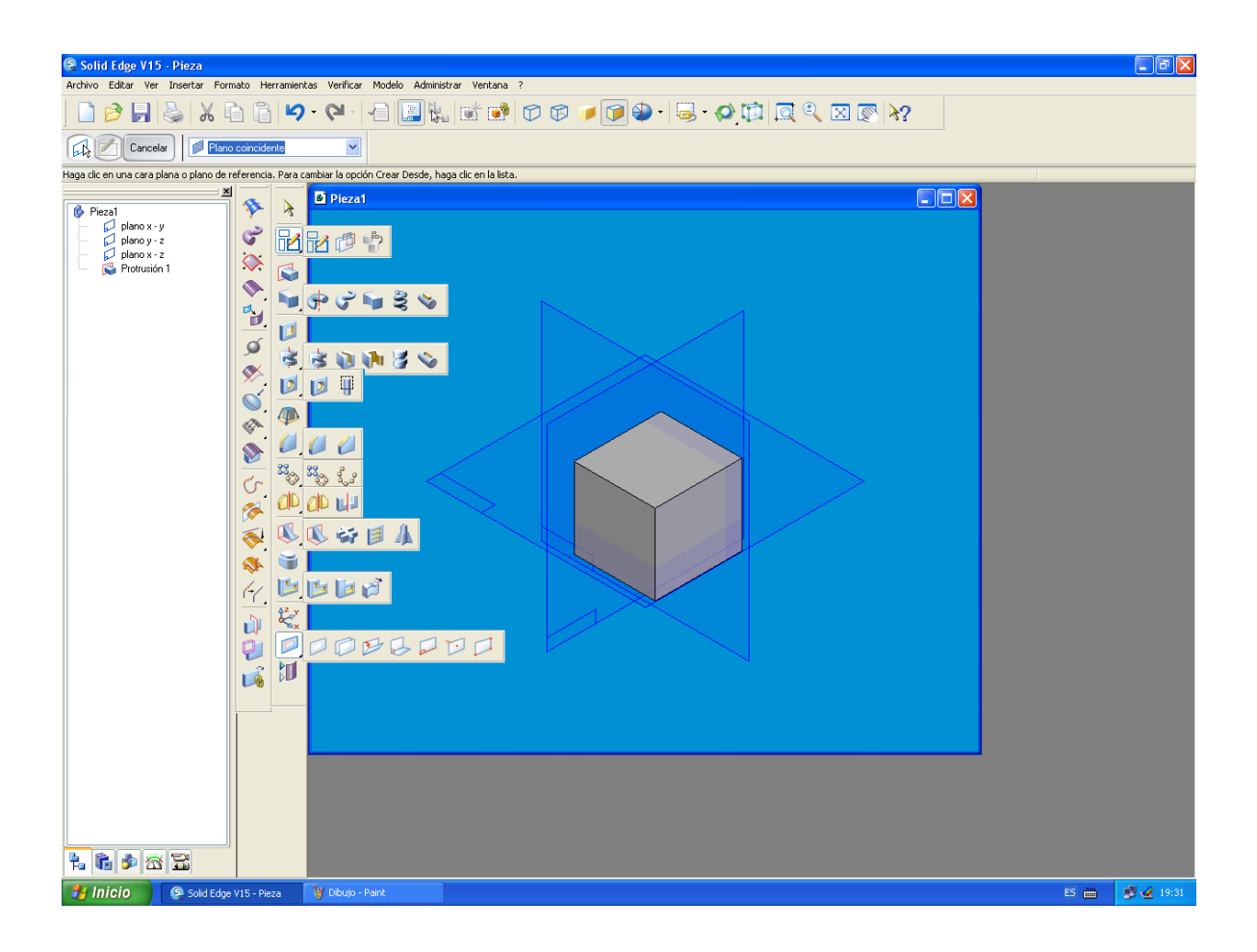

Barra de superficies

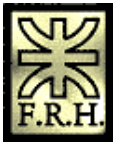

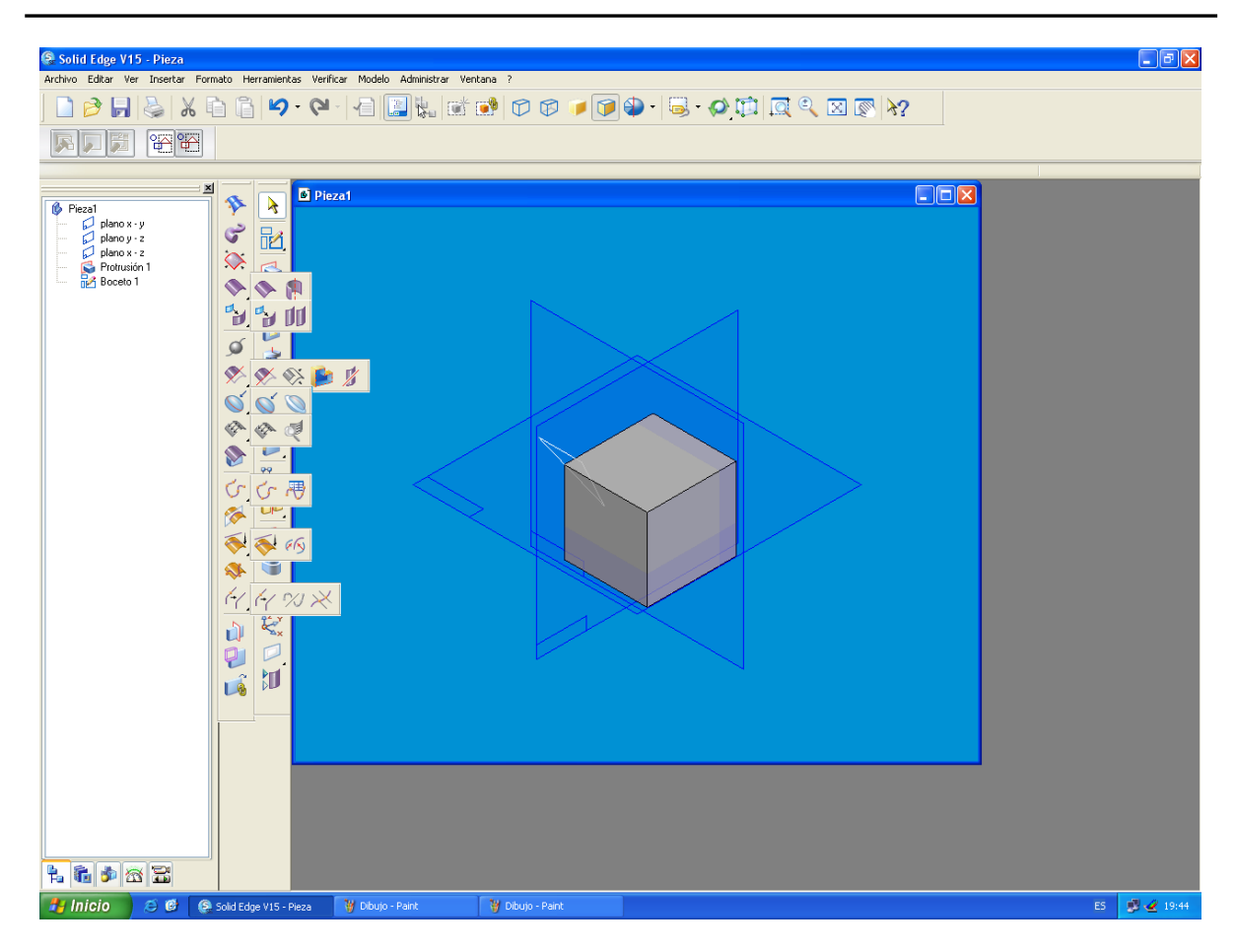

## **SmartStep**

La cinta SmartStep sigue la secuencia de creación de la operación. SmartStep cambia automáticamente a medida que completa cada paso necesario. También puede utilizar SmartStep para volver atrás o ir hacia algún paso opcional. A pesar de que la construcción de operaciones es un proceso secuencial, no es necesario regresar nuevamente al inicio para cambiar algo que hubiera hecho en un paso anterior.

En general, la parte izquierda de la cinta de SmartStep contiene un botón para cada paso y la parte derecha agrupa las opciones relacionadas con el paso actual. La ilustración muestra la cinta correspondiente al comando Protrusión. El primer paso para crear una protrusión es definir el plano del perfil (A). Mientras el paso Plano o Boceto está activo, la cinta contiene las opciones para crear un plano del perfil que coincida con otro plano de referencia o cara plana, que sea paralelo o perpendicular a otro plano, etc. (B). También puede especificar que desea construir la operación usando un boceto existente.

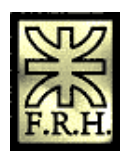

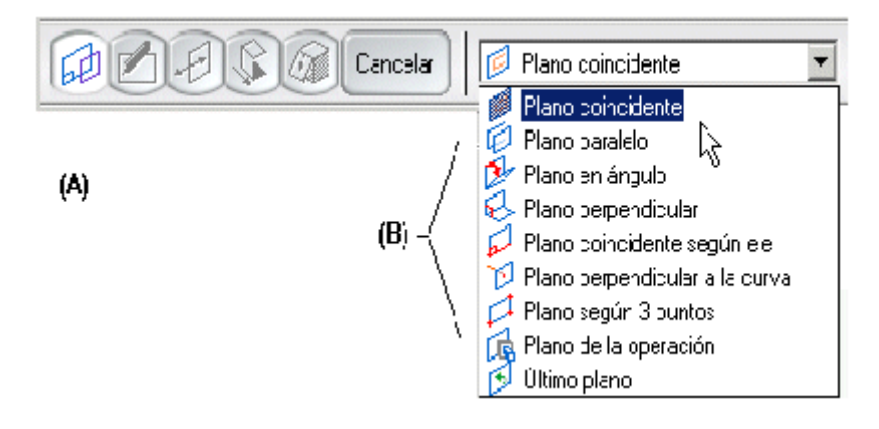

## **Elementos de construcción y referencia**

Estos elementos ayudan a construir operaciones. Así, al construir una operación de agujero puede trazar una línea de construcción que ayude a colocar el agujero de forma correcta. Puede utilizar el comando Construcción para cambiar un elemento de perfil a un elemento de construcción o un elemento de construcción a un elemento de perfil. Los elementos de construcción se muestran con un estilo de línea distinto de los elementos de perfil.

Los elementos de referencia son planos y ejes utilizados para definir extensiones, líneas de centro, etc.

## **Visualización de operaciones despejada**

Una vez completada la operación, el programa desactiva automáticamente la visualización de todos los elementos de construcción y referencia utilizados para dibujarla. Ello facilita la visualización de la pieza libre de obstáculos. Por ejemplo, al construir operaciones basadas en perfil, se ocultan el plano de perfil, el perfil y cualquier otra relación asociada con esta operación.

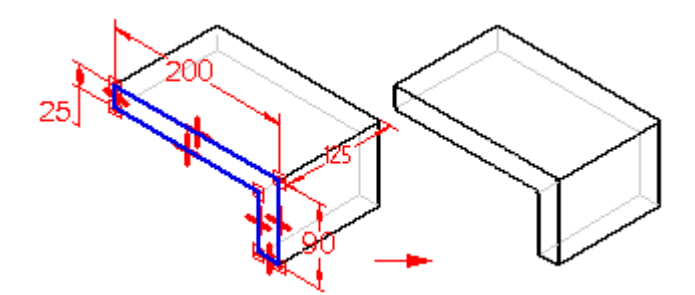

Puede activar nuevamente la visualización de estos elementos seleccionando la operación para editarla.

## **Edición de operaciones**

Se utiliza la misma interfaz básica para operaciones de edición y de creación. Al seleccionar una operación, la cinta Herramienta de selección muestra las opciones para editar la definición de la operación (A), editar el perfil (B) y edición dinámica (C).

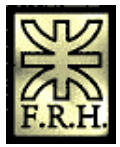

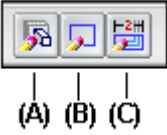

Si hace clic en la opción Editar definición, aparecerá una cinta SmartStep parecida a la que utilizó para construir la operación.

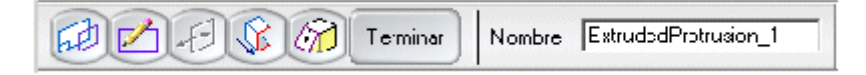

Cualquier elemento de referencia o de construcción utilizado para construir la operación también aparece en la ventana. Puede volver a cualquiera de los pasos que utilizó en la construcción de la operación y volver a definir las entradas.

Si hace clic en la opción Editar perfil, se mostrará una vista del perfil para que pueda agregar, quitar o modificar elementos del perfil. Cuando termine de modificar el perfil, haga clic en el botón Terminar de la cinta para cerrar la vista del perfil.

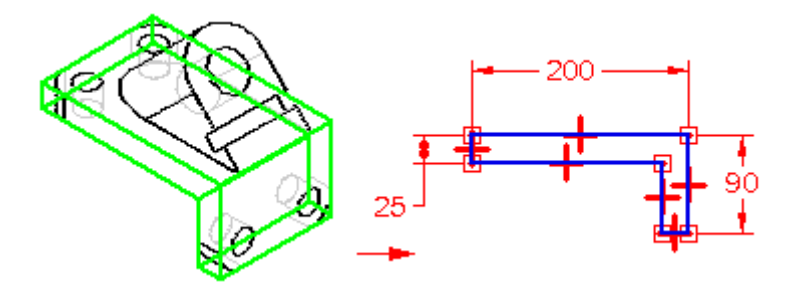

Si hace clic en la opción Edición dinámica, se mostrarán las cotas de la operación seleccionada. Puede seleccionar una cota y editar su valor para modificar la forma o la ubicación de la operación. También puede arrastrar una cota o controlador de elemento para reposicionar la cota o cambiar el tamaño o la forma del perfil.

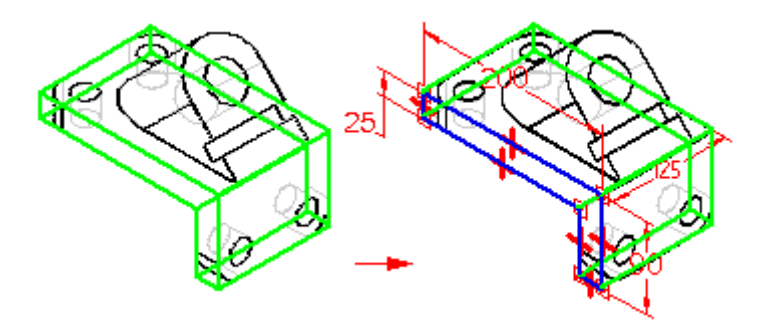

## **Recalcular operaciones**

Cuando abre un modelo en Solid Edge, las operaciones no se [recalculan](javascript:BSSCPopup() automáticamente. Cuando edita una operación, esta se recalcula con su nuevo tamaño o los valores de ubicación que entró. Cualquier operación que tiene lugar después de la

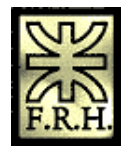

operación editada también se recalcula. Esto garantiza que la integridad del modelo se mantiene.

Al abrir un modelo existente en una versión nueva de Solid Edge, algunas mejoras de modelado de operaciones requiere un recálculo para que esas mejoras tengan efecto. Para recalcular el modelo completo, puede seleccionar la operación base en PathFinder de operaciones y a continuación hacer clic en el comando Recalcular en el menú contextual.

# *Operaciones basadas en perfiles*

Muchas operaciones utilizan [perfiles](javascript:BSSCPopup() para definir la forma del material que se agregará a la pieza o que se retirará de ella. Las operaciones basadas en perfiles son asociativas respecto a su perfil: si cambia el perfil, la operación se actualiza automáticamente.

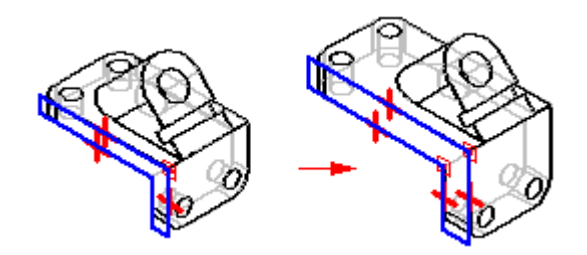

Puede dibujar el perfil como parte del proceso de la construcción de la operación, o bien seleccionar un perfil a partir de un [boceto.](javascript:BSSCPopup() dibujado con anterioridad. Dibuja un perfil o boceto en un [plano de referencia.](mk:@MSITStore:C:%5CArchivos%20de%20programa%5CSolid%20Edge%20V15%5CProgram%5CResDLLs%5C0009%5CSolidEd.chm::/reference_plane.htm) Puede utilizar uno de los planos de referencia predeterminado o de base, o definir un nuevo plano de referencia usando una cara del modelo.

Solid Edge proporciona los comandos añadir y quitar material. Por ejemplo, puede usar los comandos de protrusión para añadir material de la siguiente manera:

1. extruyendo un perfil a lo largo de una trayectoria lineal;

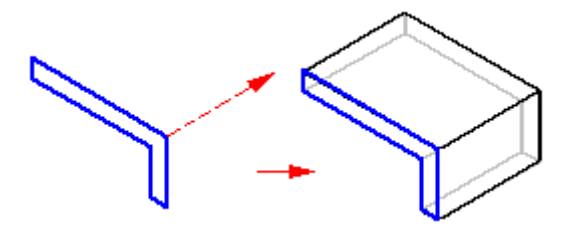

1. sometiendo un perfil a revolución alrededor de un eje;

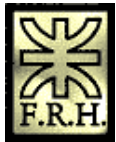

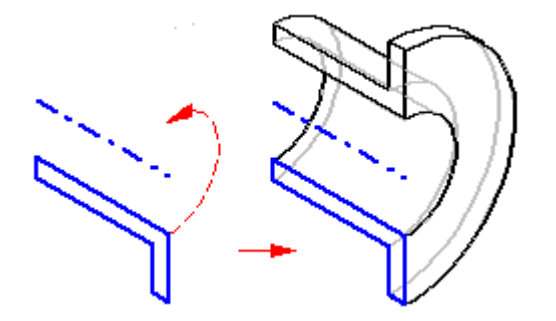

1. barriendo un perfil a lo largo de una trayectoria definida por el usuario;

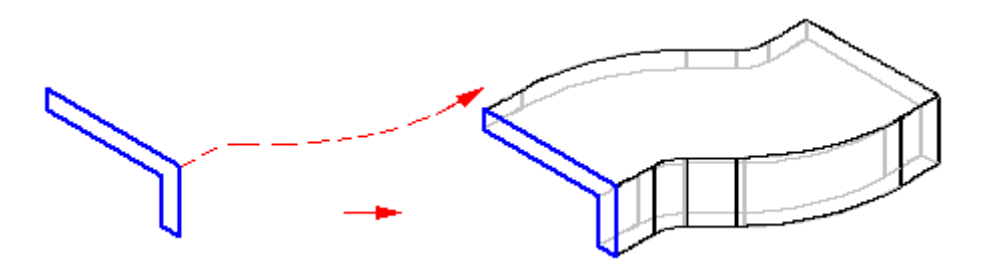

1. o encajándolas a lo largo de una serie de perfiles.

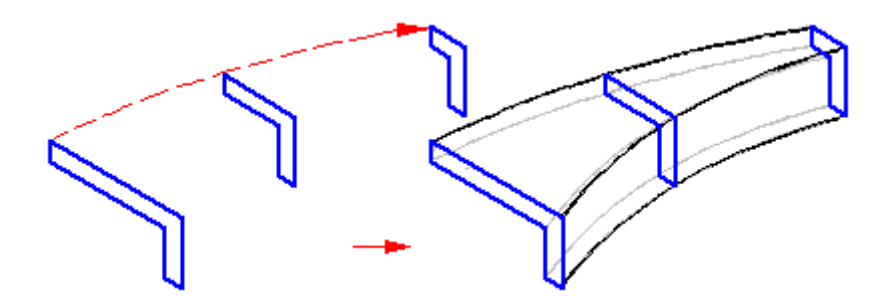

Todos los comandos de protrusión se pueden utilizar para construir una operación de base.

## **Secuencia de operaciones basadas en perfil**

Todas las operaciones basadas en perfil se construyen siguiendo la misma secuencia de operaciones. Por ejemplo, al construir una operación de protrusión utilizando un perfil abierto, la cinta SmartStep le guía a través de los siguientes pasos:

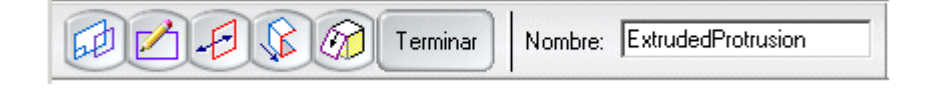

Paso Plano o boceto: define el plano del perfil seleccionando una cara plana o un plano de referencia.

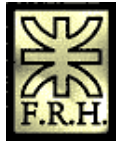

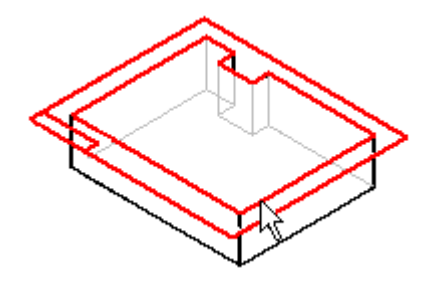

⊿ Paso Dibujar perfil: dibuja el perfil en la vista de perfil. Este paso se activa automáticamente al construir una operación.

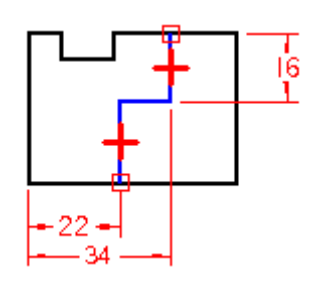

-0 Paso Lado: Define el lado del perfil al que desea añadir material; el cursor se coloca de forma que la flecha de dirección apunte hacia donde hay que añadirlo. El Paso Lado se saltea cuando se usa un perfil cerrado.

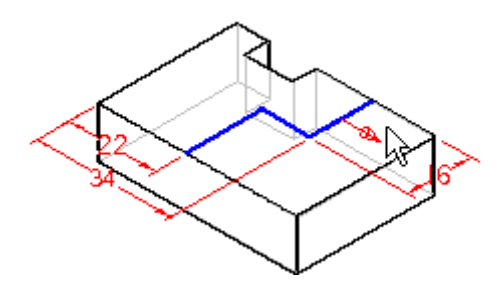

**Paso Extensión: Defina la extensión del material que es preciso añadir con el cursor** (A) o escribiendo un valor en la cinta (B).

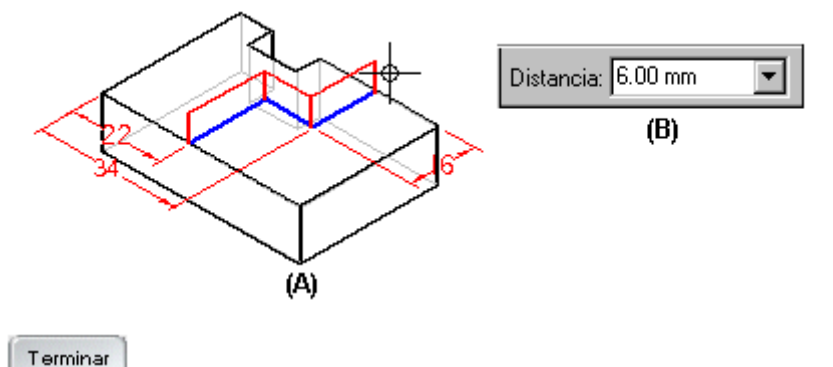

Paso Terminar: procesa los datos de entrada y crea la operación.

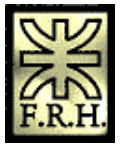

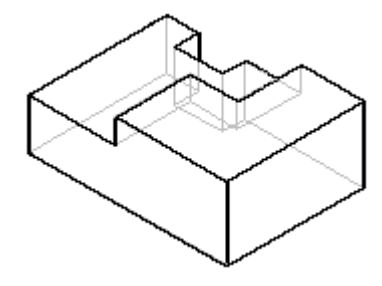

# **Validación de perfiles**

Cada tipo de operación basada en perfil tiene un conjunto de requisitos en cuanto al tipo de geometría que puede utilizar. Por ejemplo, una protrusión que es una operación base debe tener un perfil cerrado, pero las operaciones subsiguientes pueden tener perfiles abiertos o cerrados. Cuando termina de dibujar un perfil o cuando acepta un perfil seleccionado a partir de un boceto, el comando de la operación comprueba si ese perfil es válido para el tipo de operación. Si no lo es, el comando muestra un cuadro de diálogo que permite salir del entorno Perfil sin perder la geometría. Los elementos de construcción y referencia no se toman en cuenta durante la validación del perfil.

## **Perfiles abiertos**

Cuando se crea una operación con un perfil de extremo abierto, los extremos del perfil se extienden hacia las intersecciones con el modelo existente. Las líneas se extienden linealmente (A), mientras que los arcos lo hacen radialmente (B). El material se agrega o elimina a lo largo de toda la longitud del perfil extendido en la dirección seleccionada.

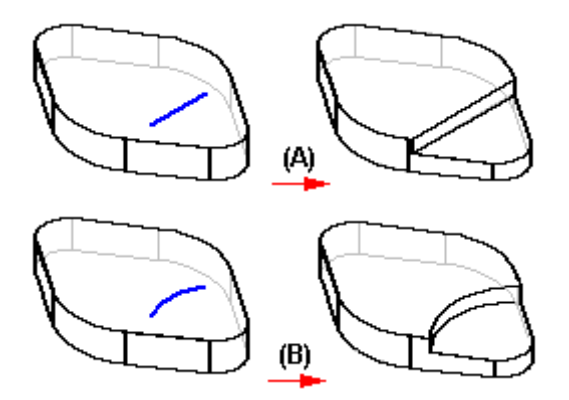

La capacidad de trabajar con perfiles abiertos resulta especialmente útil al construir operaciones que cortan varias caras de una pieza. Por ejemplo, utilizar un perfil abierto permite construir la protrusión que se muestra en la siguiente ilustración de forma que interseque las caras exteriores de la pieza sin atravesar la pared interior.

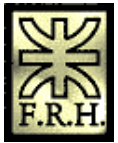

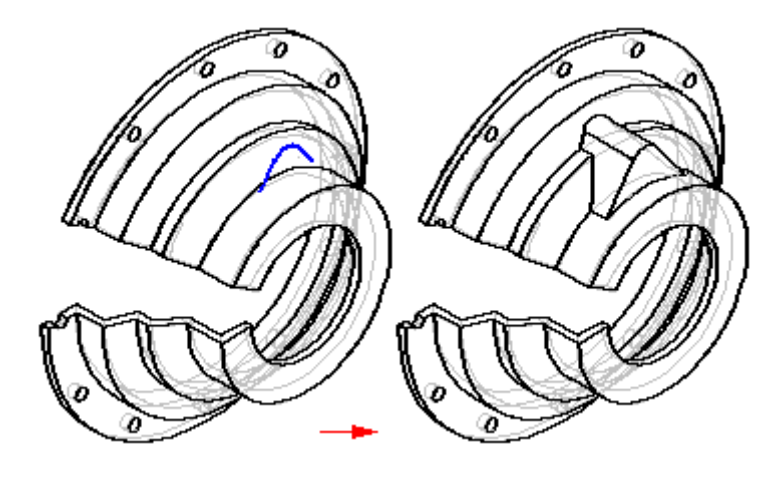

Si tuviese que usar un perfil cerrado al construir la protrusión, se proyectaría a través de la pieza de forma incorrecta.

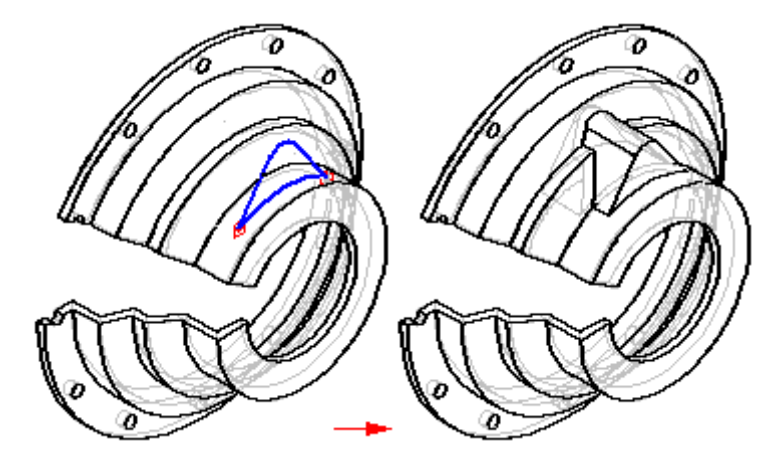

Aparentemente, ambos resultados son correctos; pero en la sección el perfil abierto (A) no se proyecta a través de la pared interior de la pieza, mientras que sí se proyecta el perfil cerrado (B).

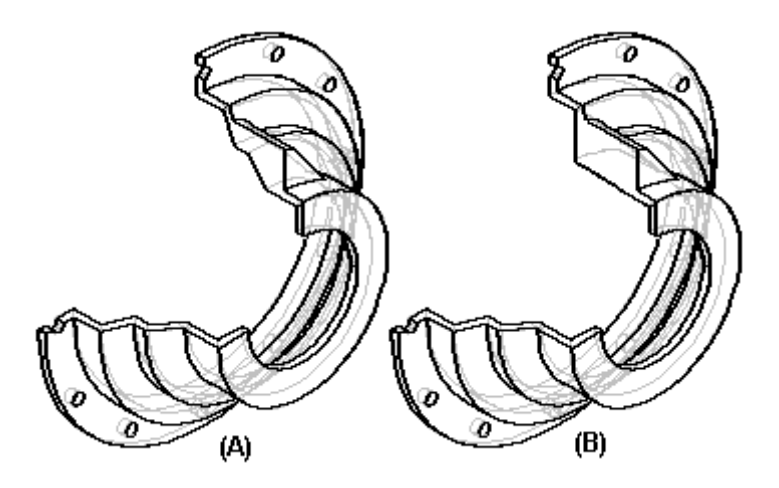

**Perfiles múltiples**
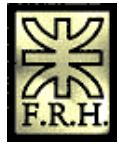

Al construir una operación con varios perfiles, todos ellos deben estar cerrados. Los siguientes comandos de operación permiten construir operaciones utilizando varios perfiles cerrados:

- 1. Comando Protrusión, al construir una operación base o añadir una operación.
- 2. Comando Protrusión por revolución, al construir una operación base o añadir una operación. Todos los perfiles deben compartir un eje de revolución común.
- 3. Comando Vaciado.
- 4. Comando Vaciado por revolución; todos los perfiles deben compartir un eje de revolución común.

## *Construir operaciones por revolución*

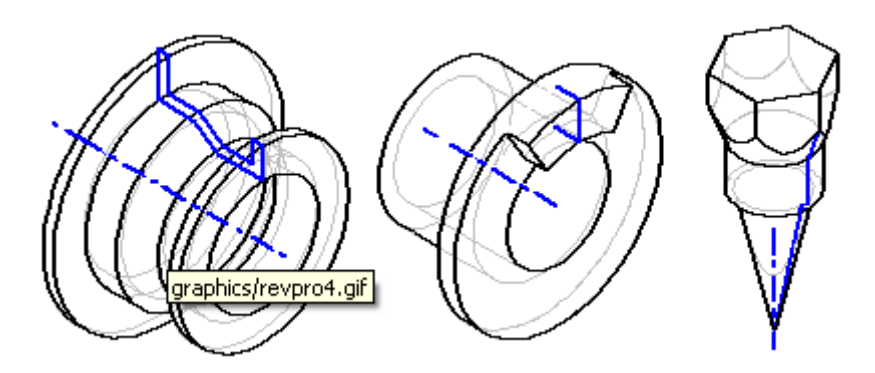

Cuando se construye una operación de base con el [comando Protrusión por revolución,](mk:@MSITStore:C:%5CArchivos%20de%20programa%5CSolid%20Edge%20V15%5CProgram%5CResDLLs%5C0009%5CSolidEd.chm::/feat18c.htm) debe usar un perfil cerrado. Al agregar una operación por revolución a un modelo, puede usar perfiles abiertos o cerrados.

Para dibujar el perfil para la operación por revolución debe definir también un eje de revolución. Cada operación de revolución admite sólo un eje definido. Puede seleccionar una línea de perfil o un plano de referencia con el comando Eje de revolución de la barra de herramientas Dibujar. El eje de revolución se muestra utilizando un estilo de línea de trazos.

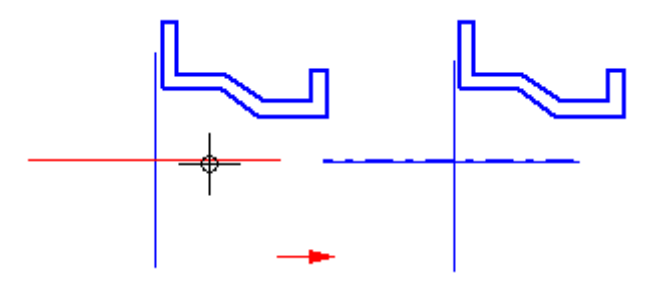

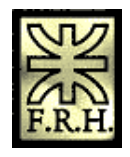

Al utilizar un perfil abierto para construir una protrusión por revolución (A) o vaciado (B), el paso Lado permite definir a qué lado se añadirá (A) material o de cuál se extraerá (B).

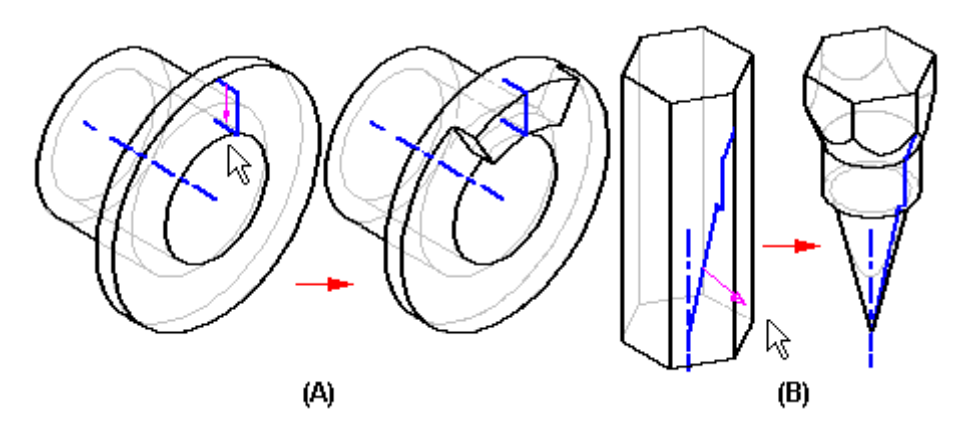

El paso Extensión permite especificar los grados de revolución de la operación. Puede escribir un valor en el cuadro Ángulo (A) o hacer clic en el botón Girar 360 (B) para aplicar automáticamente una revolución de 360 grados.

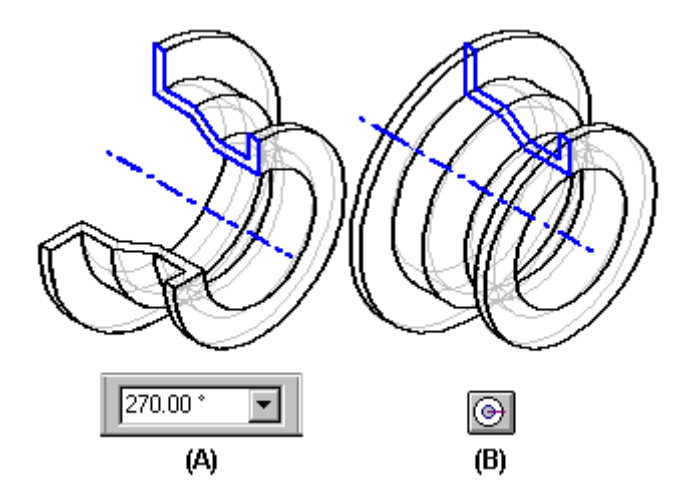

Para construir protrusiones (A) o vaciados (B) de revolución que tengan un valor de extensión inferior a 360 grados, puede utilizar el botón Extensión simétrica o Extensión no simétrica para aplicar el valor de la extensión a ambos lados del plano de perfil.

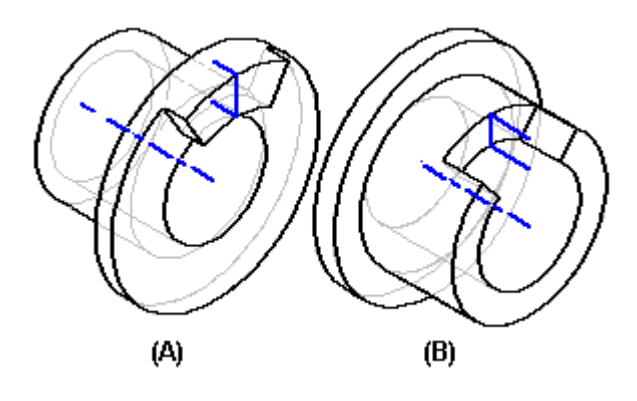

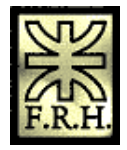

# *Construir operaciones por barrido*

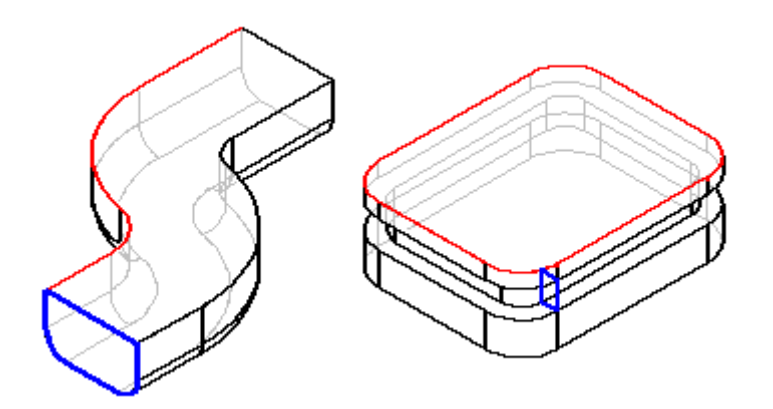

Las operaciones por barrido se construyen extruyendo una o más secciones transversales (A) a lo largo de una o más curvas de trayectoria (B).

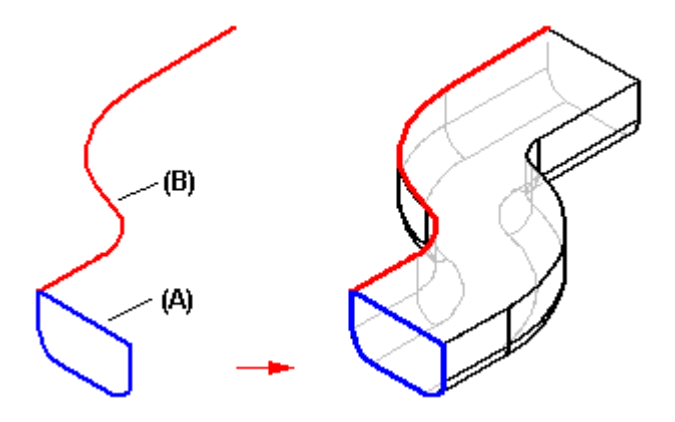

Puede definir las trayectorias y las secciones transversales:

- 1. Dibujando un perfil
- 2. Seleccionando un **boceto** creado previamente
- 3. Seleccionando el borde de una pieza

Puede aplicar métodos diferentes a cada trayectoria y sección transversal en una misma operación de barrido.

A medida que define curvas de trayectoria y secciones transversales, puede seleccionar elementos de jaula de alambre desde múltiples cuerpos Parasolid o bocetos y los elementos seguirán siendo asociativos. Si usa bocetos, para cada sección transversal

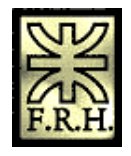

sólo puede seleccionar elementos de un boceto, y no puede combinar elementos de un boceto con bordes del modelo en ninguna sección transversal.

#### **Curvas de trayectoria**

Puede definir hasta tres trayectorias de curvas. Al construir una operación de barrido con tres trayectorias, después de definir la tercera, el comando avanza automáticamente al paso de sección transversal. Puede colocar una sección transversal en cualquier punto a lo largo de la curva de trayectoria. Si se usan varias trayectorias, cada una debe ser un conjunto continuo de elementos o bordes tangentes. Si, por ejemplo, define una curva de trayectoria usando un perfil o un boceto, los elementos deben ser tangentes por sus puntos extremos (A).

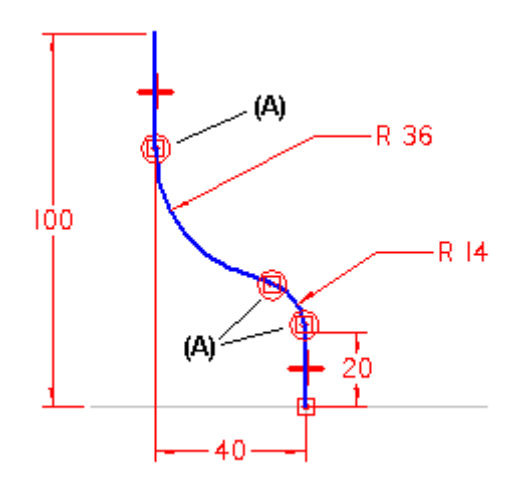

Nota: Las trayectorias de barrido no tienen que ser tangentes para las protrusiones de barrido construidas con una trayectoria y una sección transversal únicas.

#### **Secciones transversales**

Las secciones transversales deben ser perfiles cerrados planos, que pueden ser planas y no planas, y se pueden colocar en cualquier punto a lo largo de la trayectoria. Las secciones transversales debe intersecar las trayectorias. Después de definir una curva de sección transversal, debe definir también su punto inicial. Al definir la sección transversal, coloque el cursor cerca del vértice que desee usar como punto inicial y haga clic.

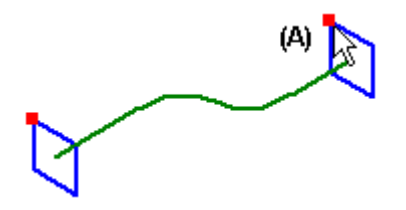

Cuando trabaje con operaciones de barrido que tengan varias secciones transversales debe definir un punto inicial para cada una de ellas. La forma de definir los puntos iniciales (A) y (B) permite evitar o controlar el giro de las superficies en la operación.

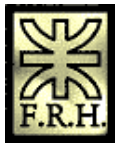

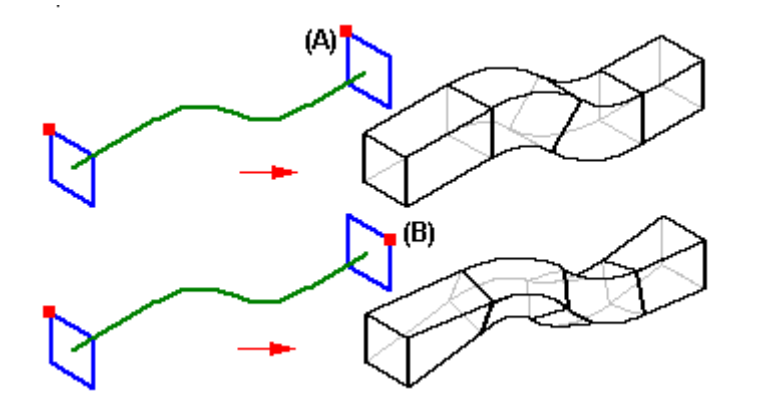

#### **Orden de las secciones transversales**

Al construir operaciones de barrido con varias secciones transversales, por cada una de ellas se añade una entrada al cuadro de diálogo de Orden de sección transversal.

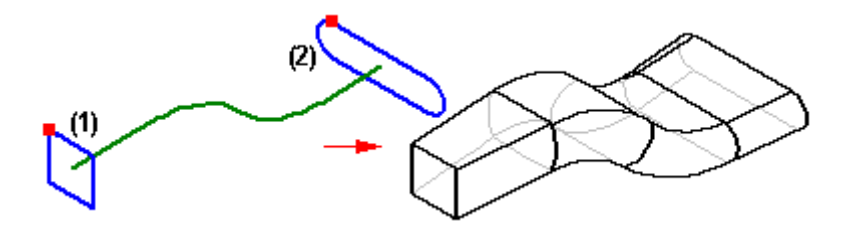

Al agregar secciones transversales nuevas, el sistema las añade después de las ya creadas, con independencia de su orientación física con respecto a la curva de trayectoria y a las secciones transversales existentes. Si modifica una operación de barrido existente añadiendo secciones transversales nuevas, puede usar el cuadro de diálogo Orden de sección transversal para definir el orden de las secciones transversales que se usará al construir la operación. Por ejemplo, puede especificar que la operación se construya usando primero la sección transversal (1), a continuación la (3) y, finalmente, la (2).

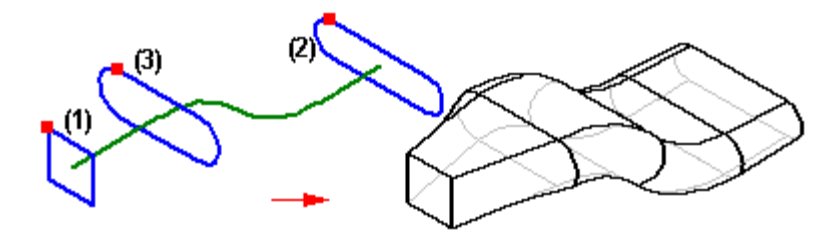

#### **Bocetos**

La posibilidad de definir trayectorias y secciones transversales con bocetos resulta especialmente útil al trabajar con operaciones por barrido. El abocetado previo permite elaborar la geometría del perfil sin necesidad de crear la operación. Debido a que un perfil abocetado no se valida al cerrar la ventana de boceto, también puede guardar el trabajo antes de terminar el diseño.

Puede asimismo definir las relaciones entre bocetos situados en planos diferentes. Por ejemplo, puede que necesite utilizar relaciones de conexión (A) entre los puntos

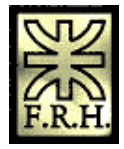

significativos de la trayectoria y de la sección transversal. No puede definir relaciones de esta forma si dibuja los perfiles dentro de los comandos de operación de barrido.

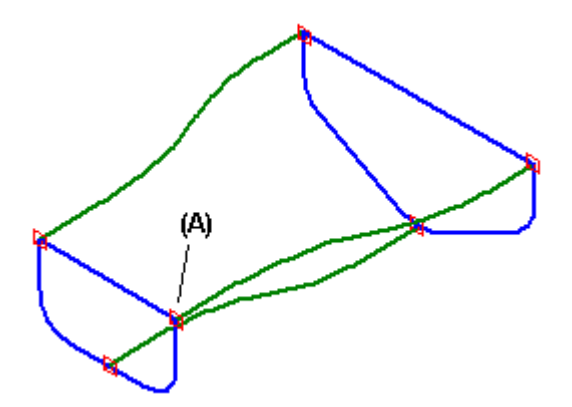

## **Uso de bordes de piezas**

La opción Seleccionar permite usar los siguientes tipos de bordes como trayectoria o sección transversal:

- 1. Bordes de otras operaciones
- 2. Bordes de superficies de construcción
- 3. Curvas de intersección

Nota: También puede usar el comando Incluir para incluir los bordes de pieza en un perfil o boceto y, a continuación, usar el perfil o el boceto en una operación de barrido.

## *Dibujar bocetos de piezas*

Dibujar [bocetos](javascript:BSSCPopup() le permite establecer los requisitos básicos funcionales de una pieza antes de construir operaciones. Puede dibujar un boceto en cualquier plano de referencia, mediante el comando Boceto, en los entornos Pieza, Chapa y Soldadura. A continuación, puede utilizar los bocetos para crear operaciones basadas en el perfil.

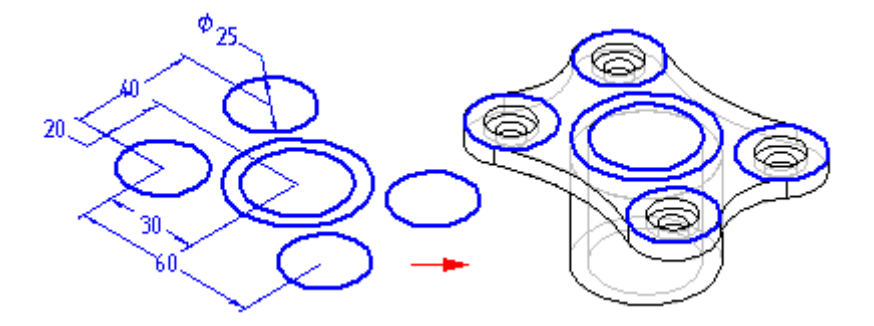

Si se hace un boceto de una pieza antes del modelado, obtendrá varias ventajas:

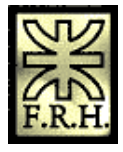

- 1. Podrá dibujar varios perfiles en un solo plano de referencia
- 2. Podrá definir relaciones, como las de tangencia o de igualdad, entre perfiles de diferentes planos de referencia
- 3. Podrá dibujar los perfiles que desee y crear más tarde las operaciones subsiguientes.

## **Dibujar bocetos**

Cuando se hace clic en el botón Boceto y se selecciona un plano de referencia o una cara plana, se muestra una vista de perfil. Puede entonces utilizar los comandos de dibujo para dibujar la geometría 2D.

Nota: Para obtener más información sobre dibujos en dos dimensiones en Solid Edge, consulte los siguientes temas relacionados: Dibujar en Solid Edge y Dibujar perfiles.

Puede agregar cotas y relaciones para controlar la posición y el tamaño de los perfiles. Puede también definir las relaciones funcionales con el comando Variables. Puede utilizar los comandos Guardar y Guardar todo para guardar el boceto durante su creación. Cuando termine de dibujar, cierre la vista de perfil con el botón Terminar de la cinta.

#### **Bocetos y PathFinder de operaciones**

Los bocetos se representan en la ficha PathFinder de operaciones de la herramienta EdgeBar de la misma forma que las operaciones. Puede mostrarlos u ocultarlos en el árbol de operaciones con el comando Mostrar PathFinder: Bocetos en el menú contextual. El PathFinder de operaciones puede utilizarse para volver a ordenar un boceto o para cambiarle el nombre, al igual que lo haría con cualquier otra operación.

#### **Mostrar bocetos**

Puede controlar la visualización de todos los bocetos de un documento o de bocetos individuales. Para mostrar u ocultar todos los bocetos, utilice los comandos Mostrar todo: Bocetos y Ocultar Todo: Bocetos, del menú Herramientas. Si desea mostrar u ocultar bocetos por separado, seleccione un boceto en la ventana de la aplicación o en PathFinder de operaciones y, a continuación, use los comandos Mostrar y Ocultar del menú contextual.

Si el boceto está activo, se mostrará con el color del perfil. Si no está activo, se mostrará con el color de construcción. Puede definir los colores que desea mediante el comando Opciones del menú Herramientas.

#### **Utilizar bocetos para construir operaciones**

Puede utilizar bocetos para construir operaciones de las siguientes maneras:

1. Directamente, haciendo clic en el botón Seleccionar desde boceto en la cinta SmartStep de la operación.

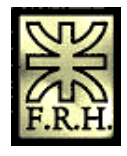

2. Indirectamente, haciendo clic en el botón Dibujar de la cinta SmartStep de la operación y después copiando asociativamente la geometría del boceto en el plano del perfil activo, con el comando Incluir.

#### **Utilizar bocetos directamente**

Los perfiles de boceto pueden utilizarse directamente si no se requieren modificaciones del perfil. Al construir una operación, haga clic en el botón Seleccionar de Boceto en la cinta SmartStep de Operaciones. A continuación, seleccione uno o varios perfiles de boceto. Cuando se hace clic en el botón Aceptar de la cinta, se verifican los perfiles seleccionados para asegurarse de que sean válidos para el tipo de operación que se está construyendo. Por ejemplo, si construye una operación base, el perfil seleccionado debe cerrarse. Si selecciona un perfil abierto o varios perfiles, se mostrará un mensaje de error. Entonces, podrá seleccionar el botón Cancelar, en la cinta, para borrar los perfiles seleccionados.

Las operaciones construidas utilizando perfiles de boceto son asociativas al boceto y se actualizarán cuando se edite el boceto.

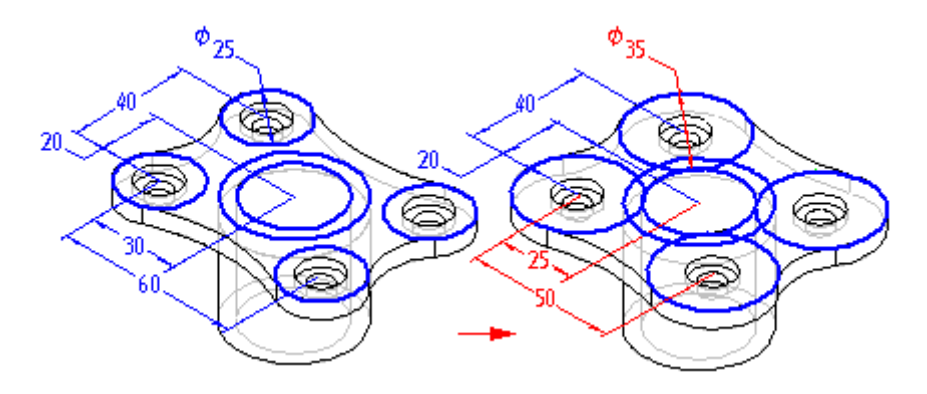

#### **Utilizar bocetos indirectamente**

Si el perfil del boceto requiere modificaciones antes de poder utilizarlo para construir una operación, es preciso que primero lo copie al plano del perfil activo con el comando Incluir. Cuando se hace clic en el botón Dibujar perfil de la cinta SmartStep y, a continuación, se define el plano del perfil deseado, se muestra una vista de perfil.

Después puede usar el comando Incluir  $\|\mathcal{P}\|$  para copiar elementos de los perfiles del boceto al plano del perfil activo.

Después de copiar los elementos bosquejados, puede utilizar los comandos de dibujo para modificarlos. Por ejemplo, podría tener que agregar elementos al perfil que no estén incluidos en el boceto. También puede agregar acotaciones y relaciones entre los elementos del plano del perfil activo y del boceto.

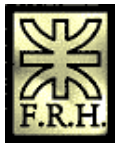

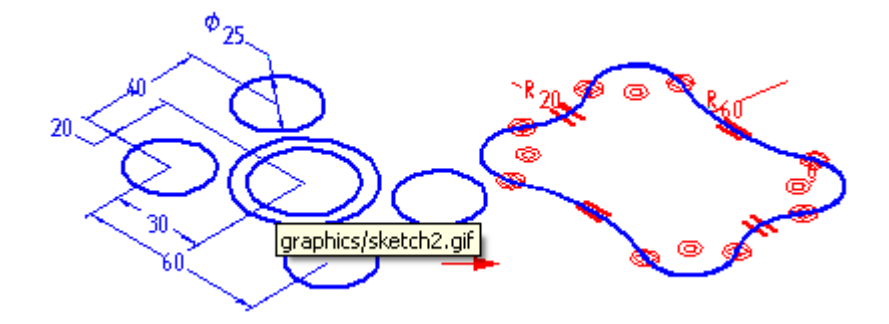

Los elementos de boceto que se copian son asociativos al boceto y se actualizarán si se editan las acotaciones del boceto.

#### **Editar y modificar bocetos**

Puede modificar elementos del boceto utilizando la cinta o los controladores del elemento. Cuando modifica un elemento, otros elementos pueden cambiar también.

#### *Seleccionar elementos*

Puede usar la Herramienta de selección para seleccionar elementos en diferentes maneras:

- 1. Para seleccionar un elemento individual, sitúe el cursor sobre el mismo y haga clic cuando se resalte.
- 2. Para seleccionar múltiples elementos, presione la tecla CRTL o MAYÚS mientras los selecciona.
- 3. Para seleccionar todos los elementos 2D, pulse CTRL+A; no es necesario que esté activo el comando Herramienta de selección.
- 4. Para deseleccionar un elemento, mantenga presionada la tecla MAYÚS o CTRL y haga clic en el elemento.
- 5. Para seleccionar varios elementos con un cerco, arrastre el cursor para definir un rectángulo. Puede usar el botón Opciones de selección en la cinta Herramienta de selección para especificar los criterios de selección.

#### *Cintas*

Después de seleccionar un elemento, puede cambiar sus valores en una cinta para modificarlo Por ejemplo, puede cambiar la longitud de una línea introduciendo un valor nuevo en el campo Longitud de la cinta.

#### *Controladores de elemento*

Para modificar un elemento puede usar los controladores. Un controlador de elemento se representa por un cuadrado sólido sobre el elemento, como el extremo de una línea o el centro de un arco. Para modificar el elemento puede arrastrar dinámicamente el

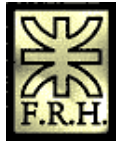

controlador. Primero, seleccione el elemento, después arrastre el controlador para modificarlo.

- 1. Líneas: arrastre un controlador para modificar la longitud o el ángulo de una línea.
- 2. Arcos: arrastre un extremo, punto medio o de centro para modificar un arco.
- 3. Acuerdos y chaflanes: arrastre el controlador para modificar el tamaño de un acuerdo o chaflán.

#### **Bocetos y operaciones por revolución**

Los bocetos que se emplean para construir operaciones por revolución deben tener definido un eje en el boceto. Si selecciona un perfil del boceto que no tenga un eje, aparecerá un mensaje de error. Tendrá que cancelar la operación por revolución que está construyendo y, a continuación, abrir el boceto para definir el eje.

#### **Bocetos y los comandos por Secciones y por Barrido**

Dibujar bocetos puede ser particularmente útil al construir operaciones por secciones y por barrido. Como el comando Boceto permite definir relaciones entre perfiles en planos independientes, puede definir con más facilidad las relaciones que necesita para controlar correctamente estas operaciones. Además, la capacidad de salir de una ventana de perfil del boceto sin tener que crear una operación puede ser especialmente útil al dibujar los perfiles de operaciones por secciones y por barrido.

## *Operaciones de patrón*

Puede construir una operación de patrón copiando un [elemento antecesor](javascript:BSSCPopup()  $\mathcal{Q}$ en una disposición rectangular, circular o simétrica, o a lo largo de una curva. Las copias son asociativas con respecto al elemento antecedente. Al cambiar el tamaño o la forma del elemento antecesor, la copia se actualiza. No es posible cambiar la copia directamente.

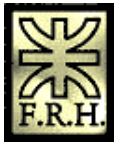

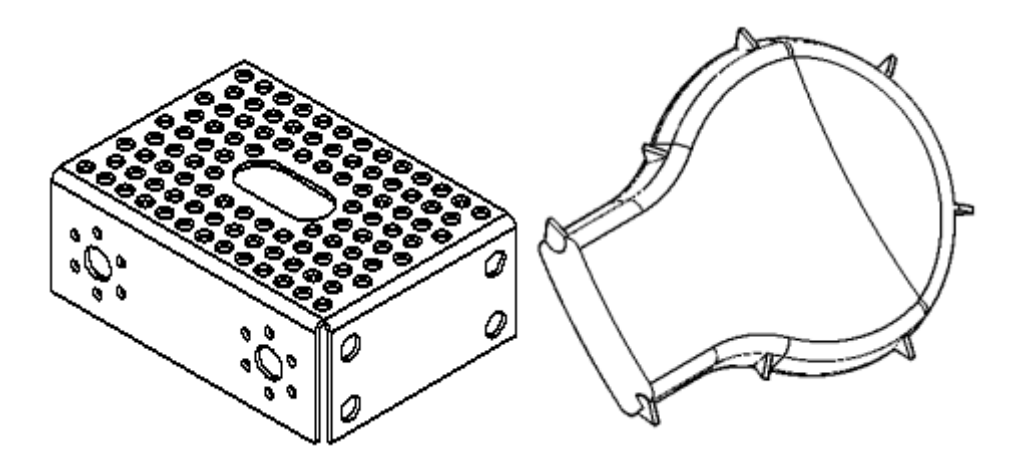

Al aplicar patrones a operaciones de pieza, el elemento antecesor de un patrón puede contener más de una operación de pieza, como un vaciado con un achaflanado en la parte superior. Para aplicar patrones a operaciones de tratamiento, como, por ejemplo, chaflanes, redondeos y desmoldeos, debe incluir sus operaciones antecesoras en el conjunto seleccionado. Por ejemplo, no puede aplicar un patrón a una operación achaflanado sin hacerlo también con las operaciones que han sido achaflanadas.

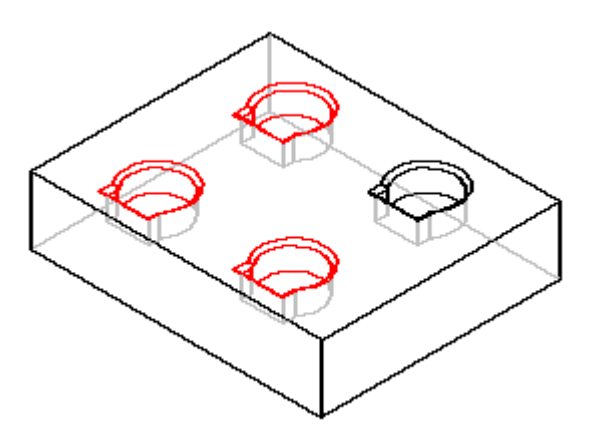

El elemento antecesor se incluye en el recuento de apariciones de patrones rectangulares, circulares, y patrones a lo largo de curvas. Si, por ejemplo, construye un patrón rectangular de agujeros de 4 por 3 (cuatro agujeros en la dirección del eje X y tres en la del eje Y) el producto contendrá la operación antecesora y once copias de ésta.

## **Patrones inteligentes y patrones rápidos**

Al aplicar patrones a operaciones, Solid Edge permite construir patrones rápidos para geometrías sencillas y de patrones inteligentes para situaciones de modelado más complejas. Procure usar la opción de patrón rápido siempre que sea posible, especialmente para patrones de gran tamaño. Utilice un patrón inteligente cuando no sea posible utilizar la otra opción. Siempre estará a tiempo de cambiar el patrón rápido por uno inteligente si la geometría que lo rodea cambia de tal forma que hace imposible el uso de la opción escogida.

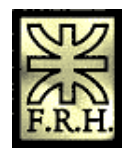

Así, tendría que recurrir al patrón rápido para aplicar un patrón a una operación por protrusión (A) cuya cara plana sea coplanar con una operación adyacente y se extienda a lo largo del borde de ésta.

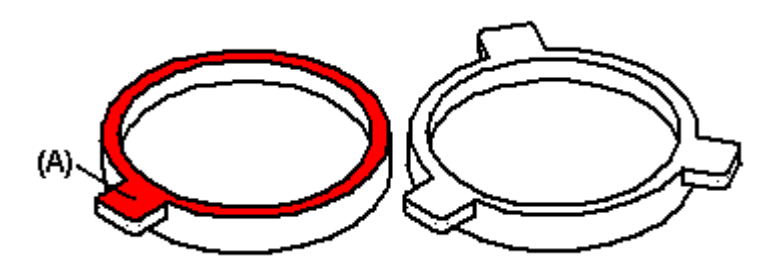

Si la protrusión no es coplanar con la cara adyacente, puede utilizar el patrón inteligente.

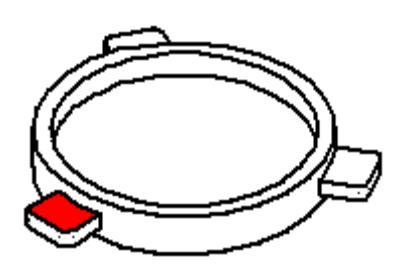

También debe usar un patrón inteligente cuando las apariciones del patrón no están todas en la misma cara de la pieza (A).

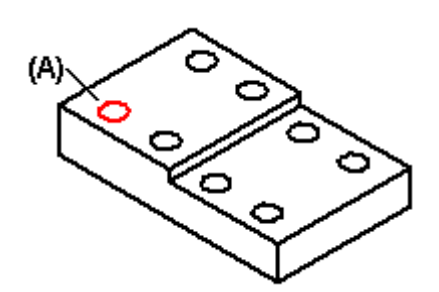

Si intenta construir un patrón rápido con una geometría demasiado compleja, aparecerá un símbolo junto a la operación de patrón en PathFinder de Operaciones de la herramienta EdgeBar para indicar que hay un problema en la operación. A continuación, puede editar ésta y seleccionar el botón Patrón inteligente para arreglarla.

Nota: Las opciones Rápido e Inteligente no están disponibles al aplicar patrones a bordes, superficies y cuerpos de diseño.

## **Copias simétricas de operaciones**

Puede realizar una copia simétrica de una o más operaciones con el comando Copia simétrica de la operación. Si desea tener imágenes simétricas de operaciones de tratamiento, como redondeo o desmoldeo, debe incluir las operaciones antecesoras en el conjunto seleccionado.

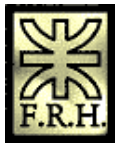

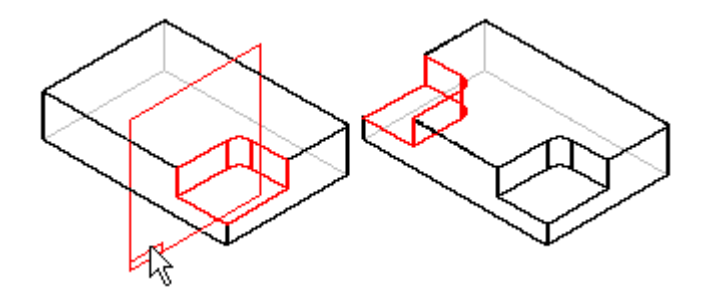

Para hacer una copia simétrica de una operación, selecciónela y defina el plano de simetría. El plano de simetría puede ser un plano de referencia o una cara plana.

#### **Copias simétricas de elementos**

Con el comando Copia simétrica, puede hacer una copia simétrica de bordes, superficies, o una pieza completa en relación con un plano seleccionado.

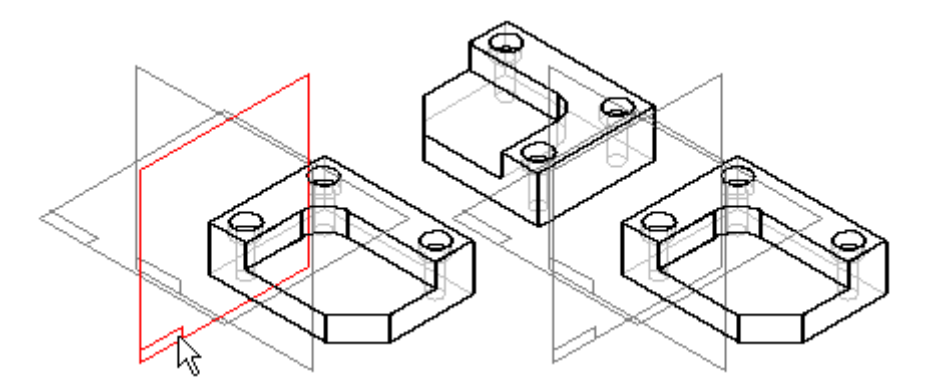

Este procedimiento es útil al trabajar con piezas que presentan simetría axial, puesto que puede modelar una parte de la pieza y luego hacer una copia simétrica de ella para completar el modelo. Si la copia simétrica toca el original, ambas piezas se combinan automáticamente.

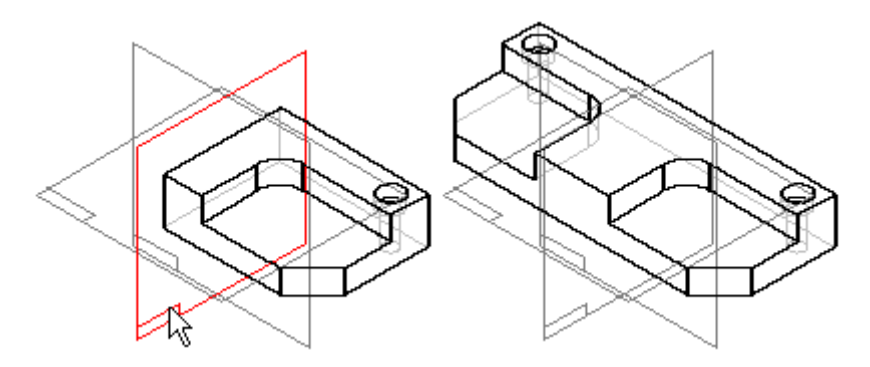

*Inserción de copias de piezas*

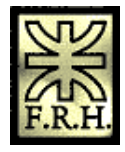

Solid Edge permite construir nuevas piezas a partir de una copia de una pieza o conjunto ya existente. La pieza copiada puede ser la operación de base de la nueva pieza o usarse sólo como geometría de construcción. La copia puede estar asociada con el original. También puede definir opciones para escalar, aplicar simetría y desarrollar la pieza copiada.

Por ejemplo, en un diseño de conjunto es común que haya versiones orientadas a derecha e izquierda de una misma pieza.

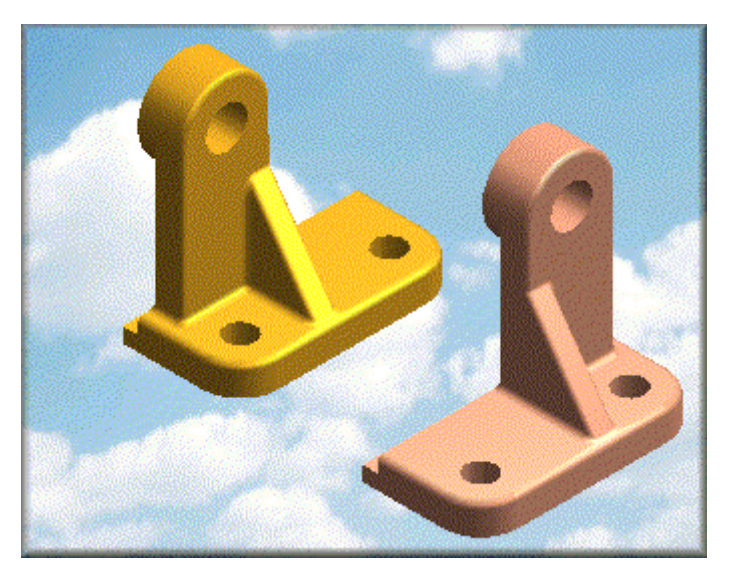

Con el comando Copiar Pieza puede construir una copia exacta que se actualiza cada vez que se modifica la pieza original. También puede añadir operaciones a la copia con independencia de la pieza original y conservar aún un vínculo asociativo con la pieza de base con la que empezó.

El comando Copiar Pieza resulta también de utilidad cuando se trabaja con piezas sin terminar. Por ejemplo, puede insertar una copia de pieza de una pieza mecanizada en un nuevo documento y, a continuación, añadir el material necesario para construir la fundición.

Puede crear una copia de pieza usando como entrada los siguientes tipos de archivo:

- 1. Documentos de Solid Edge Pieza (.PAR)
- 2. Documentos de Solid Edge Chapa (.PSM)
- 3. Documentos de Solid Edge Conjunto (.ASM)
- 4. Documentos de soldadura de Solid Edge(.PWD)
- 5. Documentos de pieza Unigraphics (.PRT)
- 6. Archivos nativos de Parasolid (X\_T y X\_B)

#### **Crear una copia de pieza**

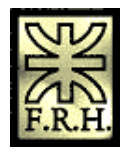

- 1. Haga clic en Copiar pieza en el menú Insertar.
- 2. En el cuadro de diálogo Seleccionar copia de pieza, elija la pieza o conjunto que desee y haga clic en Aceptar. La pieza o el conjunto se colocan provisionalmente en el documento.
- 3. En la cinta SmartStep para Copiar pieza, haga clic en el botón Parámetros.
- 4. En el cuadro de diálogo Parámetros de copia de pieza, defina las opciones que desee utilizar y haga clic en Aceptar.

Nota: Si desea que la copia de la pieza esté asociada a la pieza original, seleccione la opción Vincular a archivo.

5. Haga clic en Terminar en la cinta SmartStep para Copiar pieza.

Sugerencias

- 1. Si inserta la copia de la pieza antes de construir otra geometría, puede colocarla como operación base o como elemento de construcción. Si la inserta después de construirse otra geometría, sólo puede colocarla como elemento de construcción. No se pueden agregar operaciones a una copia de pieza colocada como elemento de construcción.
- 2. Al crear una copia de pieza de un documento de Solid Edge, sólo se copia el modelo sólido. Las superficies de construcción del documento de origen no se tienen en cuenta.
- 3. También puede crear un patrón de desarrollo de una pieza de chapa con el comando Copiar pieza. Puede colocar el patrón de desarrollo en el documento de Pieza o de Chapa.
- 4. Si desea mostrar las líneas de pliegue en una vista de dibujo, debe insertar una copia de pieza en un archivo de chapa (.PSM).
- 5. La copia de la pieza se crea como operación base. Puede usar el PathFinder de operaciones para ver el nombre del documento desde el que se creó la copia de la pieza.
- 6. Puede usar el comando Abrir del menú contextual para abrir el documento original y modificarlo.